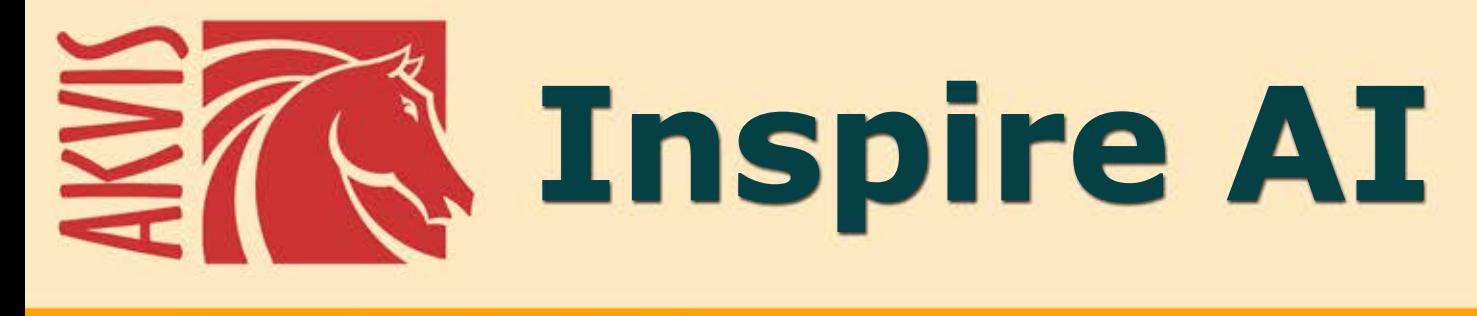

# 芸術的な様式化

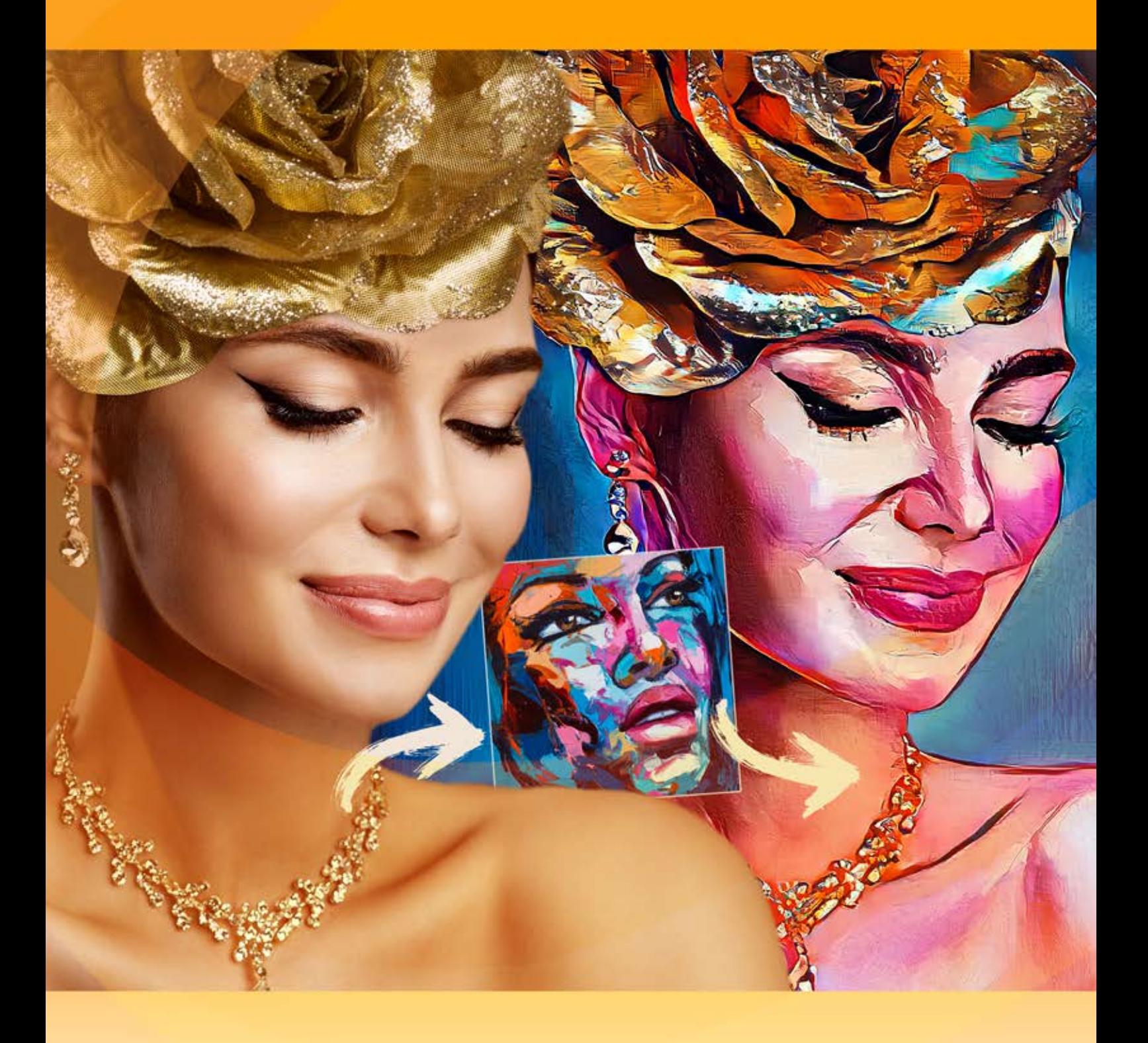

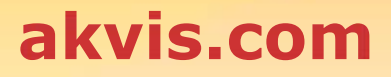

## **CONTENTS**

- [アプリケーションの用途](#page-2-0)
- Windows[でのインストール](#page-5-0)
- Mac[でのインストール](#page-8-0)
- Linux[でのインストール](#page-10-0)
- [プログラムの登録](#page-12-0)
- 操作方法
	- [ワークスペース](#page-14-0)
	- [操作方法](#page-16-0)
	- [イメージの芸術的スタイル化](#page-20-0)
	- [スタイルのギャラリー](#page-23-0)
	- [ツールバー](#page-25-0)
	- [環境設定](#page-27-0)
	- [バッチ処理](#page-28-0) [印刷](#page-30-0)
- 操作例
	- [バッチ処理を使用してビデオをスタイル化](#page-32-0)
	- [海景画](#page-35-0)
	- [Inspire AI](#page-38-0) カスタム スタイル
- AKVIS[プログラム](#page-44-0)

## <span id="page-2-0"></span>**AKVIS INSPIRE AI 2.0** | イメージの芸術的スタイル化

**AKVIS Inspire AI** は様々な絵画のサンプルを使用して、イメージを表現します。このプログラムは、サンプル画像のカラースキームとスタイルを写真にコピーし、新しい芸術作 品を作り出します。AI(人工知能) を使用して、写真を有名な絵画に変換しましょう!

ニューラルネットワークを使用してアーティストになることができます!

**AKVIS Inspire AI** にはカスタム イメージを適用し、サンプルとして読み込むことができる[アートスタイルのギャラリーが](#page-23-0)用意されています。サンプルを選択するだけで、そのスタイ ルが写真に適用されます。

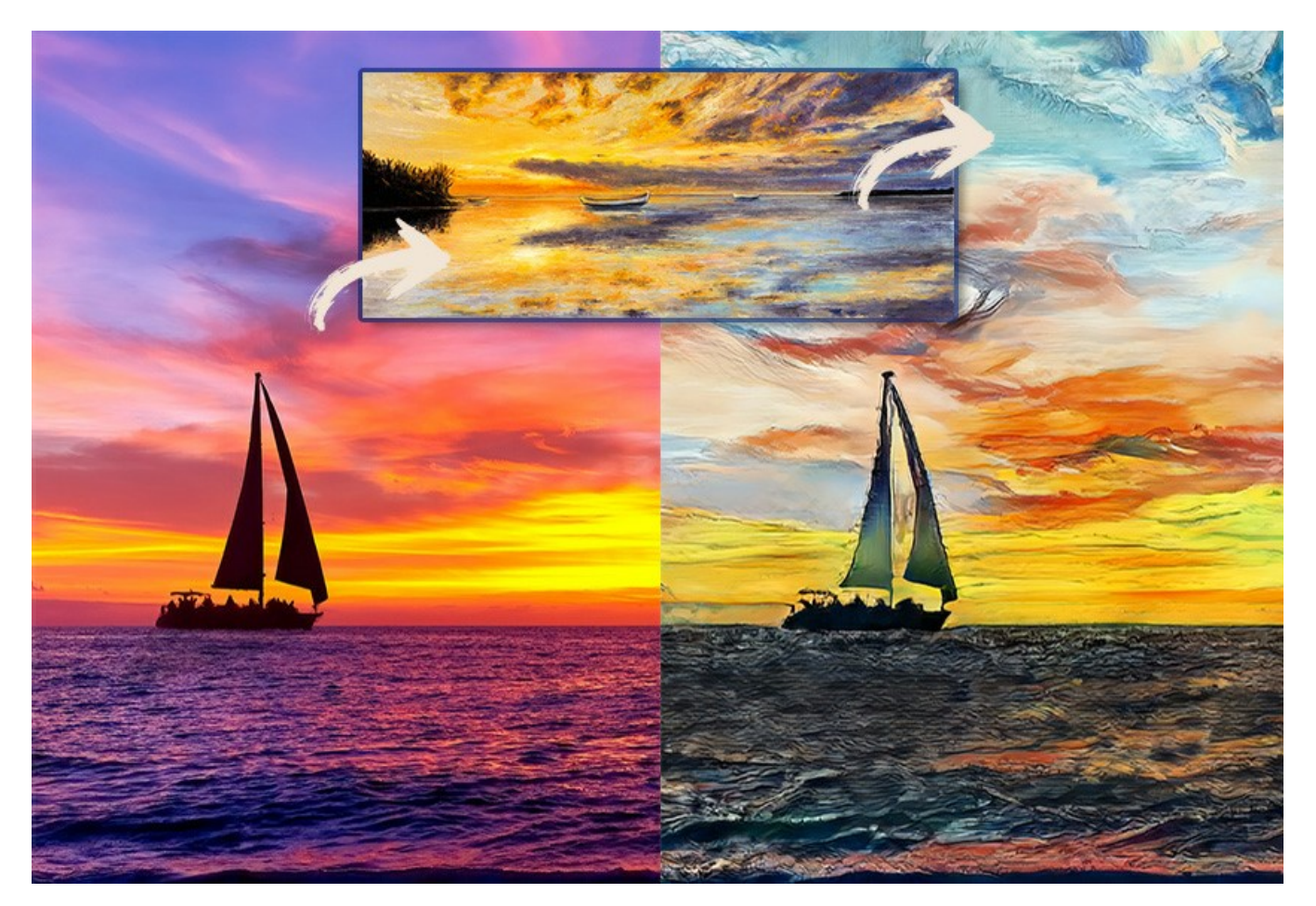

世界中の有名なアーティストのスタイルを模倣しましょう!ピカソやゴッホのように描くことができます! [試用期間中](https://akvis.com/jp/download.php?utm_source=help) は、使用制限はありません。10日間の間に無料でたくさんの芸術作品を作成することができます!

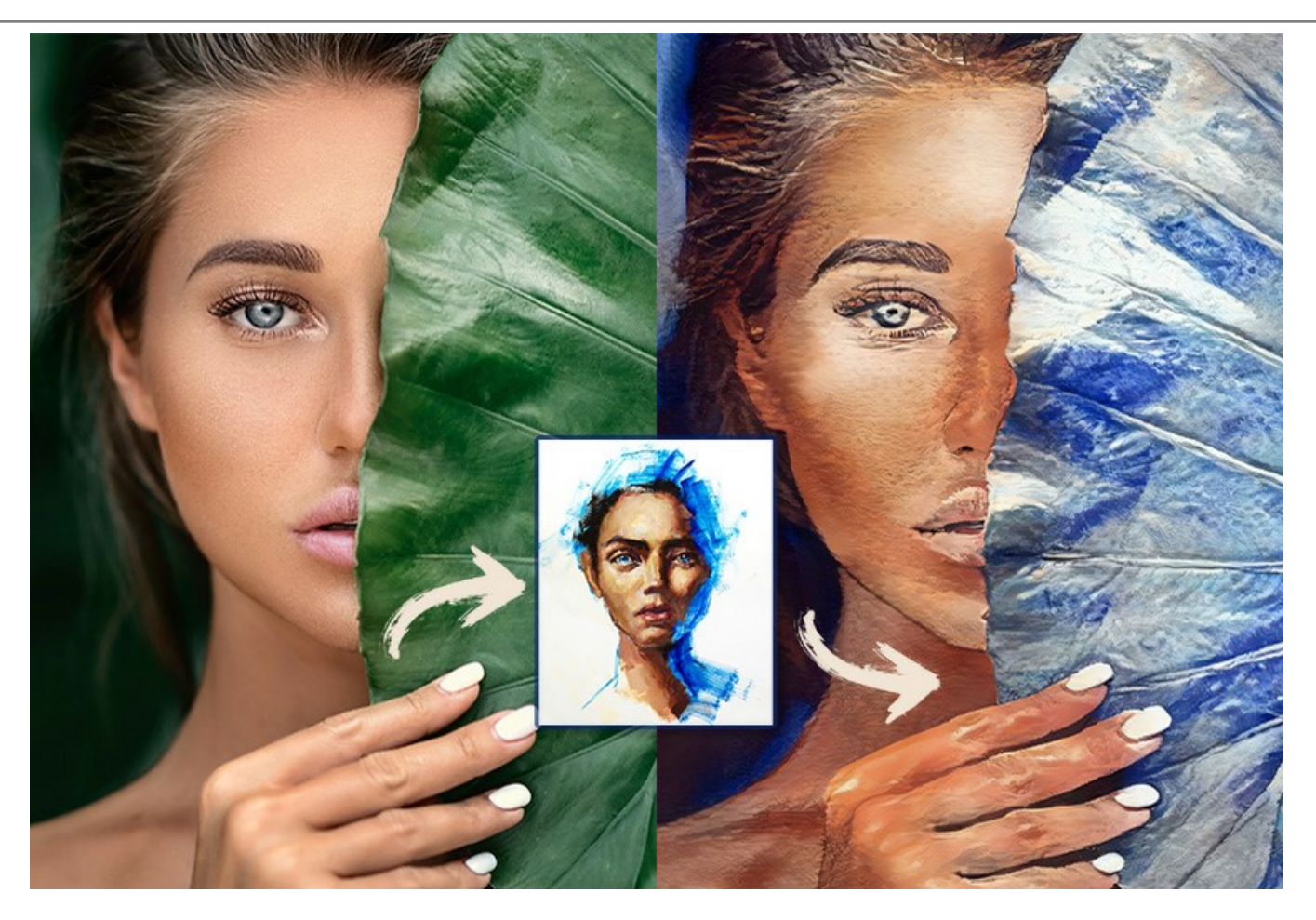

ユーザーは、設定を自由にコントロールして、様々なスタイルを試すことができます。スタイル サンプルとしてどんな画像も読み込むことができ、写真を特別な物に変換することがで きます。

あなたの想像力を開花させ、素晴らしい絵画を作成しましょう!

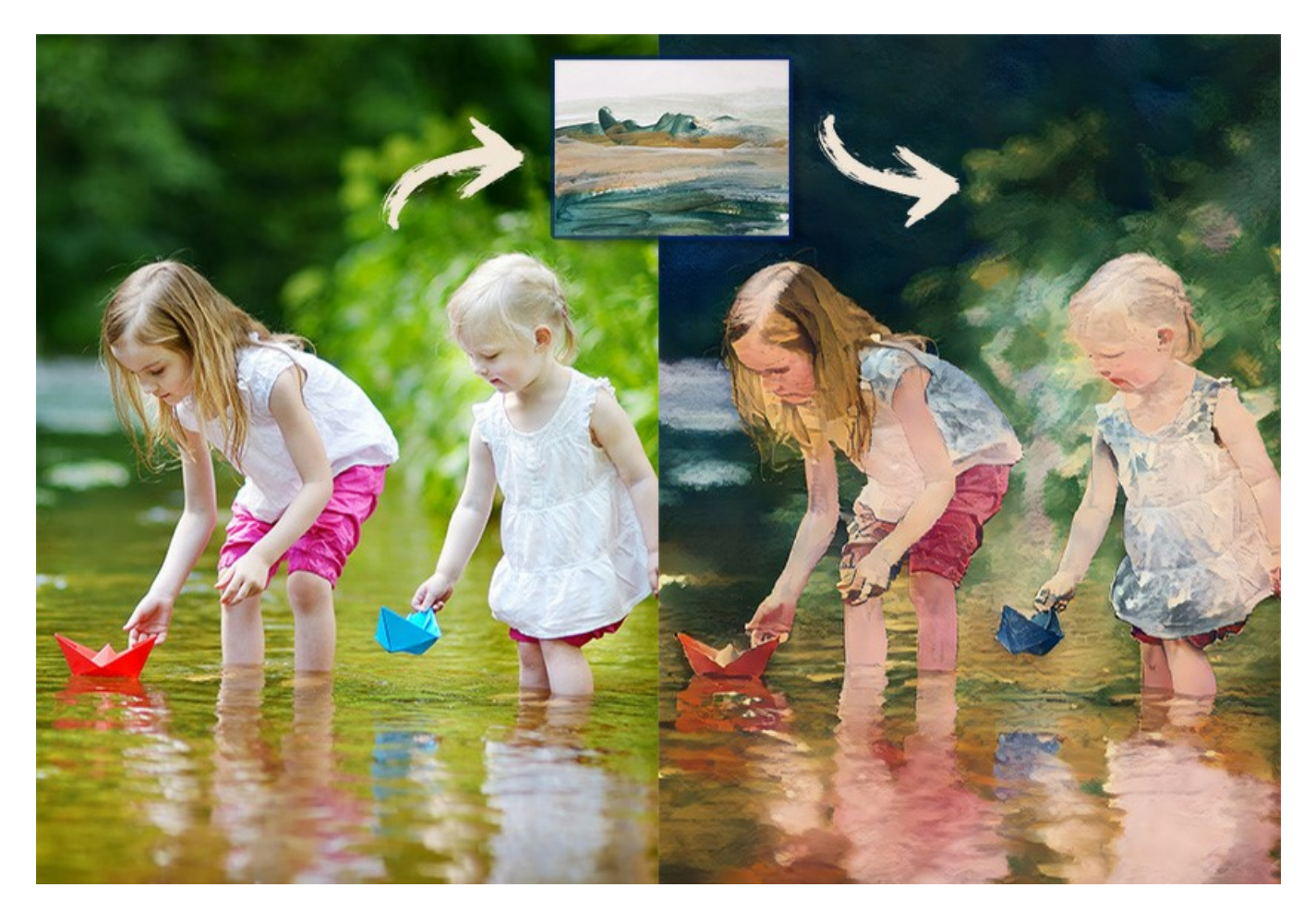

**AKVIS Inspire AI** は、スタンドアロン プログラムとして、またグラフィック エディターのプラグイン フィルターとしても使用できます。[AliveColors](https://alivecolors.com/en/about-alivecolors.php)、Adobe Photoshop、Corel Paint Shop Pro などです。詳細は[、対応表を](https://akvis.com/jp/compatibility-software.php?utm_source=help)ご覧ください。

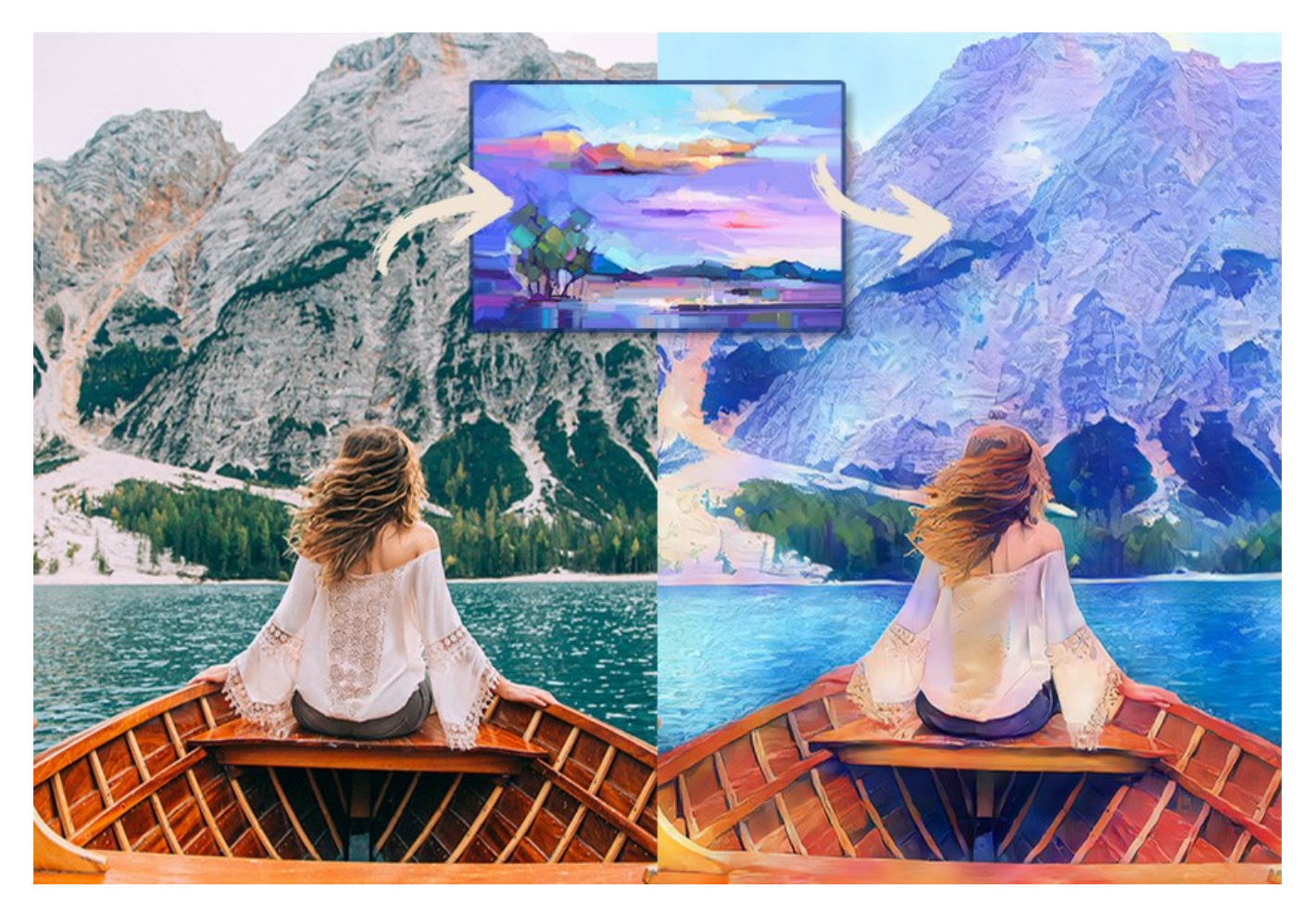

## <span id="page-5-0"></span>**WINDOWS**でのインストール

**AKVIS Inspire AI** を Windows OS 搭載の PC にインストールするには、次の指示に従います。

注意**:**このプログラムをコンピュータにインストールするには、管理者権利が必要です。

AKVISプログラインをインストールする前に、ご使用のフォトエディタが終了していることを確認してください。インストール中にフォトエディタが開いたままの場合、それを再起動する必 要があります。

- 1. セットアップ用の **exe** ファイルをダブルクリックして起動させます。
- 2. 言語を選択し、[OK]をクリックするとインストール画面が表示されます。
- 3. インストールを続行するには、ライセンス契約書を読み、同意する必要があります。

[使用許諾契約の条項に同意します]チェックボックスをオンにして、[次へ]をクリックします。

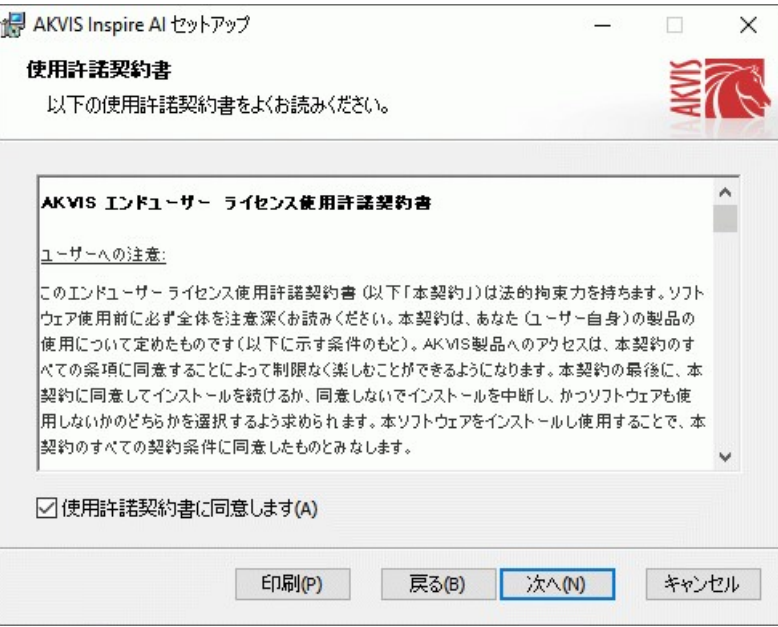

4. プラグイン版をインストールする場合は、一覧から使用するフォトエディターを選択します。

スタンドアロン版をインストールする場合、[Standalone]が選択されていることを確認ください。 デスクトップにプログラムのショートカットを作成する場合、 [デスクトップにショートカットを作成]を選択します。

**[**次へ**]**をクリックします。

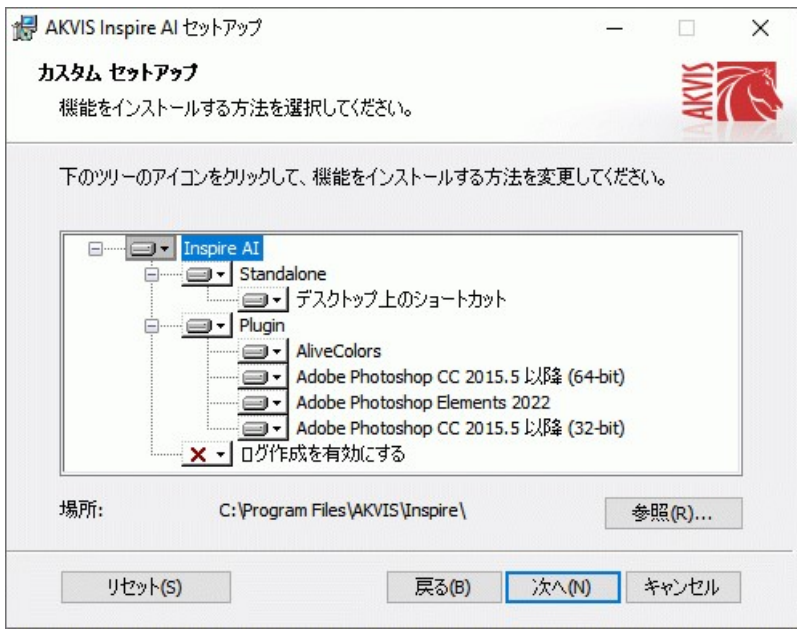

5. **[**インストール**]**ボタンをクリックします。

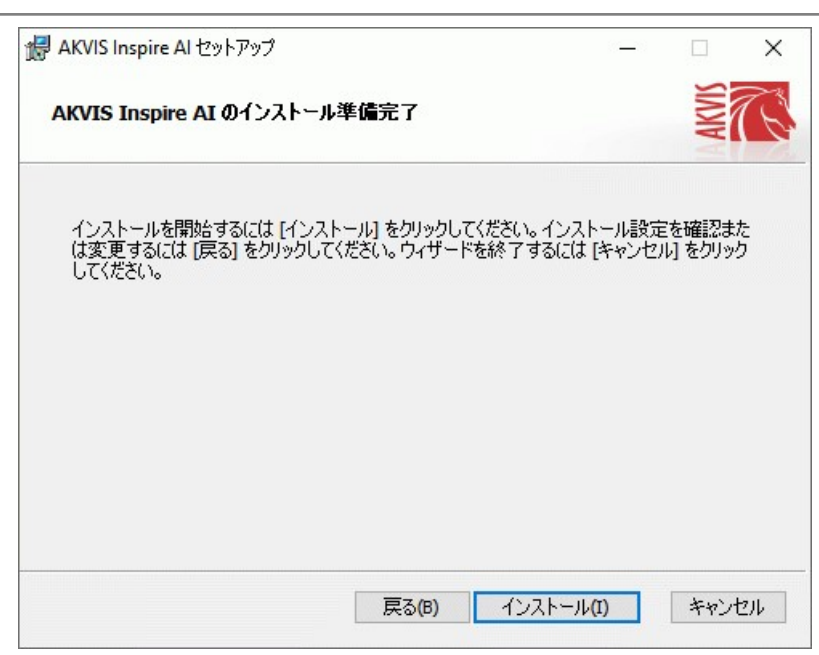

6. インストール処理が開始されます。

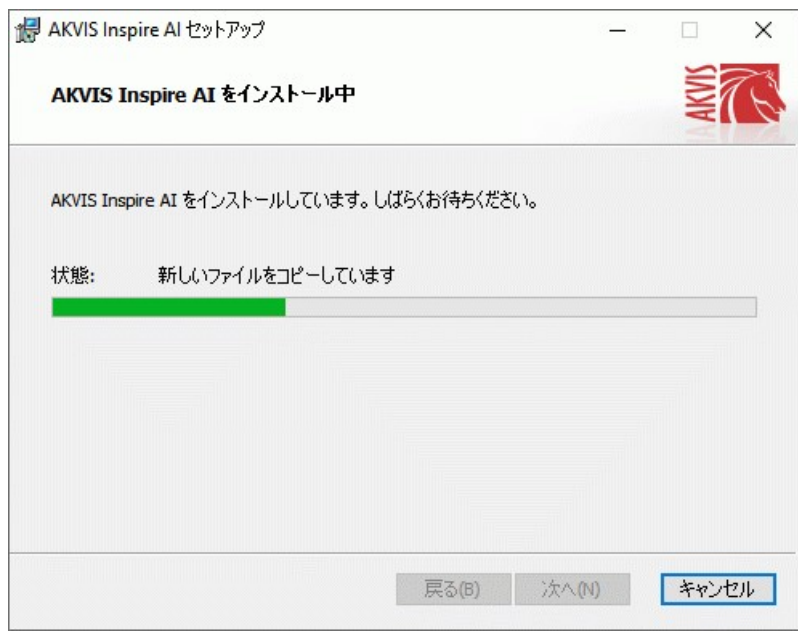

7. これでインストールは完了です。

**AKVIS**  ニュースレターの購読を申し込むと、アップデート、イベント、割引きキャンペーン等についてのお知らせを受け取ることができます。メールアドレスを入力し、プライ バシーポリシーを確認し、同意する必要があります。

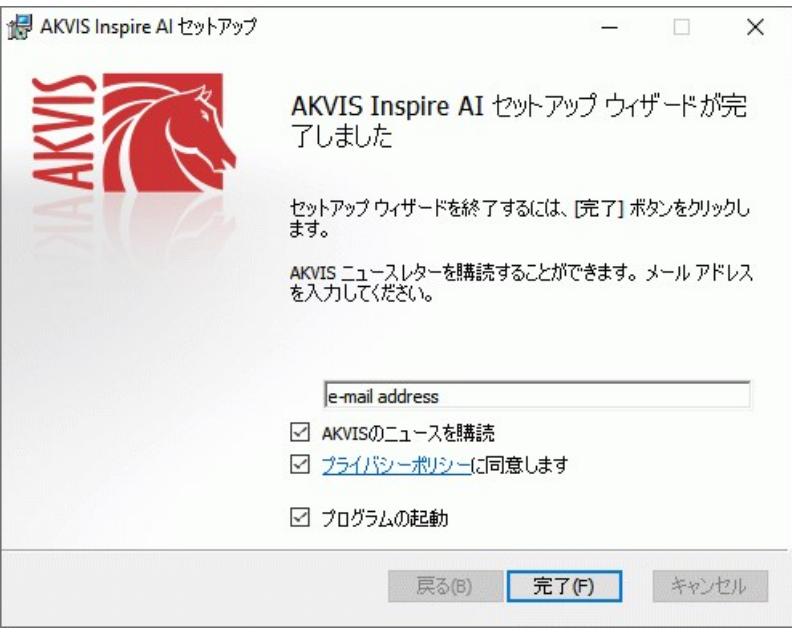

スタンドアロン版をインストールすると、**[**スタート**]**メニューにプログラムの新しい項目が追加されます。[デスクトップにショートカットを作成]オプションを選択した場合、デスクトップに ショートカットも追加されます。

プラグイン版をインストールすると、フォトエディターの[フィルター]または[効果]メニューに新しいアイテムが追加されます。**Photoshop** の場合、[フィルター] > [AKVIS]> [Inspire AI]となります。

## <span id="page-8-0"></span>**MAC**でのインストール

**AKVIS Inspire AI** を Mac PC にインストールするには、次の指示に従います。

このプログラムをコンピュータにインストールするには、管理者権利が必要です。

- 1. **dmg** ファイルを開きます:
	- **akvis-inspire-app.dmg** (スタンドアロン版をインストールする場合)
	- **akvis-inspire-plugin.dmg** (プラグイン版をフォトエディターにインストールする場合)
- 2. ライセンス使用許諾契約書を読み、同意する場合は、[Agree(同意)] をクリックします。

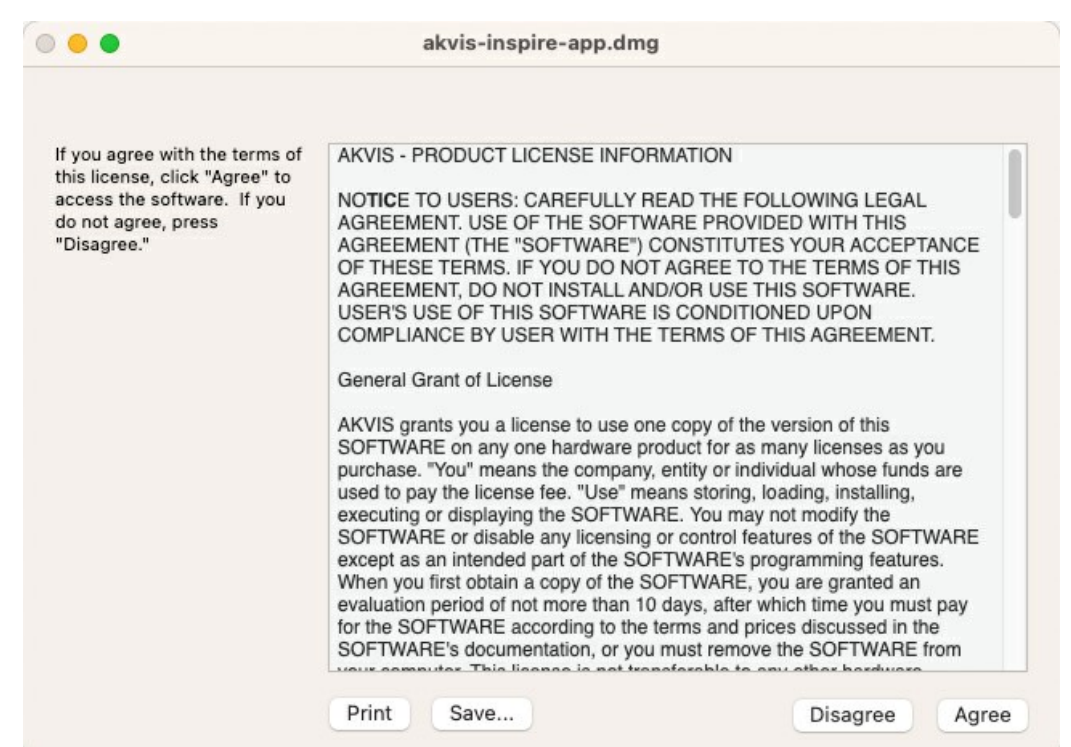

3. **Finder** が開き、 **AKVIS Inspire AI App** または **AKVIS Inspire AI PlugIn** フォルダーが表示されます。

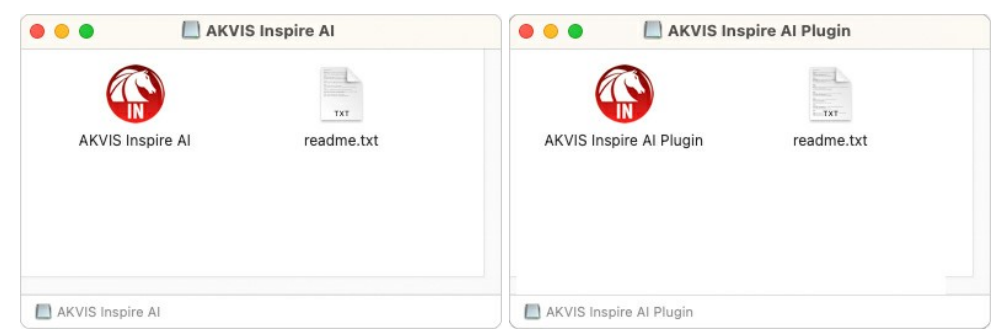

4. スタンドアロン版をインストールするには、 **AKVIS Inspire AI** アプリケーションを **[Applications]** フォルダー、または希望の保存先にドラッグします。

プラグイン版をインストールするには、**[AKVIS Inspire AI PlugIn]**フォルダーを、グラフィック エディターの**[Plug-Ins]**フォルダーにドラッグします。

**Photoshop CC 2022, CC 2021, CC 2020, CC 2019, CC 2018, CC 2017, CC 2015.5** の場合、**Library/Application Support/Adobe/Plug-Ins/CC Photoshop CC 2015** の場合、**Applications/Adobe Photoshop CC 2015/Plug-ins**

**Photoshop CS6** の場合、**Applications/Adobe Photoshop CS6/Plug-ins** に移動させます。

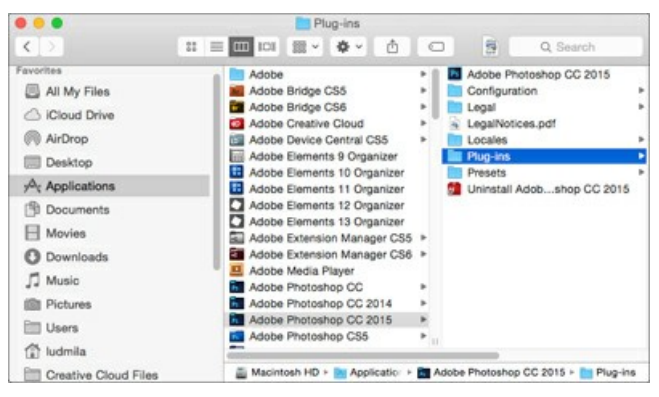

9

プラグイン版をインストールすると、フォトエディターの[フィルター]メニューに新しいアイテムが追加されます。**Photoshop** の場合は、**[**フィルター**] > [AKVIS] > [Inspire AI]**が追加されます。

スタンドアロン版は、**Finder** のアイコンをダブルクリックすることにより実行します。

AKVIS プログラムを実行する別の方法は、[Image]メニューの[Edit With]コマンドから、**Photos** アプリケーションを選択することです (High Sierra 以降の macOS)。

#### <span id="page-10-0"></span>**INSTALLATION ON LINUX**

Follow the instructions to install the AKVIS software on a Linux computer. We took **AKVIS Inspire AI** as an example. Other AKVIS programs are installed in the same manner.

You can use only the standalone applications by AKVIS on computers with Linux OS. We are working on the plugins compatibility.

**Note:** The AKVIS programs are compatible with **Linux kernel 5.0+ 64-bit**. You can find out the kernel version using the **uname -srm** command.

Installation on **Debian**-based systems:

**Note:** You need apt-install or apt-get permissions required to install software.

- 1. Run the terminal.
- 2. Create a directory to store keys:
- **sudo mkdir -p /usr/share/keyrings**
- 3. Download the key that signed the repository: **curl -fsSL https://akvis.com/akvis.gpg | sudo tee /usr/share/keyrings/akvis.gpg >/dev/null** or **wget -O - https://akvis.com/akvis.gpg | sudo tee /usr/share/keyrings/akvis.gpg >/dev/null**
- 4. Add the repository to the list where the system looks for packages to install: **echo 'deb [arch-=i386 signed-by=/usr/share/keyrings/akvis.gpg] https://akvis-**
- **deb.sfo2.cdn.digitaloceanspaces.com akvis non-free' | sudo tee /etc/apt/sources.list.d/akvis.list** 5. Update the list of known packages:
- **sudo apt-get update** 6. Install AKVIS Inspire AI
- **sudo apt-get install akvis-inspire**
- 7. The installation is completed.

Launch the program via the terminal or using the program shortcut.

8. For automatic updates, use the command: **sudo apt-get upgrade**

To remove the program: **sudo apt-get remove akvis-inspire --autoremove**

Installation on **RPM**-based systems (**CentOS**, **RHEL**, **Fedora**):

- 1. Run the terminal.
- 2. Register the key that signed the repository: **sudo rpm --import https://akvis.com/akvis.asc**
- 3. Add the repository to the system:
- **sudo wget -O /etc/yum.repos.d/akvis.repo https://akvis.com/akvis.repo** 4. Update the package list:

when using the **dnf** package manager: **sudo dnf update**

when using the **yum** package manager: **sudo yum update**

5. Install AKVIS Inspire AI:

when using the **dnf** package manager: **sudo dnf install akvis-inspire**

when using the **yum** package manager: **sudo yum install akvis-inspire**

6. The installation is completed.

Launch the program via the terminal or using the program shortcut.

7. For automatic updates:

when using the **dnf** package manager: **sudo dnf upgrade**

when using the **yum** package manager: **sudo yum upgrade**

8. To remove the program:

when using the **dnf** package manager: **sudo dnf remove akvis-inspire**

when using the **yum** package manager: **sudo yum remove akvis-inspire**

- 1. Run the terminal.
- 2. Login as a root user.
- 3. Add the key that signed the repository:
- **rpm --import http://akvis.com/akvis.asc** 4. Add the repository to the system:
- **zypper ar -r https://akvis.com/akvis.repo akvis** 5. Update the package list:
- **zypper ref**
- 6. Install AKVIS Inspire AI: **zypper install akvis-inspire**
- 7. The installation is completed.

Launch the program via the terminal or using the program shortcut.

8. For automatic updates: **zypper update**

> To remove the program: **zypper remove akvis-inspire**

In order to display the program interface correctly, it is recommended to install the Compton or Picom composite manager.

#### <span id="page-12-0"></span>**AKVIS**製品のアクティベーション方法

注意**:** この方法でアクティベーション処理を行うには、インターネット接続が必要です。

インターネット接続環境がない場合、別の方法でのアクティベーションも提供しています(詳細は「オフライン [アクティベーション」を参照](#no-inet))。

**[AKVIS Inspire AI](#page-2-0)** をダウンロードし、プログラムをインストールしてください。 [インストール方法の詳細はこちら](https://akvis.com/jp/tutorial/install-akvis/index.php?utm_source=help)。

アクティベーションを行っていないプログラムを起動すると、スプラッシュ ウィンドウが表示され、バージョン情報や試用期間の残り日数等を知らせてくれます。 [バージョン情報]ウィンドウは、プログラムのコントロールパネル内の ← ボタンをクリックして表示することもできます。

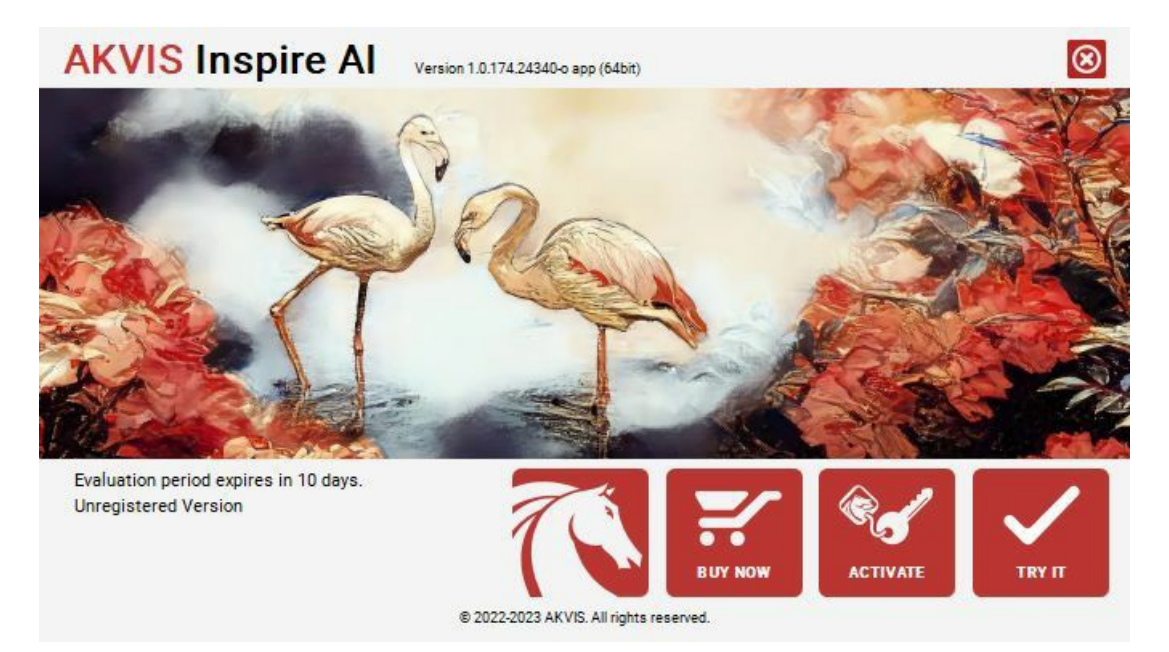

ソフトウェアを試しに使う場合は、**[**試用**]**をクリックします。新しいウィンドウが開き、試用可能なライセンスの一覧が表示されます。

ソフトウェアのすべての機能を試用するために、試用版をアクティベートする必要はありません。プログラムを試用期間の10日間、使用するだけです。

試用期間中にすべてのオプションを試すことができますので、利用環境に最適な種類を選んで購入できます。使用するバージョンを選択します。**Home**(プラグイン/スタンドアロ ン)、 **Home Deluxe** または**Business**から選択します。選択するライセンスによってプログラムで利用できる機能が異なります。ライセンスの種類やソフトウェアのバージョンに 関する詳細は[、比較表を](https://akvis.com/jp/inspire/comparison.php?utm_source=help)参照してください。

試用期間が終了している場合、**[**試用**]** ボタンは選択できません。

[購入]ボタンをクリックして、購入するライセンスを選択してください。

支払いが完了するとすぐに、プログラム用のシリアル番号が送られます。

アクティベーション処理を開始するには、[アクティベート]をクリックします。

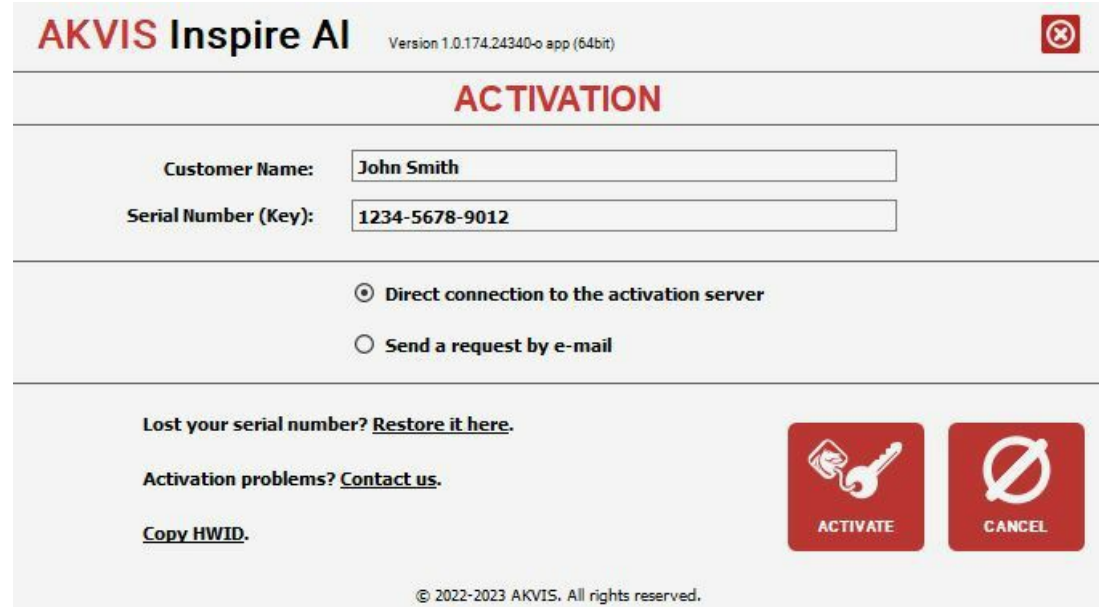

お客様名を入力します (プログラムはこの名前で登録されます)。

シリアル番号 (アクティベーション キー) を入力します。

アクティベーション方法 (アクティベーション サーバーへの直接接続または電子メール) を指定します。

#### アクティベーション サーバーへの直接接続:

直接接続を利用して登録を行う方が安全かつ迅速に処理が行えますので、弊社ではその方法を推奨しています。

この方法でアクティベーション処理を行うには、インターネット接続が必要です。

[アクティベート]をクリックします。

これでアクティベーションは完了です!

#### 電子メールでリクエストを送信:

[電子メールでリクエストを送信]を選択した場合、プログラムによって、必要な情報をすべて含んだ新規メールが作成されます。

注意: この方法は、 オフライン アクティベーションでも利用できます。

コンピューターがインターネットに接続されていない場合、USB 等を利用して、インターネットに接続されているコンピューターにアクティベーションに関するデータを移動させ ます。情報の送り先:[activate@akvis.com](mailto:activate@akvis.com) までお送りください。

スクリーンショットを添付しないでください!テキストだけをコピーして、保存してください。

必要な情報は、ソフトウェアのシリアル番号、お客様名、コンピューターのハードウェアID (HWID) です。

この情報を元に、ライセンス ファイル(**Inspire.lic**) を作成し、登録されているメールアドレスにお送りします。

この .**lic** ファイルを開けずに保存します。保存先は、ソフトウェアをアクティベートするコンピューターの **[AKVIS]**フォルダー ([ユーザー] > [パブリック] > [パブリックのド キュメント]) です。

**Windows** の場合:

Users\Public\Documents\AKVIS;

**Mac** の場合:

Users/Shared/AKVIS

**Linux** の場合:

/var/lib/AKVIS

```
これでアクティベーションは完了です!
```
プログラムがアクティベート済みの場合、[購入]は[アップグレード]に変わり、ライセンスのアップグレードができるようになります。たとえば、**Home** から **Home Deluxe** または **Business** へのアップグレードができます。

# <span id="page-14-0"></span>ワークスペース

**[AKVIS Inspire AI](#page-2-0)** は、独立したスタンドアロン プログラムとして、また、画像エディターと互換性のあるプラグインとしても機能します。

- スタンドアロンは独立したプログラムです。通常通りの方法で起動できます。
- プラグインは、グラフィック エディターにインストールされる追加のモジュールといえます。プラグイン版を呼び出すには、イメージエディターの[フィルターから選択し](#page-16-0)ます。

**AKVIS Inspire AI** のウィンドウは、次のような構成です。

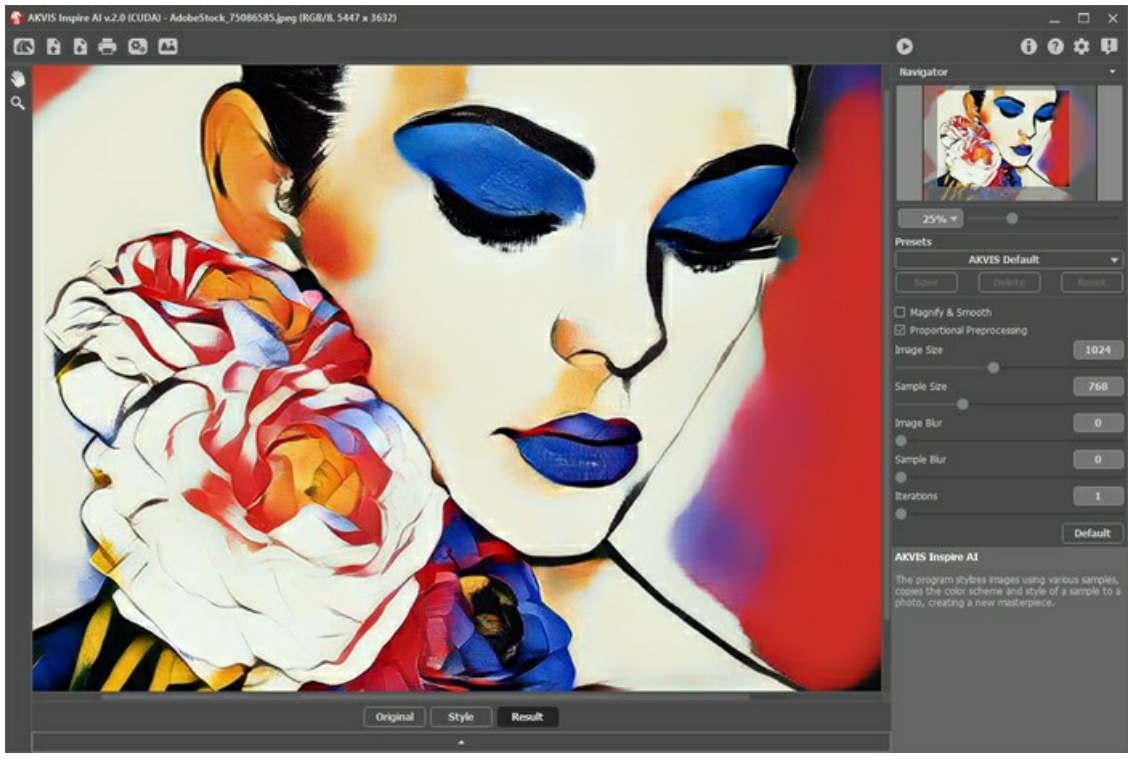

AKVIS Inspire AI ワークスペース

## プログラム ウィンドウの要素

プログラムのウィンドウの大部分には、イメージ ウィンドウが表示されます。下部には、オリジナル、スタイル、結果タブの折りたたまれたパネルがあります。パネルは展開して同時 にすべてのイメージを表示することができます。

ウィンドウ上部には、以下のボタンを含むコントロールパネルがあります。

- **イン: [AKVIS Magnifier AI](#page-2-0) のホームページに移動します。**
- : イメージを開きます (スタンドアロン版のみ)。この操作に対するホットキーは、Windows の場合 $\overline{{\rm c}}$ trl +o キー、Mac の場合 $\overline{{\rm d}}$  + $\overline{{\rm o}}$ キーを使用します。 A
- : 処理したイメージをディスクに保存します (スタンドアロン版のみ)。この操作に対するホットキーは、Windows の場合Ctrl +S キー、Mac の場合⌘ +S В キーを使用します。

·■■ : [印刷オ](#page-30-0)プションを開いてイメージを印刷します (スタンドアロン版のみ)。この操作に対するホットキーは、Windows の場合Ctrl +P キー、Mac の場合 ⌘ +P キーを使用します。

(スタンドアロン版のみ) : 画像をまとめて自動変換できる[バッチ処理](#page-28-0)ダイアログを開きます。

■ : イメージ ウィンドウ[のスタイルのギャラリー](#page-23-0)を開きます。

 : 各ツールを使って行った最後の操作を取り消します。連続した複数の操作を取り消すことができます。この操作に対するホットキーは、Windows の場  $\leftarrow$ 

- 合Ctrl +Z キー、Mac OS の場合⌘ +Z キーを使用します。
- $\overline{\phantom{a}}$ :  $\overline{\phantom{a}}$  各ツールを使って行った最後の操作を取り消します。連続した複数の操作をやり直すことが可能です。この操作に対するホットキーは、Windows の場  $\rightarrow$ 合 Ctrl +Y キー、Mac の場合 米 +Y キーを使用します。
- : 現在の設定でイメージの処理を開始します。
- : 変換結果をイメージに適用し、プログラムを閉じます (プラグイン版のみ)。  $\bullet$
- : プログラムに関する情報、つまりバージョンやライセンス情報を呼び出します。 A
- **2 : ヘルプ**ファイルを呼び出します。このコマンドに対応するホットキーは、F1 キーです。
- : [[環境設定](#page-27-0)]ダイアログボックスを開きます。
- : プログラムに関する最新ニュースのパネルが開きます。 П

イメージをナビゲートしたり、拡大/縮小するには ナビゲーターを使用します。ナビゲーターの赤枠で囲まれた領域は、現在イメージ ウィンドウに表示されている領域です。赤枠の 外はグレー表示になり、イメージ ウィンドウに表示されません。赤枠をドラッグすると画像の表示領域を変更できます。赤枠を移動させるには、マウスをクリックしたままカーソルをド ラッグします。

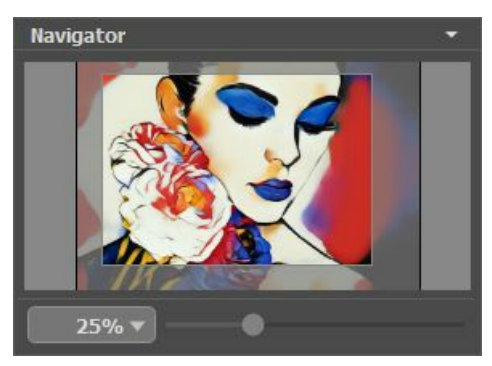

ナビゲーター

さらに、スクロールキーの使用、キーボードのスペースキーとマウスをクリックしたままイメージをドラッグすることで、イメージウィンドウ内に表示されるイメージを変えることができます。マ ウスのスクロールホイールを使うとイメージは上下に動き、Ctrl キー (Mac の場合は||泯|キー) を押しながらの場合は左右に動きます。削除||Alt キー (Mac の場合 は Option キー) を押しながらの場合は拡大/縮小されます。スクロールバーを右クリックすると、クイックナビゲーション メニューが表示されます。

スライダーを使用して、イメージ ウィンドウ内のイメージを拡大/縮小することができます。スライダーを右に動かすと、イメージは拡大されます。スライダーを左に動かすと、イメージは 縮小されます。

さらに、拡大/縮小率の欄に値を入力してEnter キー (Mac の場合は Return キー) を押すこともできます。よく使用する倍率の値はドロップダウン メニューにも用意されてい ます。

画像の拡大/縮小は、ホットキーを使っても行えます。+ または Ctrl ++ キー (Mac の場合は 米 ++ キー) で拡大、- または Ctrl +- キー (Mac の場合は 米 +- キー) で縮小します。

[ナビゲーター]の下には、 [効果パラメーター](#page-20-0)を含む設定パネルがあります。

カーソルをパラメーターやボタンに合わせた場合、設定パネルの下にヒントが表示されます。ヒントの表示位置や表示/非表示の設定は、プログラム[の環境設定](#page-27-0)で行うことができま す。

## <span id="page-16-0"></span>プログラムの使用

**[AKVIS Inspire AI](#page-2-0)** は、様々な絵画のサンプルを使用してイメージのスタイル化を実行します。スタンドアロン プログラムとして、またグラフィック エディターのプラグイン フィルター としても使用できます。

スタイル サンプルを使用して新しい芸術作品を作成するには、以下の手順を実行します。

#### ステップ **1:**イメージを開きます。

#### - スタンドアロン版で作業する場合:

空のワークスペースをダブルクリックするか へ をクリックします。プログラムのワークスペースに画像をドラッグするか下部パネルのオリジナルタブ内でダブルクリックす ることもできます。スタンドアロン版は、RAW、JPEG、PNG、BMP、TIFF、WEBP ファイル フォーマットをサポートしています。

#### - プラグイン版で作業する場合:

グラフィック エディターで画像を開き、フィルター/効果 メニューでプラグインを呼び出します。

```
AliveColors の場合、[効果] > [AKVIS] > [Inspire AI]、
Adobe Photoshop の場合、[フィルター] > [AKVIS] > [Inspire AI]、
Corel PaintShop Pro の場合、[効果] > [プラグイン] > [AKVIS] > [Inspire AI]、
Corel Photo-Paint の場合、[効果] > [AKVIS] > [Inspire AI] をそれぞれ選択します。
```
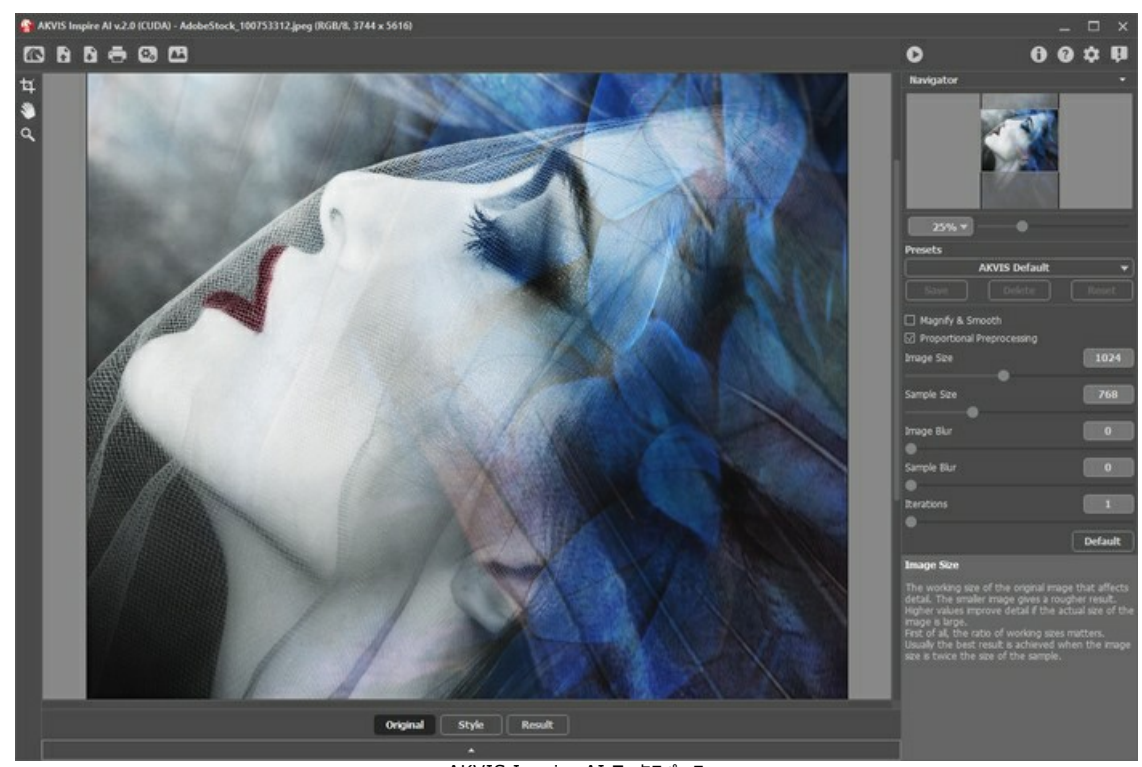

AKVIS Inspire AI ワークスペース **ステップ 2:**オプションとして、オリジナル画像の[切り取り](#page-25-1)、もしくはサンプルに変更を加えるために切り取りツール | 日| を使用することができます。

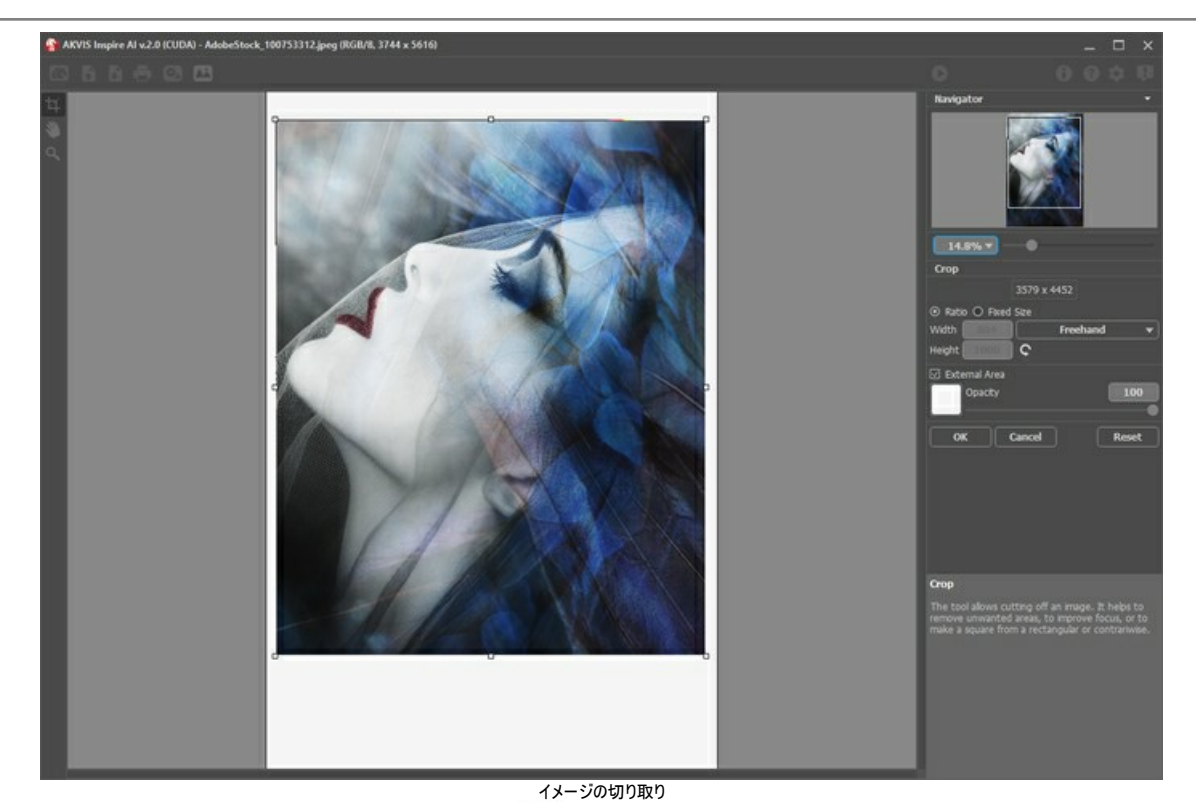

ステップ 3:[スタイルのギャラリー](#page-23-0)からスタイル化のサンプルを選択します。 まず、を使用するか、下部パネルのスタイルタブ内でダブルクリックしてギャラリーを開くことができ ます。

ギャラリー内のサンプルはグループ分けされています。風景画と人物画です。

[カスタム](#page-23-1) スタイルボタンを使用してどんな画像もサンプルとして読み込み、[切り取り](#page-25-1) トコ と[スタンプ](#page-26-0) 20 ツールで編集することができます。

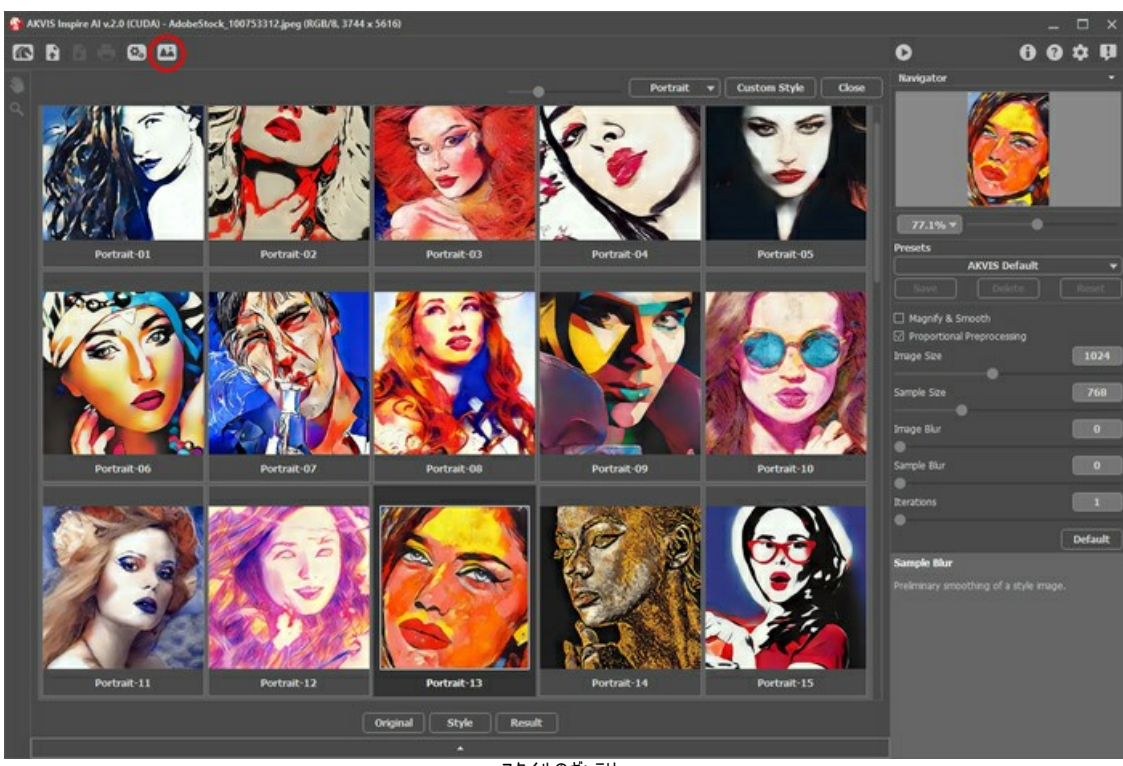

## ステップ **4:**[効果パラメーターを](#page-20-0)調整します。

スタイルのギャラリー

ニューラルネットワークの使用結果は予測不可能なので、ご注意ください。これらのパラメーターの大部分にはテクニックが必要です。重い(遅い)コンピューターの場合、サ イズのパラメーター(画像のサイズとサンプルのサイズ)に高い値を使用しないで下さい。

をクリックして処理を開始します。計算を中断するには、進捗バーの右側の**[**キャンセル**]**ボタンをクリックします。

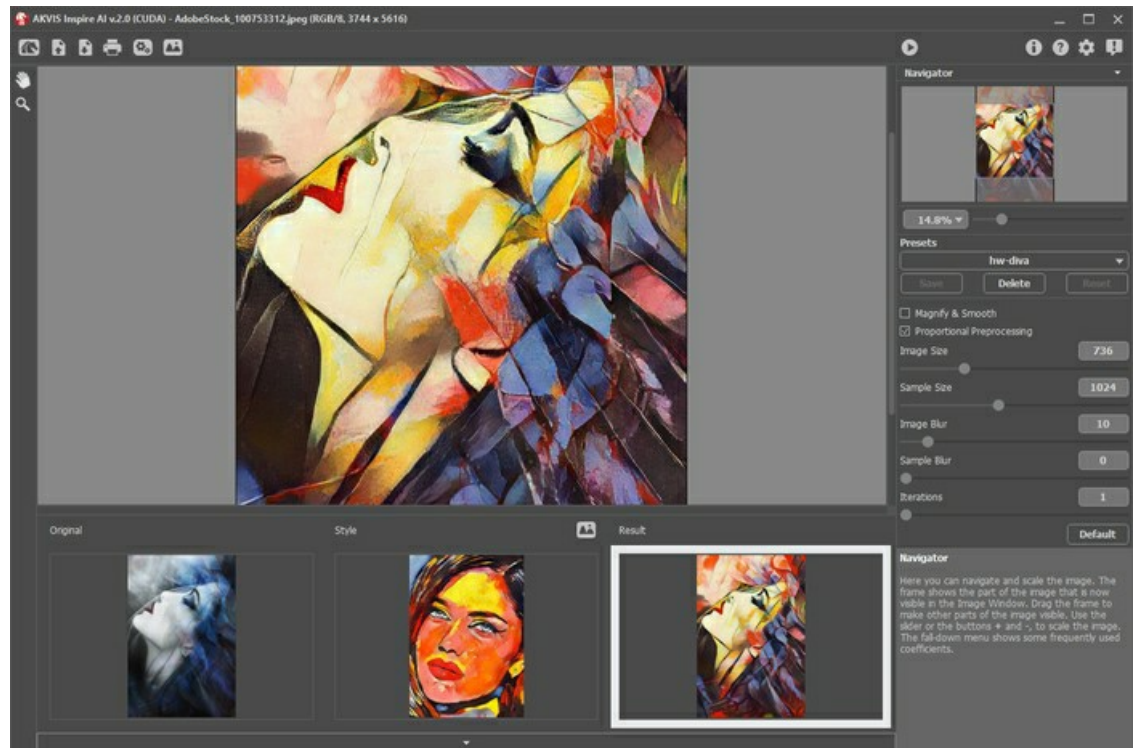

効果パラメーター

ステップ **5:**お気に入りの設定をプリセットとして保存できます。プリセットを保存するには、 [プリセット]欄にプリセット名を入力し、[保存]をクリックします。

指定したプリセットの初期設定に戻すには、[リセット]をクリックします。

プリセットを削除するには、一覧から目的のプリセットを選択し、[削除]をクリックします。

ステップ **6:**スタンドアロン版では、[印刷](#page-30-0)を行うこともできます。 ステップ **7:**結果を保存します。

- スタンドアロン版で作業する場合:

をクリックしてファイル名を入力し、ファイルの種類 (TIFF、BMP、JPEG、PNG、WEBP) を選択し、保存先フォルダーを選択します。

- プラグイン版で作業する場合:

をクリックして、結果を適用します。 プラグインが終了し、画像がグラフィック エディターのワークスペースに表示されます。

グラフィック エディターで画像を保存します。

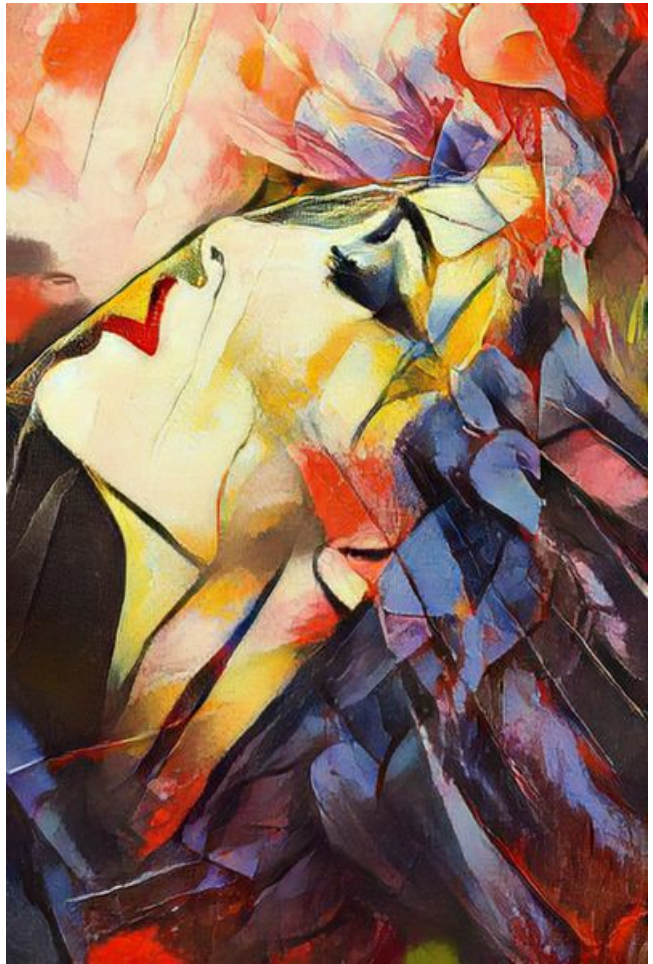

スタイル化したイメージ

## <span id="page-20-0"></span>イメージの芸術的スタイル化

**[AKVIS Inspire AI](#page-2-0)** は、様々な絵画のサンプルを使用し、そのカラースキームとスタイルをコピーしてイメージをスタイル化します。

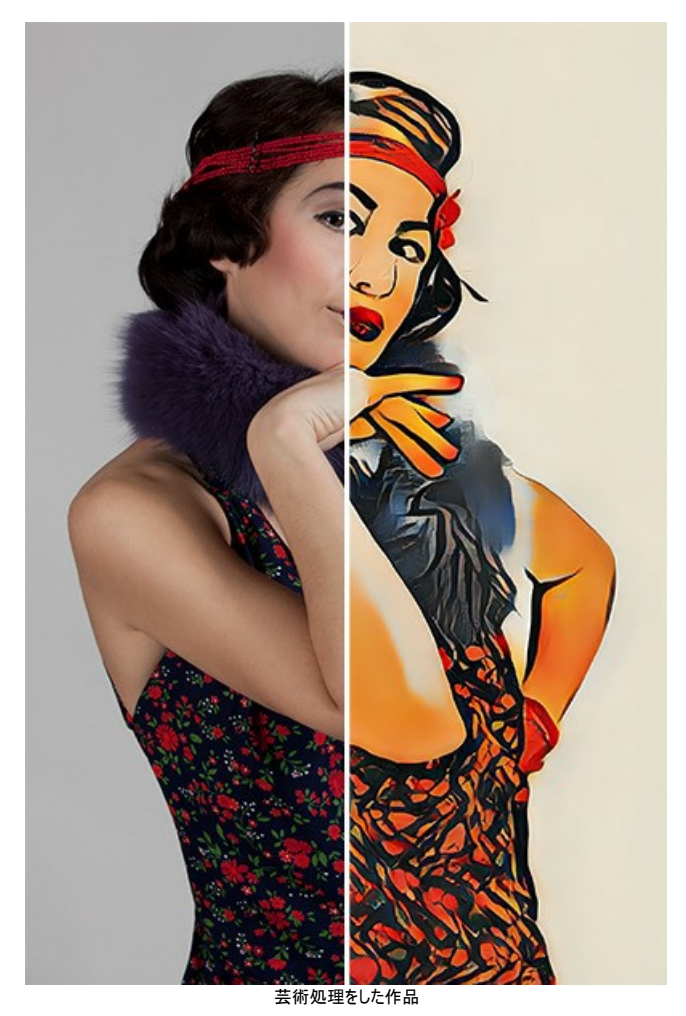

効果パラメーター:

**[**拡大とスムーズ化**]**チェックボックスをオンにすると、画像品質のスムーズ化と強化を備えた拡大方法が有効になります。テクスチャを強調し、細かい質感を残す高精細 <u>そにはないが、これが、これがいいです</u>ない。<br>な描写 を作成したい場合は、このオプションを無効にします。

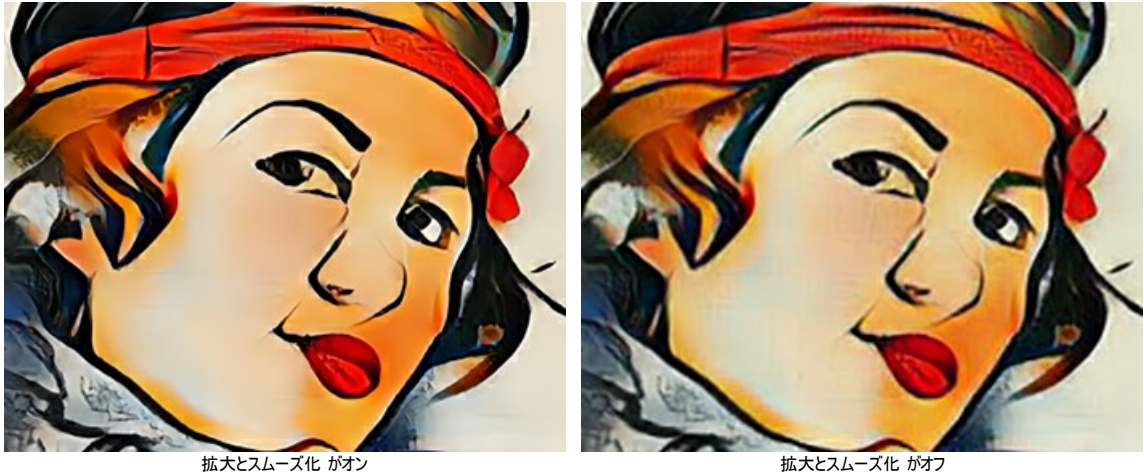

**[**比率の事前処理**]**オリジナル画像とスタイル画像の事前処理を行います。チェックボックスをオンにすると、ニューラルネットワークが両方の画像の縦横比を維持します。 チェックボックスをオフにすると、画像は正方形に圧縮処理されます。

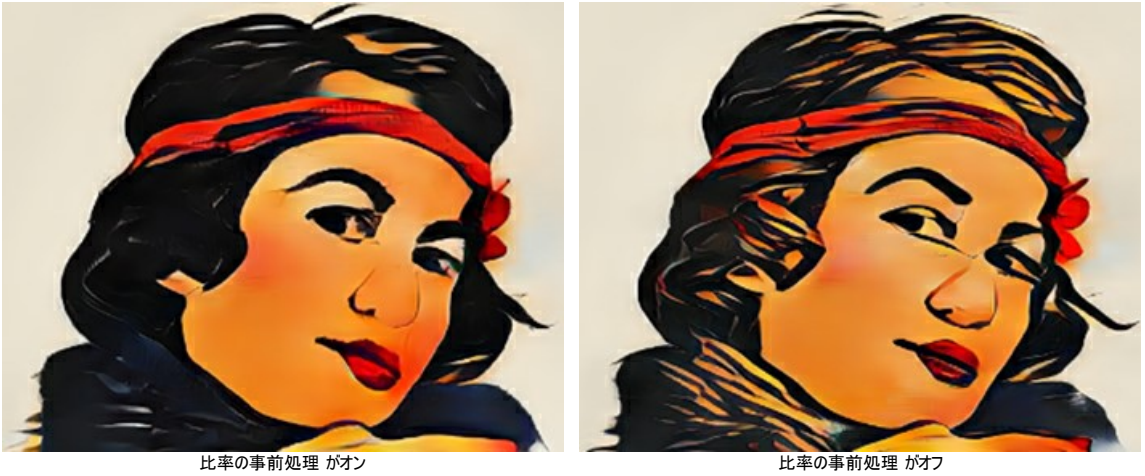

**[**画像サイズ**]**ディテールに影響するオリジナル画像の作業サイズを調整します。小さい画像は粗い仕上がりになります。画像の実際のサイズが大きいと高い値にした場合 ディテールを向上します。

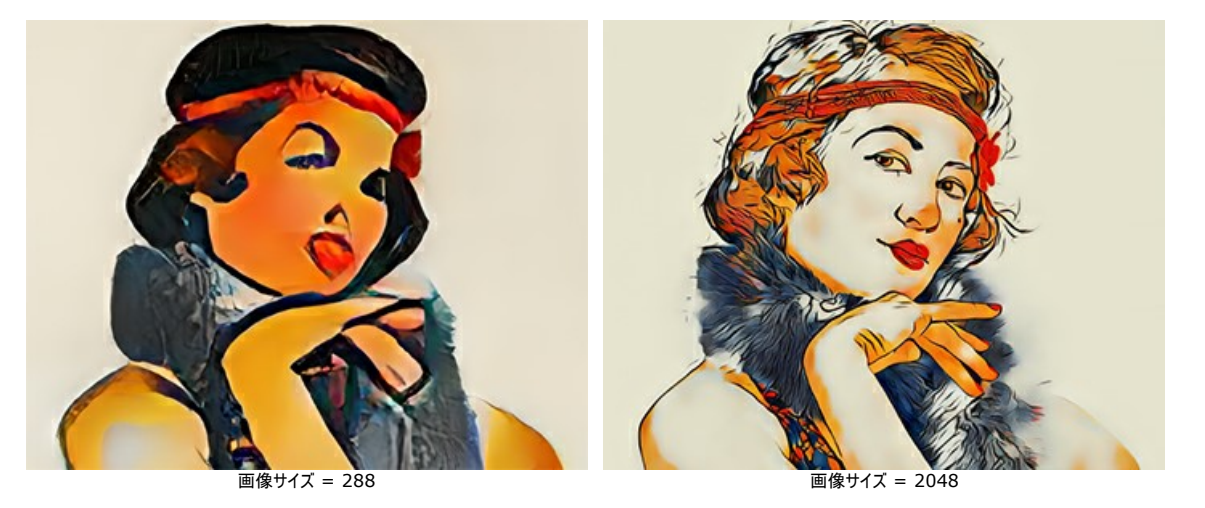

**[**サンプル サイズ **]**スタイル サンプルの作業サイズをニューラルネットワークを使用して調整します。

ヒント**:**まず、作業サイズの縦横比が重要です。画像のサイズよりもサンプル サイズが大きいと、スタイルが強調されます。一般的に、作業画像のサイズがサンプル サイ ズの2倍の時に最も良い結果が得られます。

注意**:**作業サイズのいずれか (画像サイズ もしくは サンプル サイズ)が [環境設定](#page-27-0)の[CPUを使用]の値を超えると、計算が GPU から CPU に切り替わり、処理速度 が低下します。

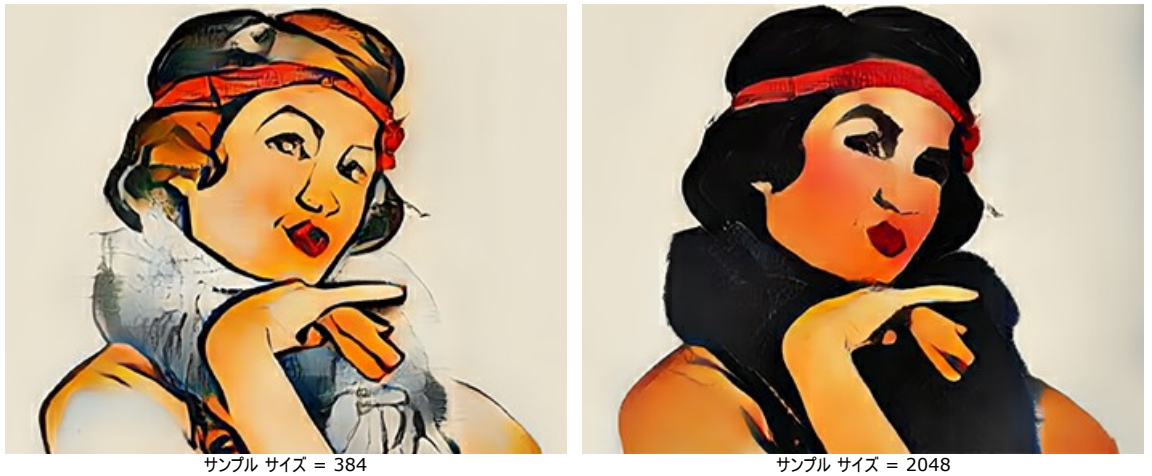

**[**ぼかし **]**オリジナル画像を準備段階で滑らかにします。ディテールとノイズを軽減します。

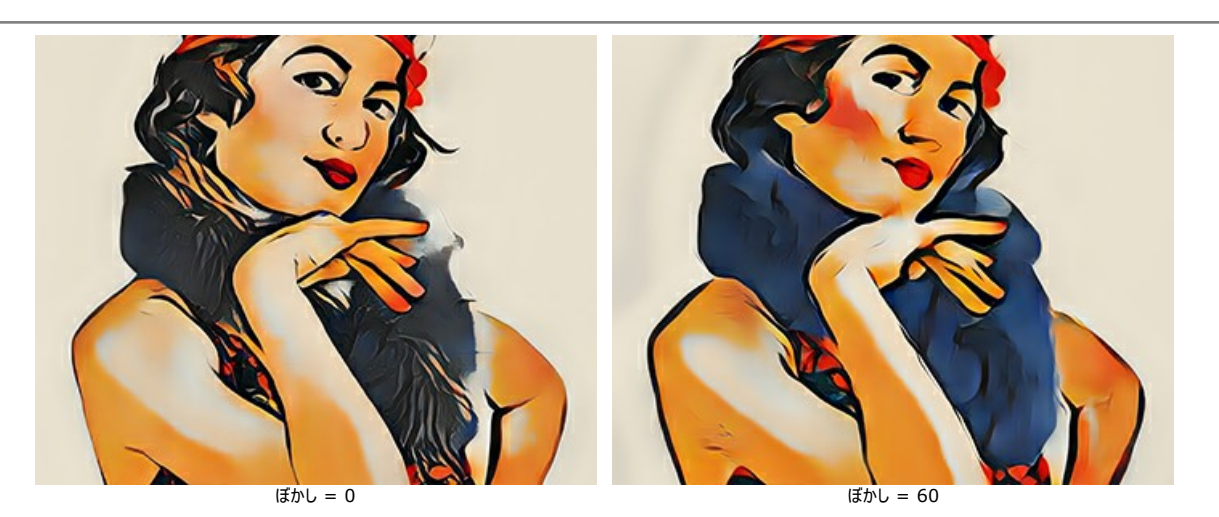

**[**サンプルのぼかし**]**スタイル画像を準備段階で滑らかにします。

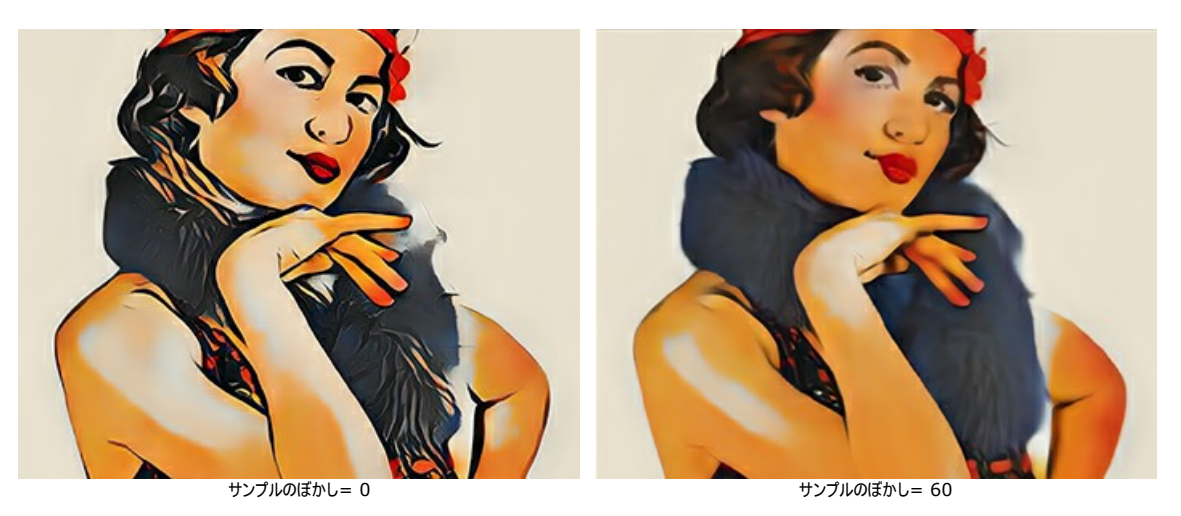

**[**反復**]**処理の反復回数を設定します。繊細な表現のスタイルには、効果を強めるために2~3回反復を使用することをお勧めします。

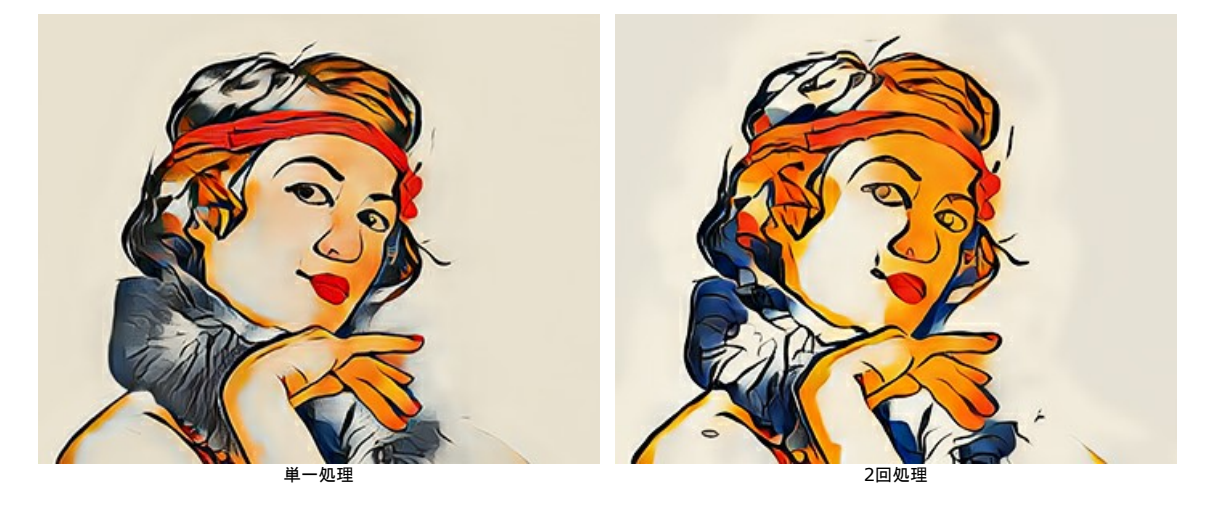

## <span id="page-23-0"></span>スタイルのギャラリー

プログラムで使用可能なスタイルのギャラリーを開くために きょう をクリックします。下部パネルの[スタイル] タブ内をダブルクリックすることもできます。

こちらに提供されているサンプルは、風景画と人物画の2つのグループに分けられています。スライダーを使用してサムネイルのサイズを調整します。

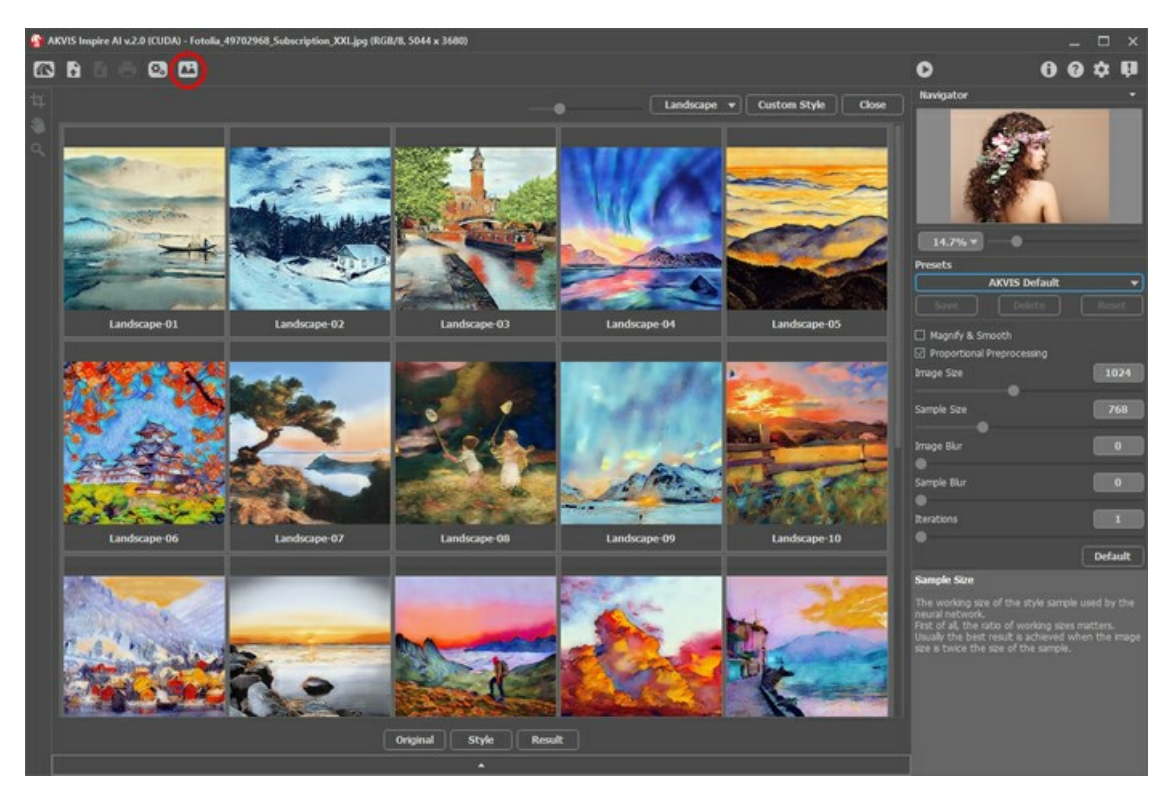

選択したスタイルのサムネイルは、[スタイル] タブに表示されます。

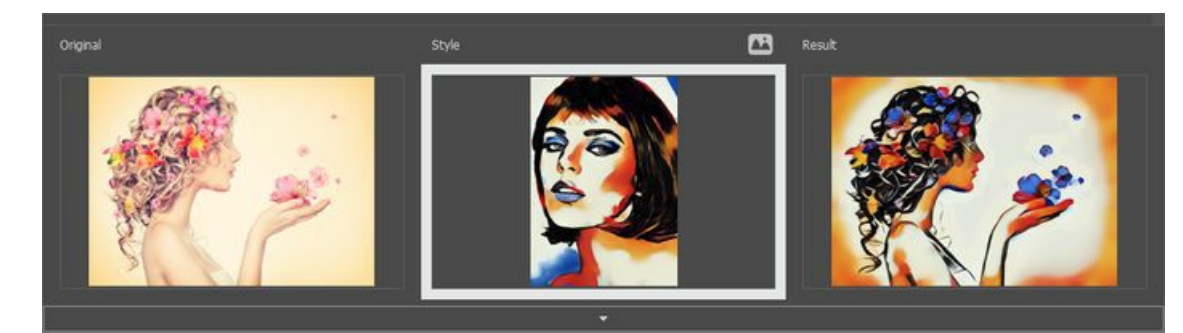

最良の結果を得るには、オリジナルの写真が [スタイル] の構成と似ていると良いでしょう。これは推奨事項ですが、必須ではありません。サンプルを他のグループや他の芸術作品 から使用できます。

<span id="page-23-1"></span>[カスタム スタイル] ボタンを使用して独自のサンプルを読み込み、[切り取りツール](#page-25-1) センタンプ 2 で編集することができます。

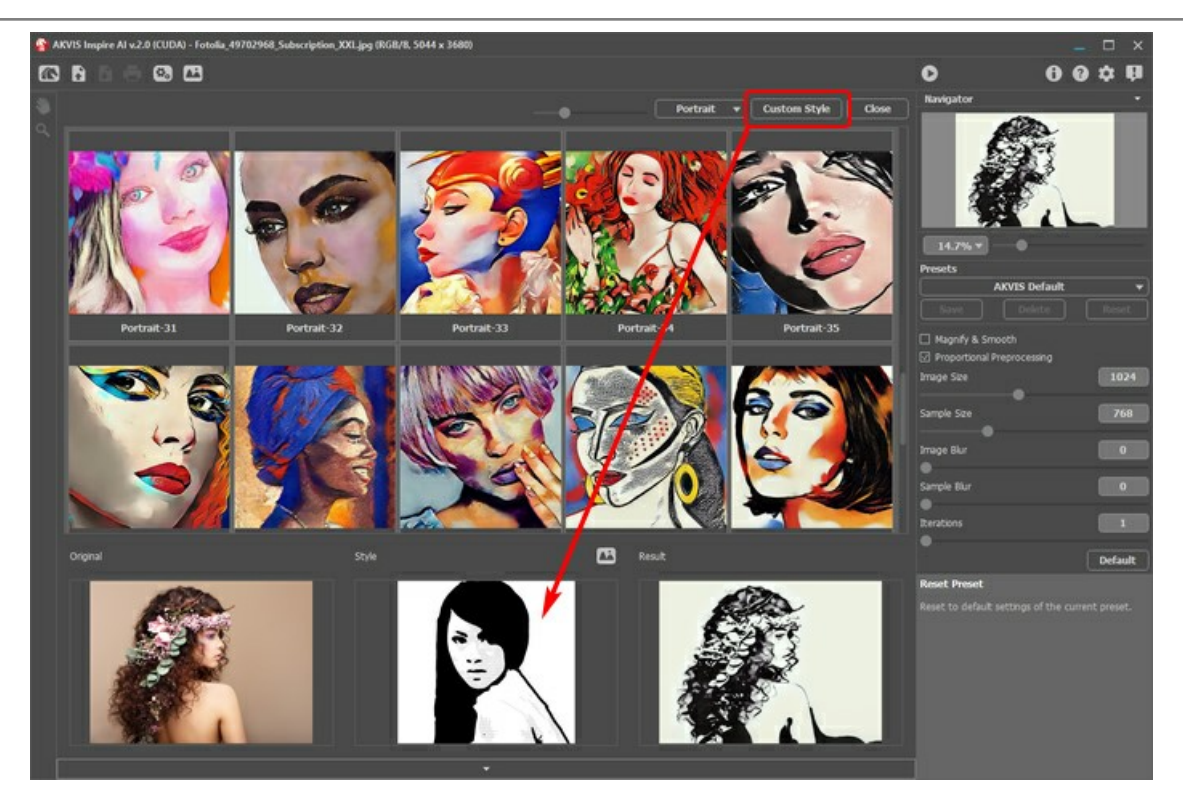

で処理を開始します。- 選択したサンプルを使用してオリジナル イメージがスタイル化されます。

## <span id="page-25-0"></span>**INSPIRE AI** のツール

**[AKVIS Inspire AI](#page-2-0)** では、カラー ガンマと芸術技術をコピーし、スタイル化されたイメージを作成することができます。

条件によって、ツールバー内の異なるツールが使用できます。例えば、スタイル サンプルを切り取りとスタンプツールで編集することができます。

<span id="page-25-1"></span>切り取りツール コンのツールは、イメージの不要箇所を切り取り、必要な部分を残すことができます。

残す領域を選択し、[OK] をクリックするか、 Enter キーを押します。操作を取り消す必要がある場合は、[キャンセル] ボタンをクリックするか 、Esc キーを使用しま す。切り取った領域を元の状態に戻すには、[リセット] ボタンをクリックします。

このツール | | | には2種類のモードがあります。イメージの切り取りとカスタム スタイルの変更です。

1.イメージの切り取り (スタンドアロン版のみ):

イメージの構成を変更したり、曲がった写真を修整したり、縦長の写真を横長にしたり、その逆を行ったりするのに使用します。

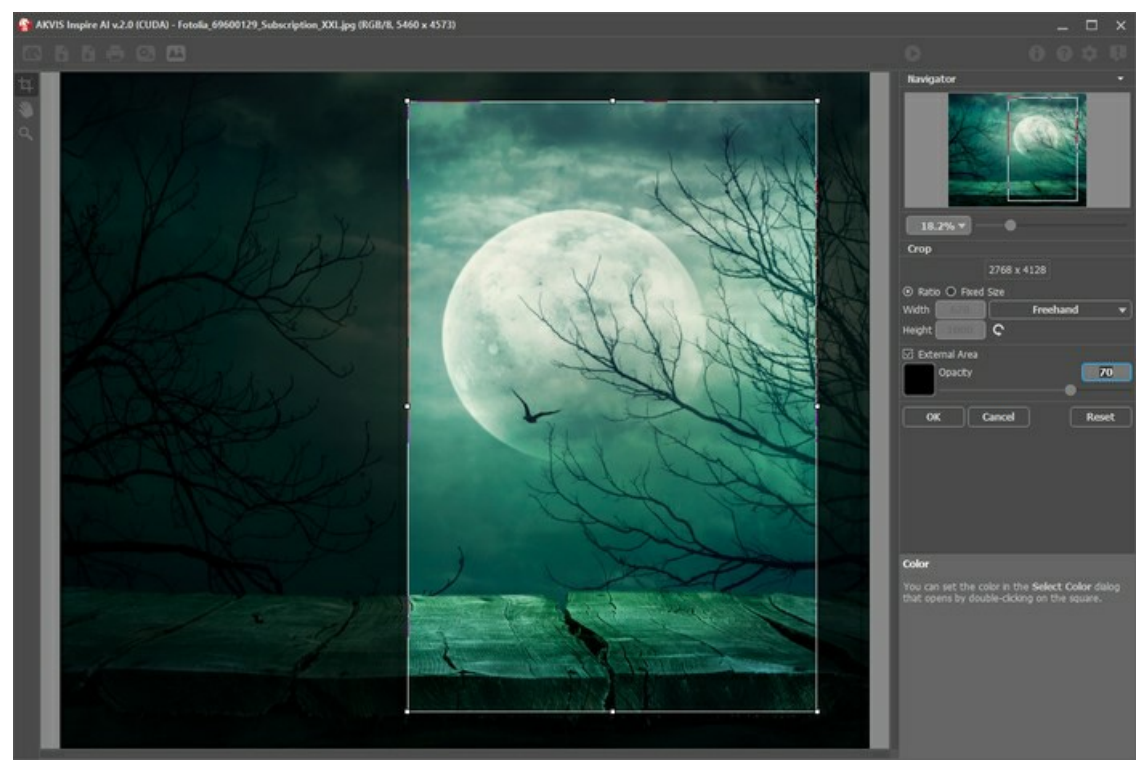

切り取りツールを使用

2.カスタム スタイルの変更 (スタンドアロン版とプラグイン版両方でカスタム スタイルにのみ):

カスタム サンプルを切り取り、結果を変更します。このモードでツールを使用すると、ある色を取り除き、別のスタイルの要素を強調することができます。

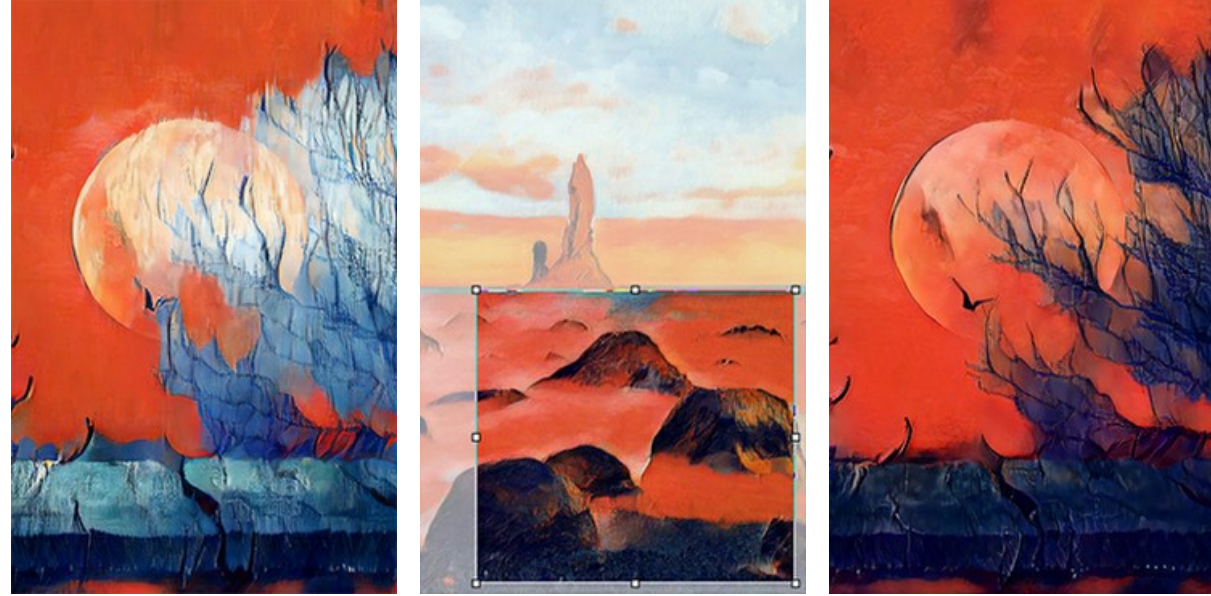

切り取りツール使用前 (青が多い)

カスタム サンプルを切り取り .<br>(青を減少)

切り取りツール使用後 *「*<br>(再生成結果)

切り取りオプション:

切り取り枠の長方形のサイズ指定には、[比率]または[固定サイズ]オプションを使用します。

[除外領域]チェックボックスがオンの場合、外側の部分の色と不透明度を変更できます。

<span id="page-26-0"></span>スタンプ (カスタム スタイルでのみ)クローンスタンプ ツールとして機能します。不要なパターンやディテールを隠すためにサンプルの要素を塗りつぶします。例えば、 ニューラルネットワークによってサンプルからイメージに意図せずコピーされた目です。

サンプルの不要箇所を隠すために、Alt (Macでは Options )キーを押しながら、コピーするソースを選択し、取り除きたい領域を塗りつぶします。

イメージを右クリックすると表示されるポップアップ メニューでツールのサイズを変更できます。

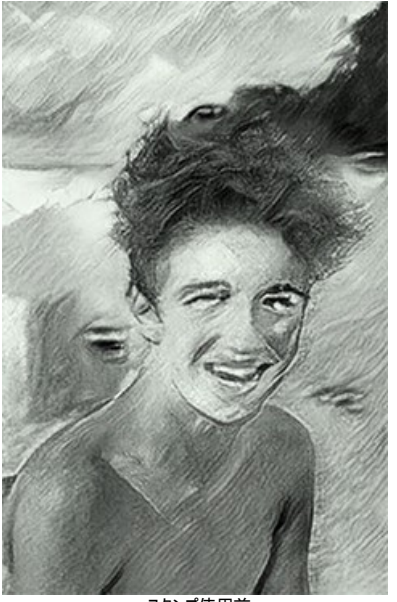

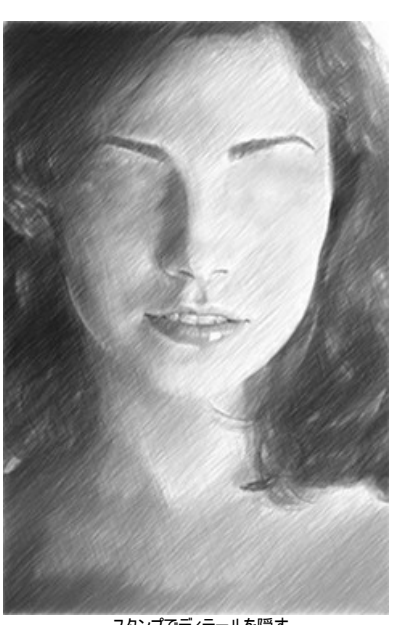

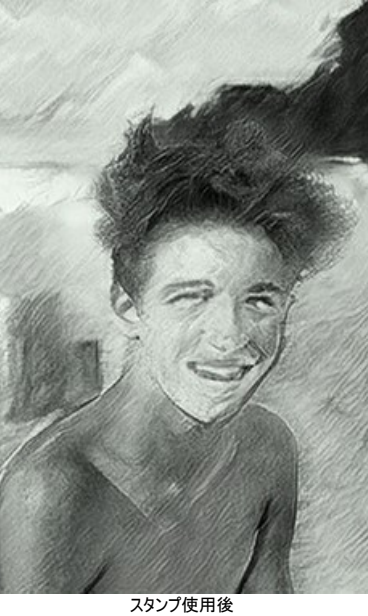

スタンプ使用前 (不要なディテールが生成されている)

スタンプでディテールを隠す (カスタム サンプルからディテールを削除)

(再生成結果)

手のひらツール :画像を動かしてイメージ ウィンドウに表示されていない部分を表示できます。実際にツールを使用するには、画像上でクリックしたままドラッグして 表示画像を動かします。このコマンドに対応するホットキーは、Hキーです。

ツールバー上にあるツールのアイコン いい をダブルクリックすると、イメージはウィンドウに合わせたサイズで表示されます。

ズーム ツール :画像の拡大/縮小を行うことができます。クリックすると、ズームイン (拡大) します。クリックしながらAlt キーも押すと、ズームアウトします。このコマ ンドに対応するホットキーは、Z キーです。

ツールのアイコン |Q | をダブルクリックすると、イメージが 100% の倍率 (実際の大きさ) で表示されます。

## <span id="page-27-0"></span>環境設定

をクリックして **[**環境設定**]** ダイアログボックスを開きます。

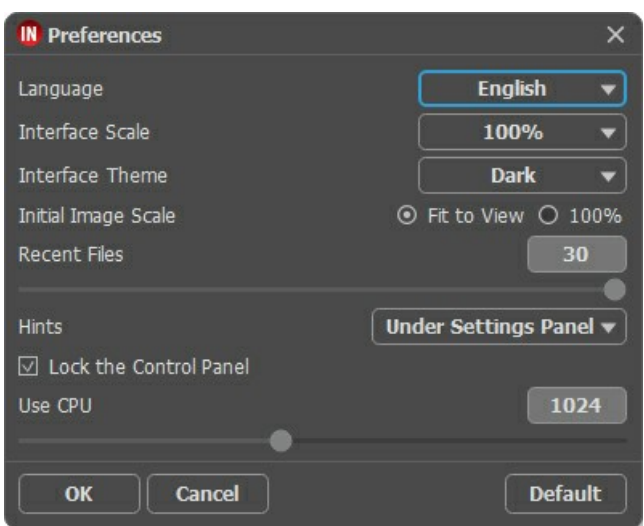

- 言語:ドロップ ダウンメニューから目的の言語を選択します。
- インターフェイスの拡大**/**縮小:インターフェイス要素のサイズを選択します。[自動]に設定されている場合、ワークスペースは、自動的に画面の解像度に合わせて拡大/ 縮小されます
- インターフェイス テーマ:インターフェイスのテーマを選択します。ライト **(**明るい**)** または ダーク **(**暗い**)** の 2種類のテーマがあります。

**[**初期の比率**]**:このパラメーターは、読み込んだイメージをメイン ウィンドウで表示 (拡大/縮小) する方法を設定します。

- 画面にあわせる:イメージ全体が表示されるように、拡大/縮小率が調整されます。

- **100%**:実際のサイズが使用され、イメージの拡大/縮小は行われません。

- 最近使ったファイル (スタンドアロン版のみ):最近使ったファイルの表示数を指定します。時間でソートされた使用ファイルの一覧は、 ▶ を右クリックすると表示されま す。最大数:設定可能な最大ファイル数は、30ファイルです。
- ヒント パネル:カーソルをパラメーターやボタンに合わせた場合、それらに関する簡単なヒントが表示されます。ヒントの表示方法に関する設定は以下の通りです。
	- イメージ ウィンドウの下 - 設定パネルの下
	- 隠す
- **[**コントロールパネルを常に表示**]**チェックボックス:オフにすると、トップパネルの表示/非表示の切り替えができなくなります。このオプションがオンの場合、パネルは常に 表示されます。
- **[CPU**を使用**]**チェックボックス:CUDA からプロセッサーに切り替えが行われる画像のしきい値サイズを設定します。計算を速くするために、しきい値を上げることができま す。プログラムがクラッシュし始めたら、パラメーターを下げてください。容量が少ないビデオカード(4 GB以下) では、この値を上げることはお勧めできません。

変更を適用するには、[OK]をクリックします。デフォルトのオプションにリセットするには、[既定値]をクリックします。

# <span id="page-28-0"></span>バッチ処理

**[AKVIS Inspire AI](#page-2-0)** では、 バッチ処理機能を使って一連のイメージを編集することが可能です。

バッチ処理は、複数の写真を1つのスタイルでレンダリングしたり、1つのイメージに異なるスタイルを適用するのに便利です。

## 操作手順:

ステップ **1:AKVIS Inspire AI** を実行します。設定パネルでアルゴリズム[のパラメーター](#page-20-0)を調整します。これらの設定は、すべてのイメージとスタイルに適用されます。 それらをプリセットとして保存します。

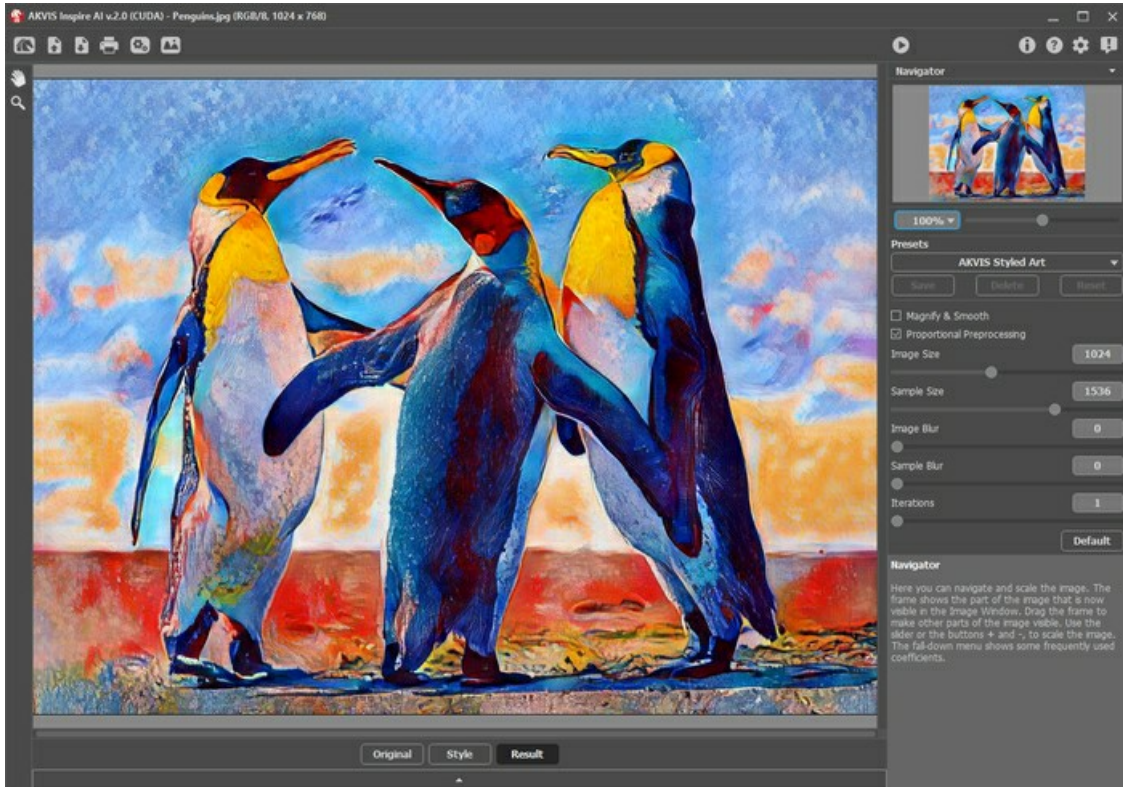

AKVIS Inspire AI ステップ 2:上部パネルの は。 をクリックすると、[バッチ処理] ダイアログボックスが開きます。

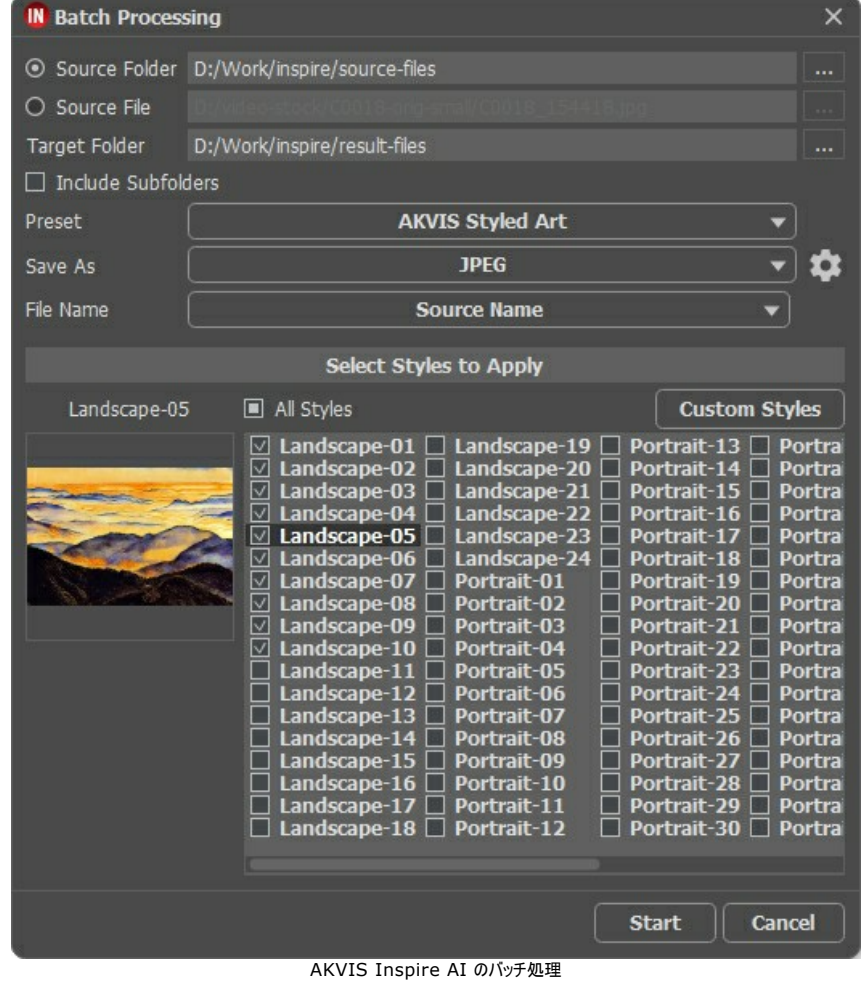

ソース フォルダーには、処理を行う画像が含まれているフォルダーを指定します。 または、ソース ファイルフィールドに1つの画像を指定することもできます。

[ターゲット フォルダー]には、処理後の画像を保存するフォルダーを指定します。**[**サブフォルダーを含む**]**チェックボックスを有効にすると、指定したフォルダーのサブフォル ダー内のすべての画像を、構造を維持したまま処理できます。

[プリセット]を選択します。

[名前を付けて保存]一覧で、ファイル形式と品質を選択します。

ファイル名: 出力ファイルにどんな名前を付けて保存するか指定します。

元の名前: 処理済みファイルは、元の名前で保存されます。 接尾辞を追加: 指定した接尾辞を元のファイル名に追加した名前で保存します。 新しい名前: 指定した名前と連続する番号を使用したファイル名に変更して、保存します。

スタイルセクションには、プログラムに組み込まれたスタイルのリストが用意されており、処理に使用することができます。左側のサムネイル例を見てスタイル名をクリックしま す。

1つまたは複数のスタイルを選択します。

[全てのスタイル] チェックボックスでは、全てのスタイルの選択/解除ができます。

[カスタム スタイル] ボタンでは、自分のスタイルをアップロードしてバッチ処理に含めることができます。ダウンロードされたサンプルは、*Custom-001*、*Custom-002* などの名前でリストに表示されます。

ステップ **3:**[スタート] ボタンをクリックして、全ての画像の処理を実行します。

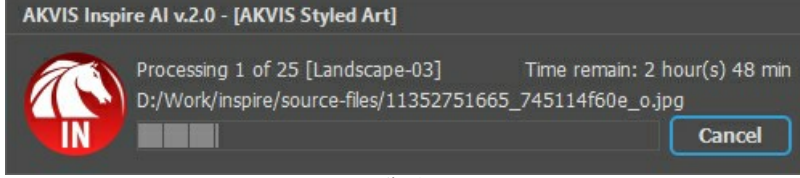

画像の処理

#### <span id="page-30-0"></span>印刷

**AKVIS Inspire AI** のスタンドアロン版では、イメージを印刷することもできます。 を押すと **[**印刷**]**オプションが表示されます。

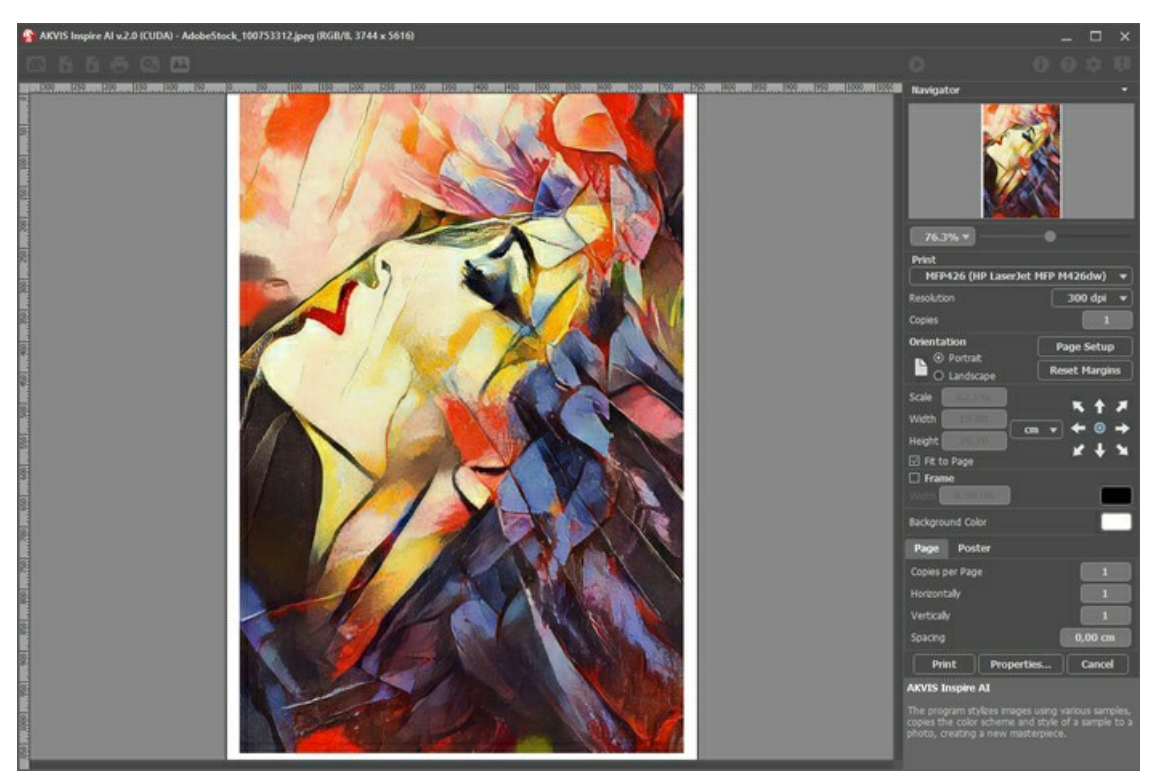

AKVIS Inspire AI での印刷オプション

設定パネルのパラメーターを調整します。

リストからプリンターを選択し、希望の解像度と部数を指定します。

**[**印刷の向き**]**では、紙の方向を設定します。**[**縦**]**または**[**横**]**から選択します。

**[**ページ設定**]**をクリックして表示されるダイアログボックスでは、用紙サイズ、印刷の向き、余白などの設定を行うことができます。

**[**余白のリセット**]**をクリックすると、ページのマージンをデフォルトの設定値に戻すことができます。

イメージの印刷サイズを変更するには、**[**比率**]**、**[**幅**]**、**[**高さ**]**、**[**ページに合わせる**]**等のパラメーターを調整します。これらは印刷にのみ影響するものであり、イメージ 自体には影響しません。印刷するイメージのサイズ変更を行うには、[比率]に値を直接入力するか、**[**幅**]**と**[**高さ**]**に値を入力します。

イメージサイズを用紙に合わせる場合は、**[**ページに合わせる**]**チェックボックスをオンにします。

ページ上のイメージをマウスで動かしたり、矢印キーを使って揃えたりできます。

**[**枠**]**を有効にし、枠の幅や色を指定できます。

色パレットをクリックして、**[**背景色**]** を変更できます。

**[**ページ**]**タブでは、1枚にイメージを複数印刷するための設定を行うことができます。

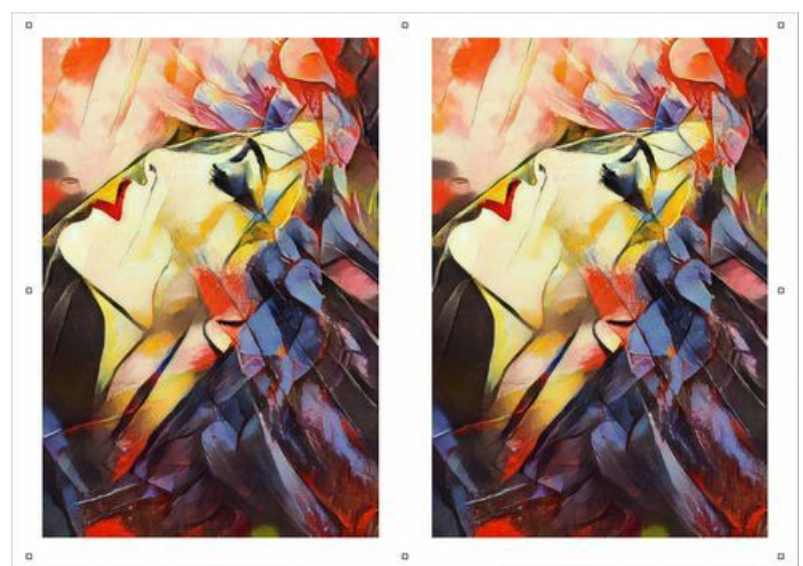

**[**割り付け**]**: 1ページに画像を何枚印刷するかを指定します。

**[**水平方向**]** と **[**垂直方向**]**: これらの数は、それぞれイメージの行と列の数を意味します。

**[**間隔**]**: イメージ同士の間隔を指定します。

**[**ポスター**]**タブでは、大きな画像を複数のページに分け、それぞれの結合部分とともに印刷することができます。

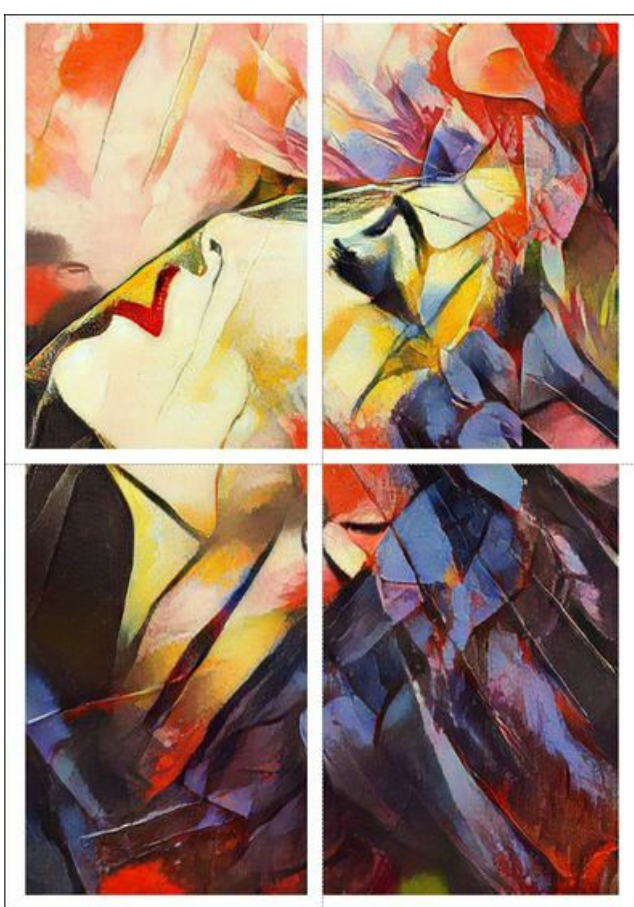

ポスター印刷

- **[**ページ**]**: チェックボックスがオンの場合、イメージを何枚に分けて印刷するかを指定できます。この設定に応じて、イメージの拡大率が調整されます。チェックボッ クスがオフの場合、プログラムが実際のサイズに応じて、自動的に最適枚数を選択してくれます。
- **[**のりしろ**]**: チェックボックスがオンの場合、ページの結合部分ののりしろの幅を指定できます。のりしろはページの右側と下部に追加されます。
- **[**切り取り線**]**: チェックボックスがオンの場合、余白に切り取り線を表示させることができます。
- **[**ページ番号の表示**]**: チェックボックスがオンの場合、行と列の番号が余白部分に表示されます。

指定したパラメーターでイメージを印刷するには、**[**印刷**]**ボタンをクリックします。 変更をキャンセルし、ダイアログボックスを閉じるには、**[**キャンセル**]**をクリックします。

**[**プロパティ**...]**ボタンをクリックすると、システム ダイアログボックスが表示され、詳細な設定を行ったり、印刷を行ったりできます。

## <span id="page-32-0"></span>バッチ処理を使用してビデオをスタイル化

バッチ処理により、複数の画像を同じ設定で変換できます。 もしあなたが**[AKVIS Inspire AI](#page-2-0)** プログラムのファンなら、1枚の写真の代わりに一連のフレームを処理し、それら を合わせて、独自のビデオ効果を得ることができます。

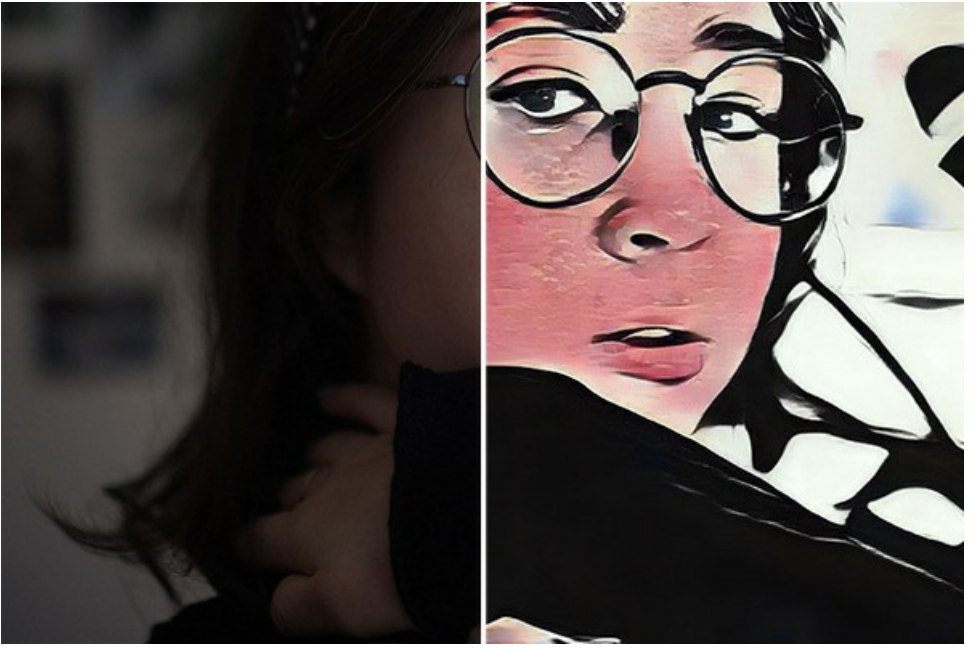

フレームをスタイル化

- ステップ **1:**ビデオをフレームに分割します。そのためには、ビデオエディターが必要です (例えば、**Adobe After Effects**)。以下の手順を実行します。
	- .<br>1. ビデオエディターでビデオを開き( [インポート] > [ファイル] )、コンポジションを作成します([複数アイテムから新規コンポジション])。
	- 2. メニューの[構成] > [ [レンダーキューに追加] を選択します。
	- 3. [出力モジュール]をダブルクリックし、出力モジュールの設定を表示します。
	- 4. 保存形式を**JPEG**  シーケンス に設定します。これで後で小さなビデオ(960\*540)で作業するために、フレーム サイズを元の25%に減らすことができます。 [OK]をクリックします。
	- 5. [出力(Output To)]で、フレームが保存される保存先フォルダ名(例えば、 "C0018-orig-small")とファイル名を指定します。
	- 6. [レンダリング]ボタンをクリックします。<br>- <mark>こ</mark> Adobe After Effects 2022 Untitled Project.aep \*
	-

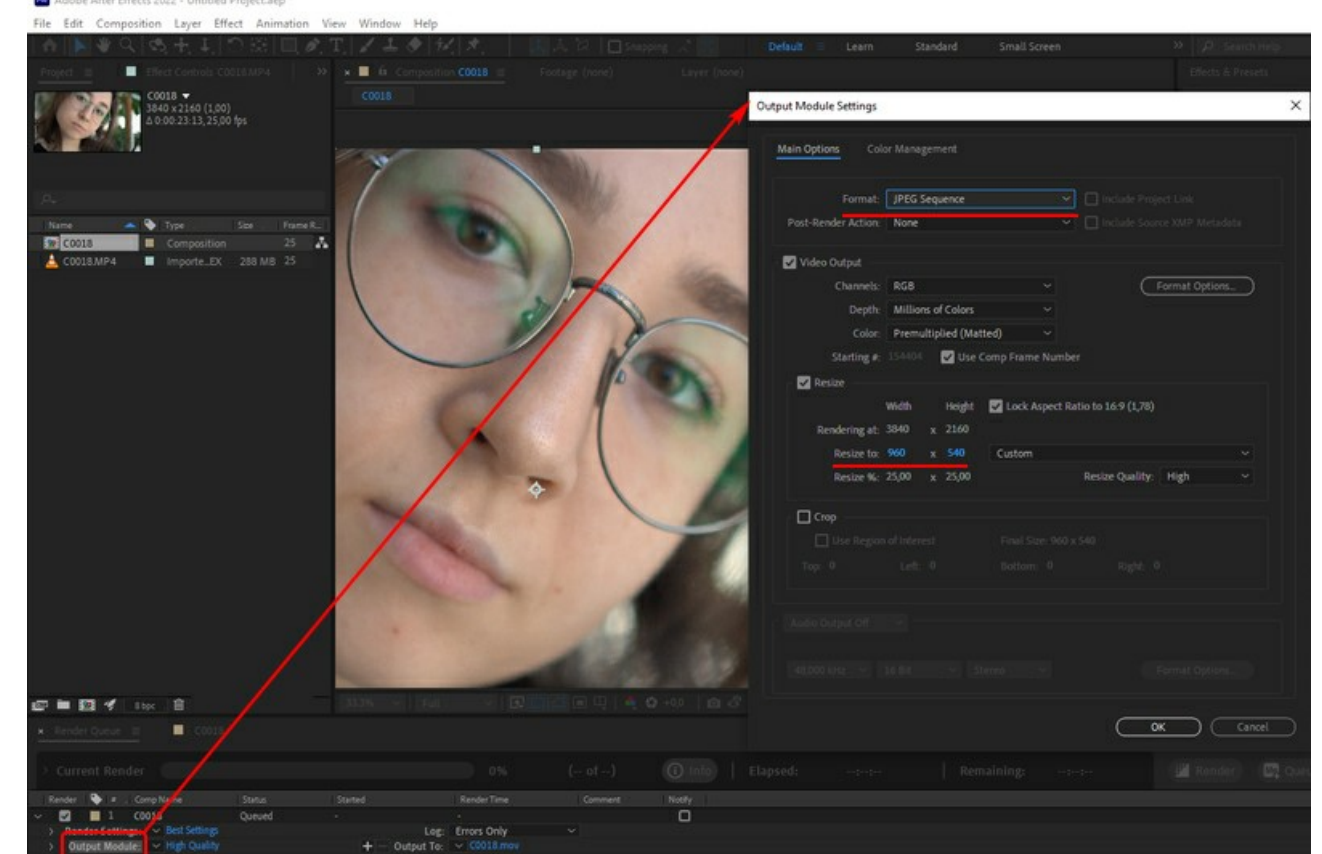

ビデオを画像変換

他の方法として、ビデオからのイメージシーケンス コンバーターを使用することもできます。多くのツールやオンラインサービスがあります。

ステップ **2:AKVIS Inspire AI** を実行します。"C0018-orig-small" フォルダー内のいずれかのファイルを開き、設定を調整します。

上部パネルの をクリックすると、[バッチ処理] オプションが開きます。

#### まず、バッチ モードでスタイルを選択します。

希望するスタイル(すべて選択可能)にチェックを入れ、1つの画像だけをソースファイルとして選択して処理を開始します。"C0018-styles" フォルダーに結果を保存しま す。

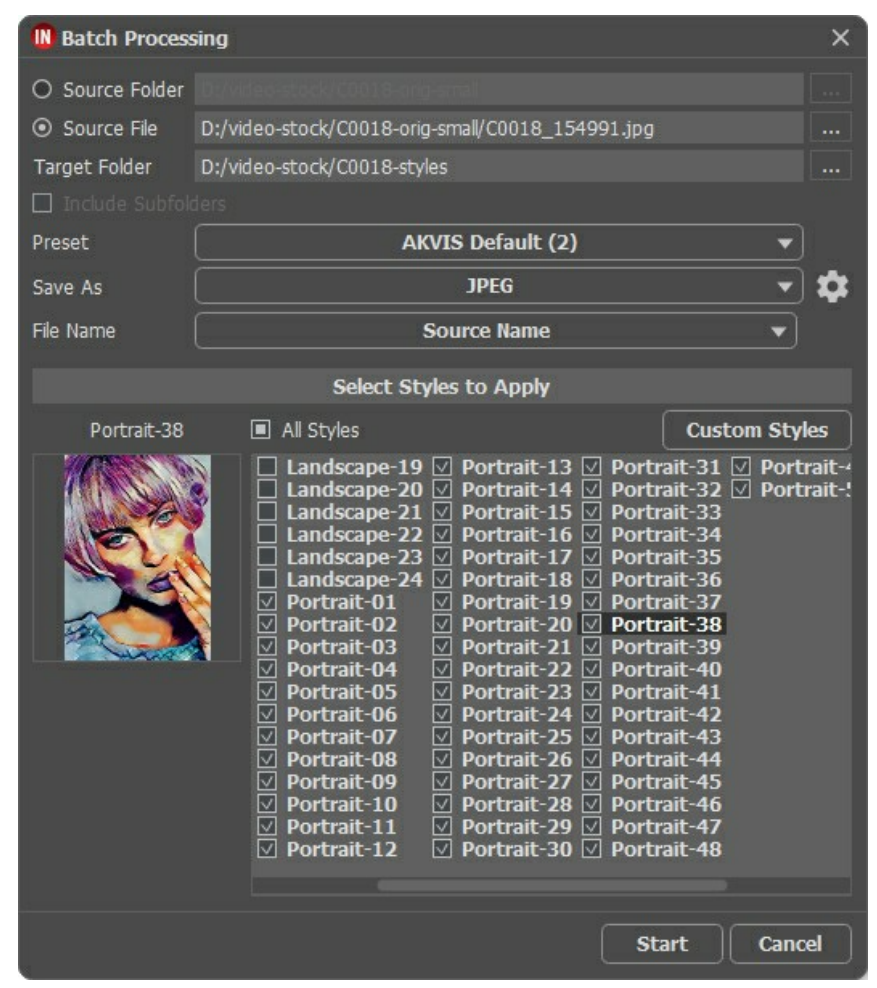

スタイルが必ずしもイメージに合うとは限りません。この方法を使えば、さまざまなスタイルを比較して好みのものを選ぶことができます(例えば、私たちは**Portrait-35**を選 びました)。

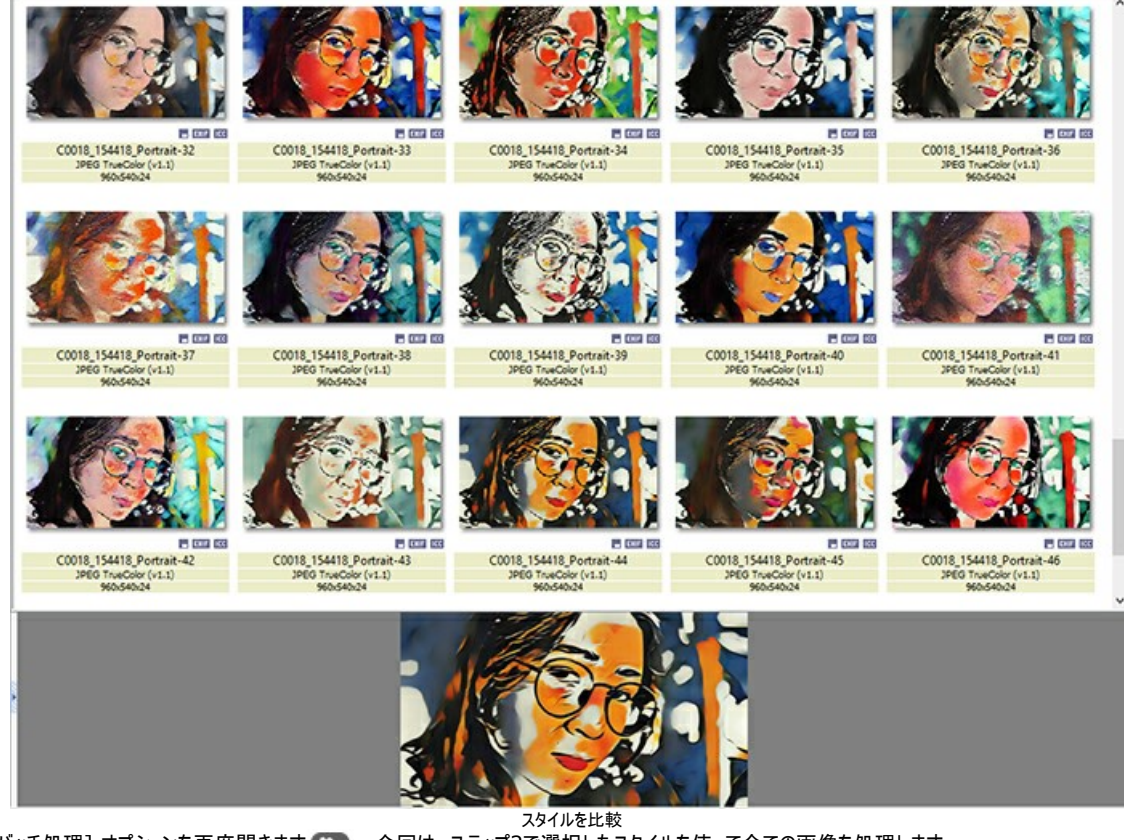

ステップ 3:[バッチ処理] オプションを再度開きます む。。今回は、ステップ2で選択したスタイルを使って全ての画像を処理します。

フォルダーのパスを指定します。リファレンスとして使用するスタイルを選択します。

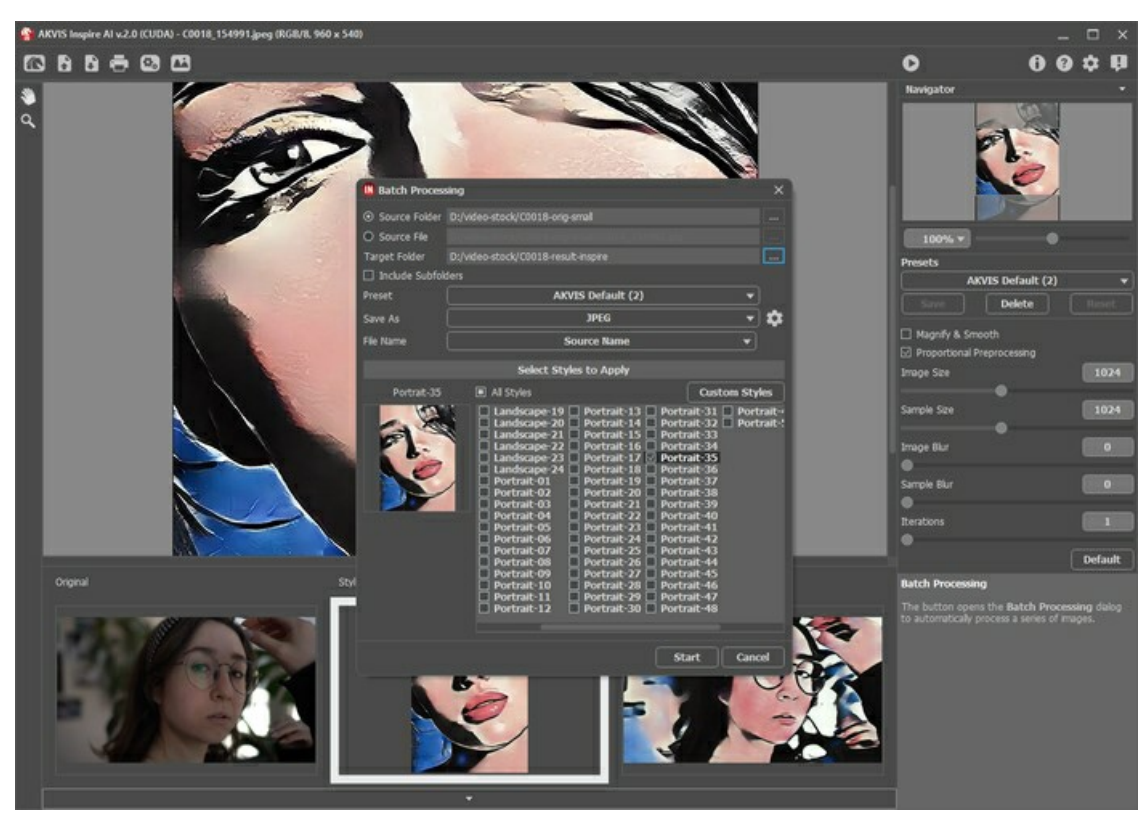

[スタート]ボタンをクリックします。プログラムは "C0018-orig-small "フォルダーから次々とフレームを処理し、それぞれの結果を "C0018-result-inspire "フォルダー に保存します。

ステップ **4:**あとは画像を組み合わせてビデオにするだけです。**Adobe After Effects** の場合:

- 1. 画像の入ったフォルダーをビデオエディターにインポートします(プロジェクトウィンドウにドラッグするだけです)。
- 2. コンポジションを作成します。
- 3. [効果とプリセット] パネルから [ポスタリゼーション時間] フィルター (値は8-12 フレーム) を適用し、映像にちらつきがないようにします。
- 4. メニューの[構成] > [[レンダーキューに追加] を選択し、レンダリングを開始します。デフォルトでは、ビデオはQuickTime (.mov)形式で保存されます。<br>
 イト・マ マ ティング・ロックエンストッシンズ

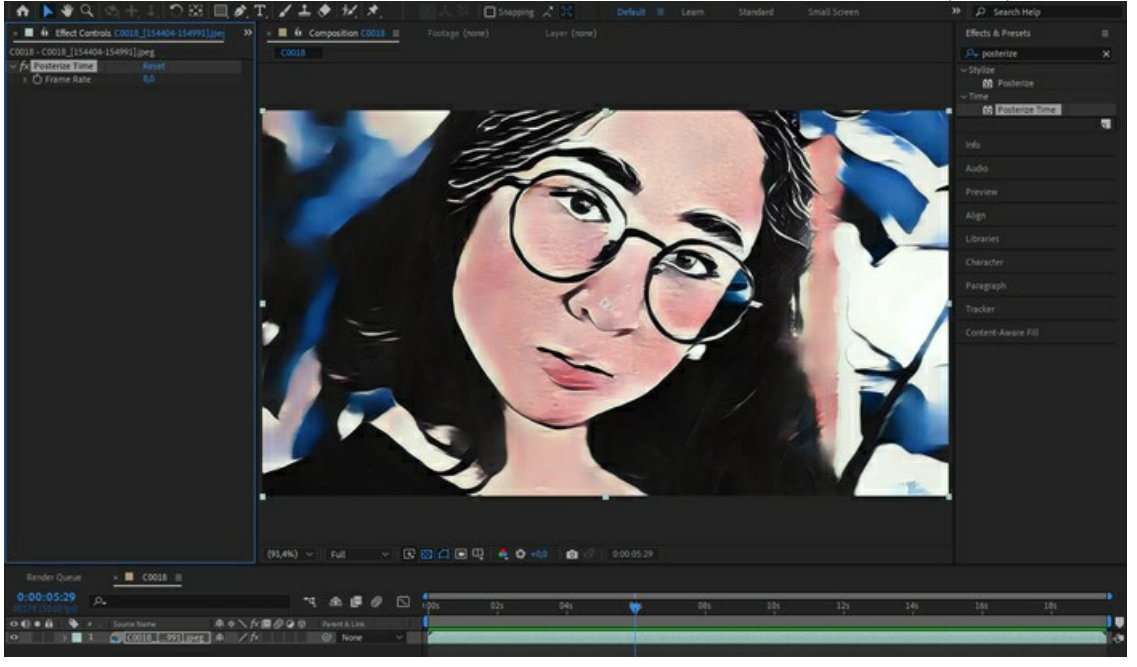

最終的なビデオを見て、その結果に感嘆しましょう!

#### <span id="page-35-0"></span>海景画

私たちは皆、海の風景がどれほど美しいかを知っています!海岸線に打ち寄せる波の紺碧、砂丘の黄金、ヨットの輝く白は、何世紀にもわたって芸術家たちにインスピレーション を与えてきました。海景画、あるいは芸術の世界で描かれる海は、海とその周辺の海岸線の情景を描写しています。芸術家が伝えたいメッセージによって、穏やかで夢想的なも のになったり、ドラマチックで激しいものになったりします。

**[AKVIS Inspire AI](#page-2-0)** を使用すると、写真から素晴らしい海景画を作成できます。適切なスタイル リファレンスを選択するだけで、プログラムは、壁に掛けたり、友人に贈ったりす る価値のある芸術作品を作成します。

あなた独自の芸術作品を作成するには、以下の手順を行います。

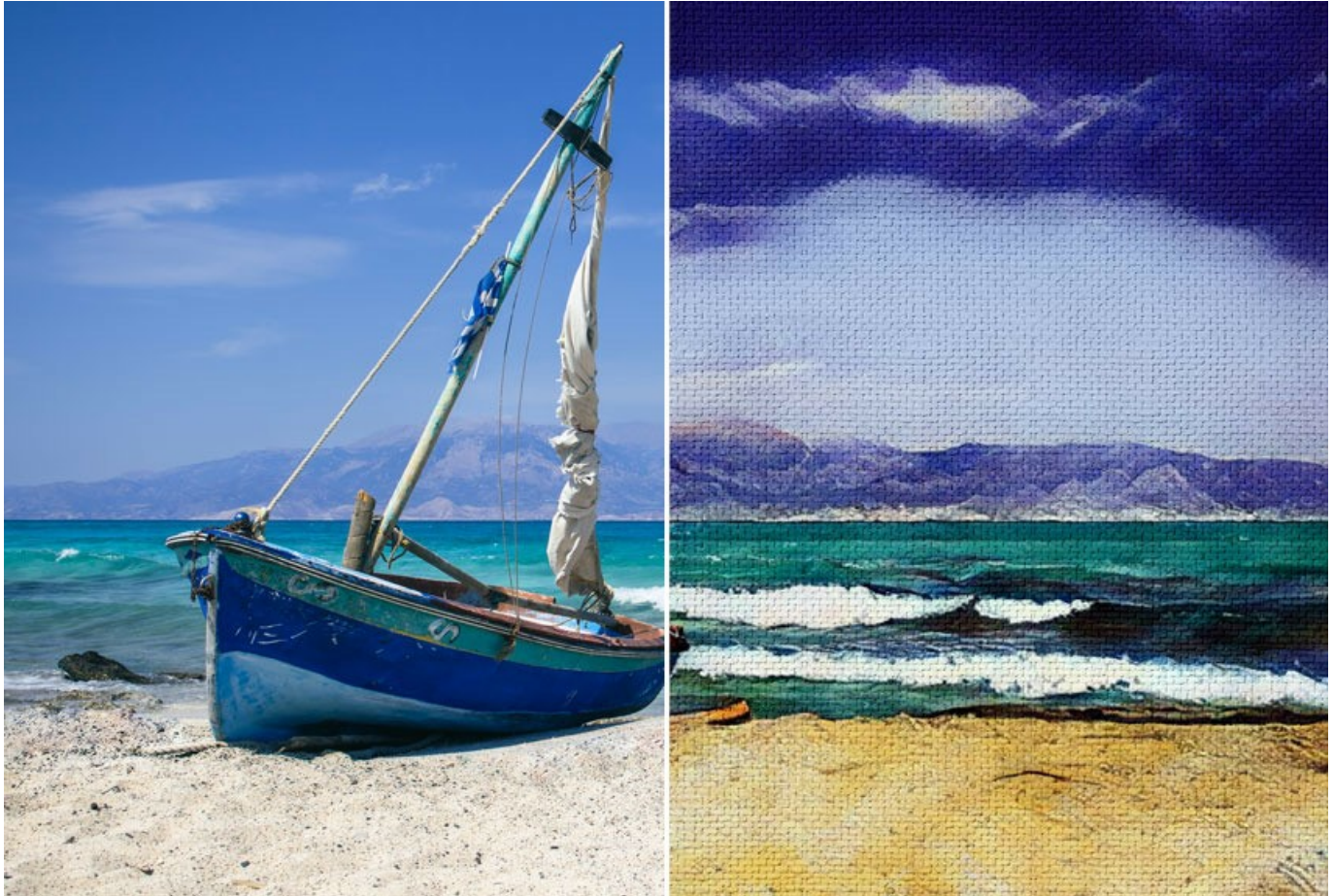

芸術的にスタイル化: 処理前と処理後 ([イメージを拡大表示](http://akvis.com/img/examples/inspire/examples/inspire/seascape/result-on-canvas.jpg))

ステップ 1:AKVIS Inspire AI を開きます。上部バーの A ボタンを使用するか、プログラム ウィンドウの下部にある[オリジナル] タブをダブルクリックして、ソース イメージを開きます。

ステップ 2:スタイル ギャラリーを開きます。上部バーの イン ボタンを使用するか、下の[スタイル] タブをダブルクリック することができます。 ステップ **3:**カスタム スタイルボタンをクリックします。スタイル サンプルとして使用するイメージを選択します。

被写体が似ている画像を使うと、最終的な仕上がりに良い影響を与えることがよくあります。海の風景をスタイル化したいので、似たような絵を参考に選びました。

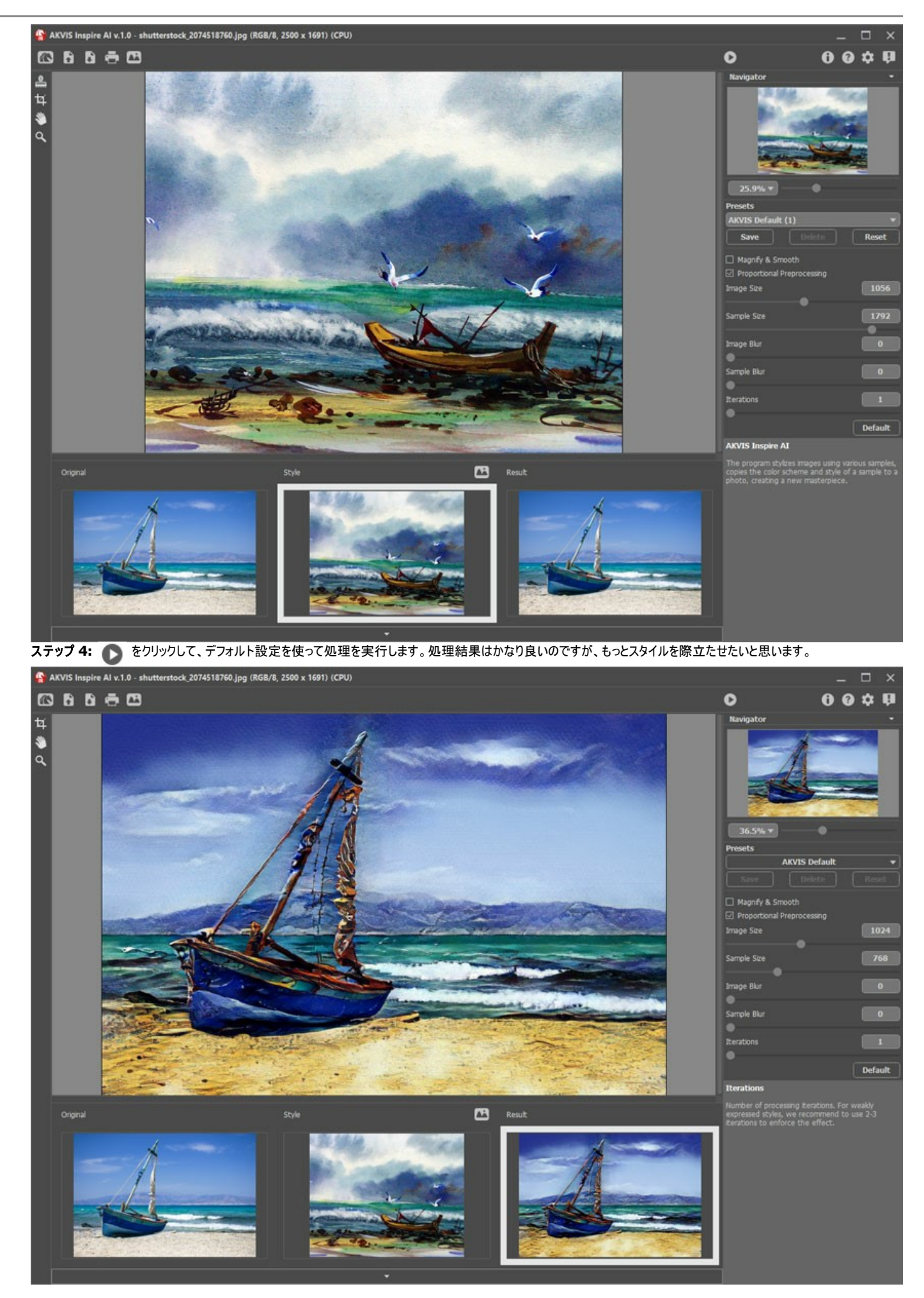

スタイルをより際立たせるには、イメージのサイズを小さくし、スタイル サンプルのサイズを大きくします。

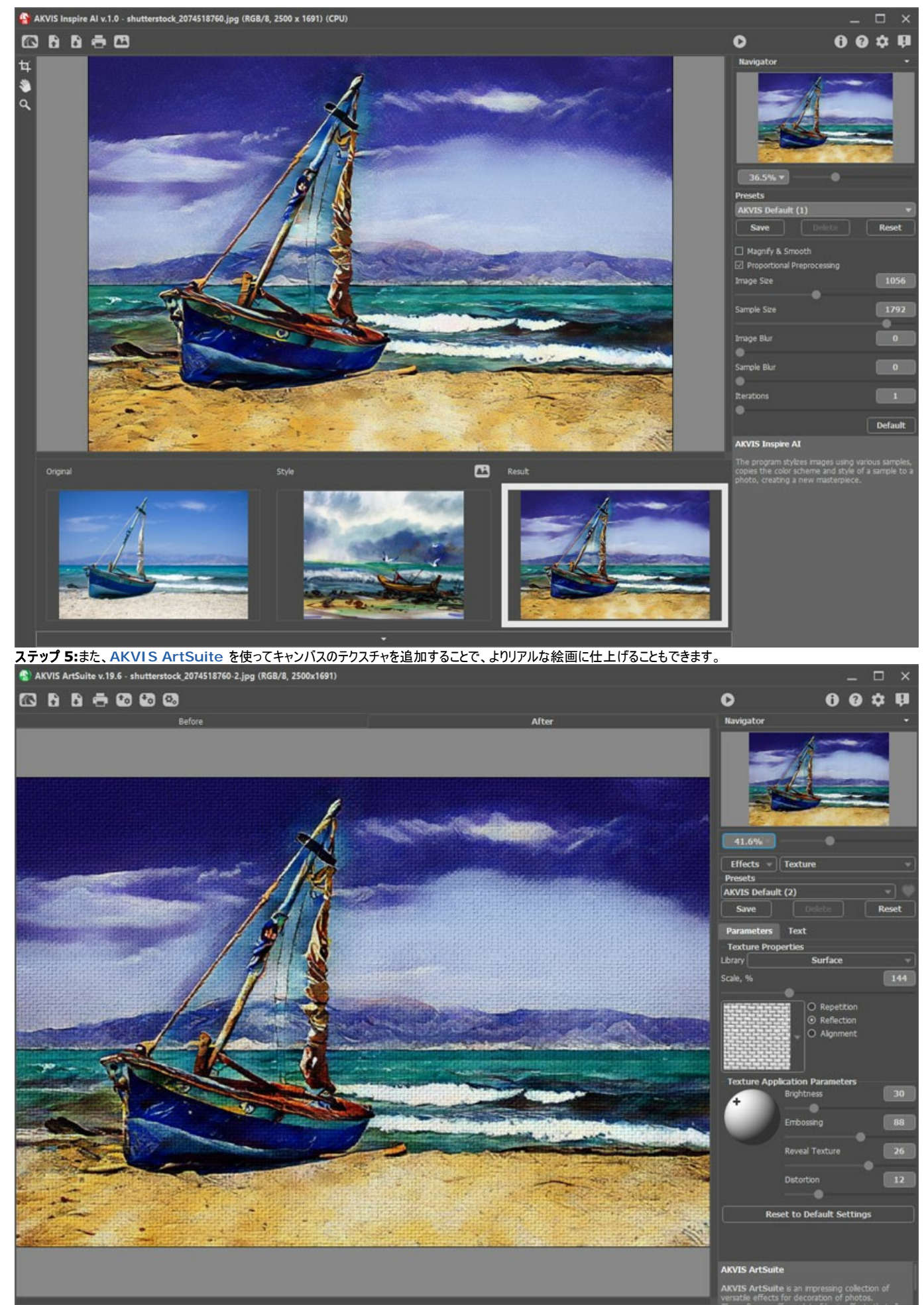

**ステップ 6: キ をクリックして結果を保存します。** 

## <span id="page-38-0"></span>**INSPIRE AI** でカスタム スタイルを適用する方法

**[AKVIS Inspire AI](#page-2-0)** ソフトウェアでは、様々なスタイルの参照を使用して、イメージのスタイル化を行うことができます。更に、内蔵サンプルだけではなく、独自のスタイルをアップ ロードすることができます。

このチュートリアルでは、独自のスタイルを読み込んで適用する方法についてご案内します。

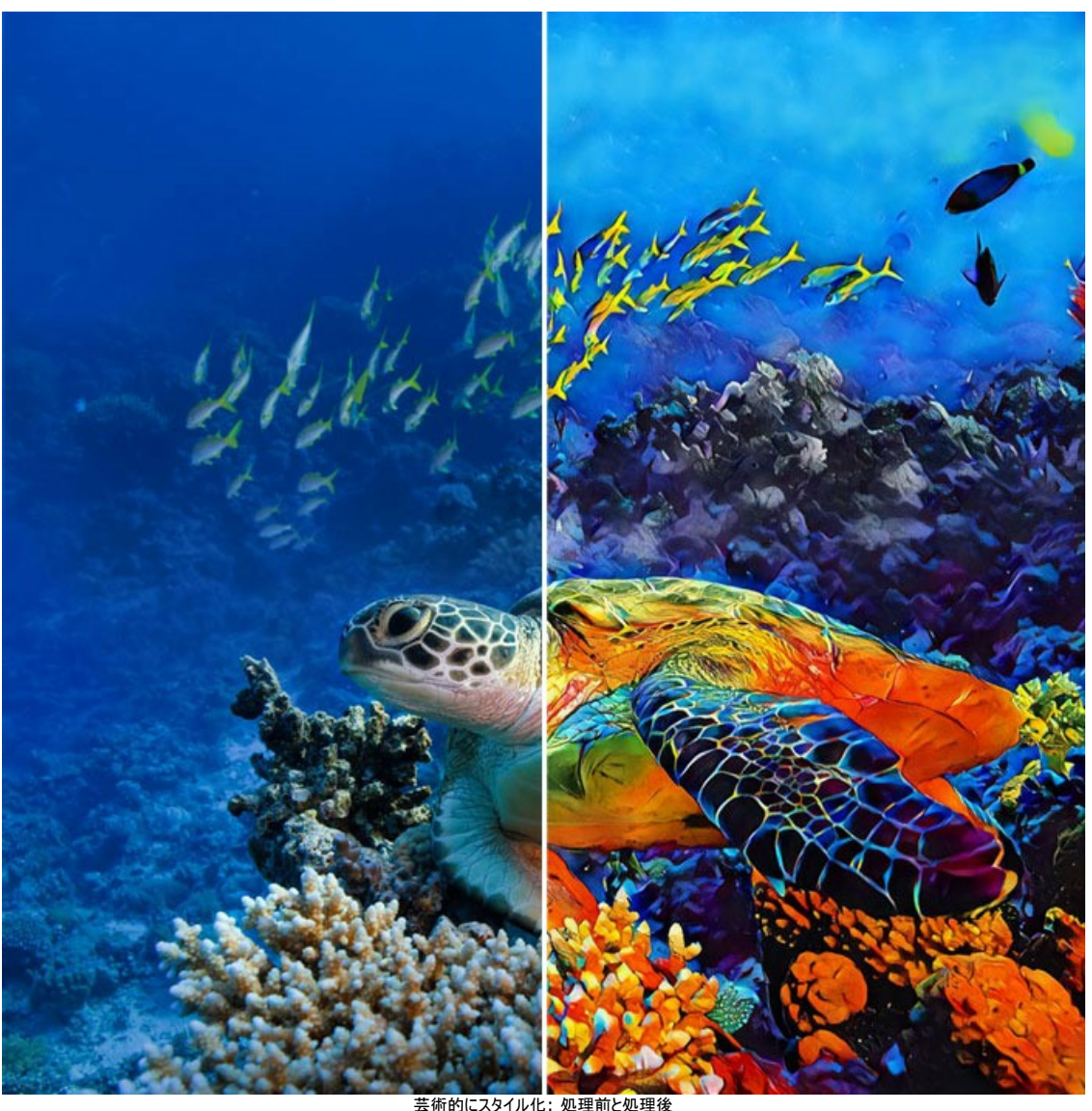

芸術的にスタイル化: 処理前と処理後 ([イメージを拡大表示](http://akvis.com/img/examples/inspire/examples/inspire/custom-style/result-big.jpg))

ステップ 1:AKVIS Inspire AI を開きます。上部バーの ス ボタンを使用するか、プログラム ウィンドウの下部にある[オリジナル] タブをダブルクリックして、ソース イメージを開きます。

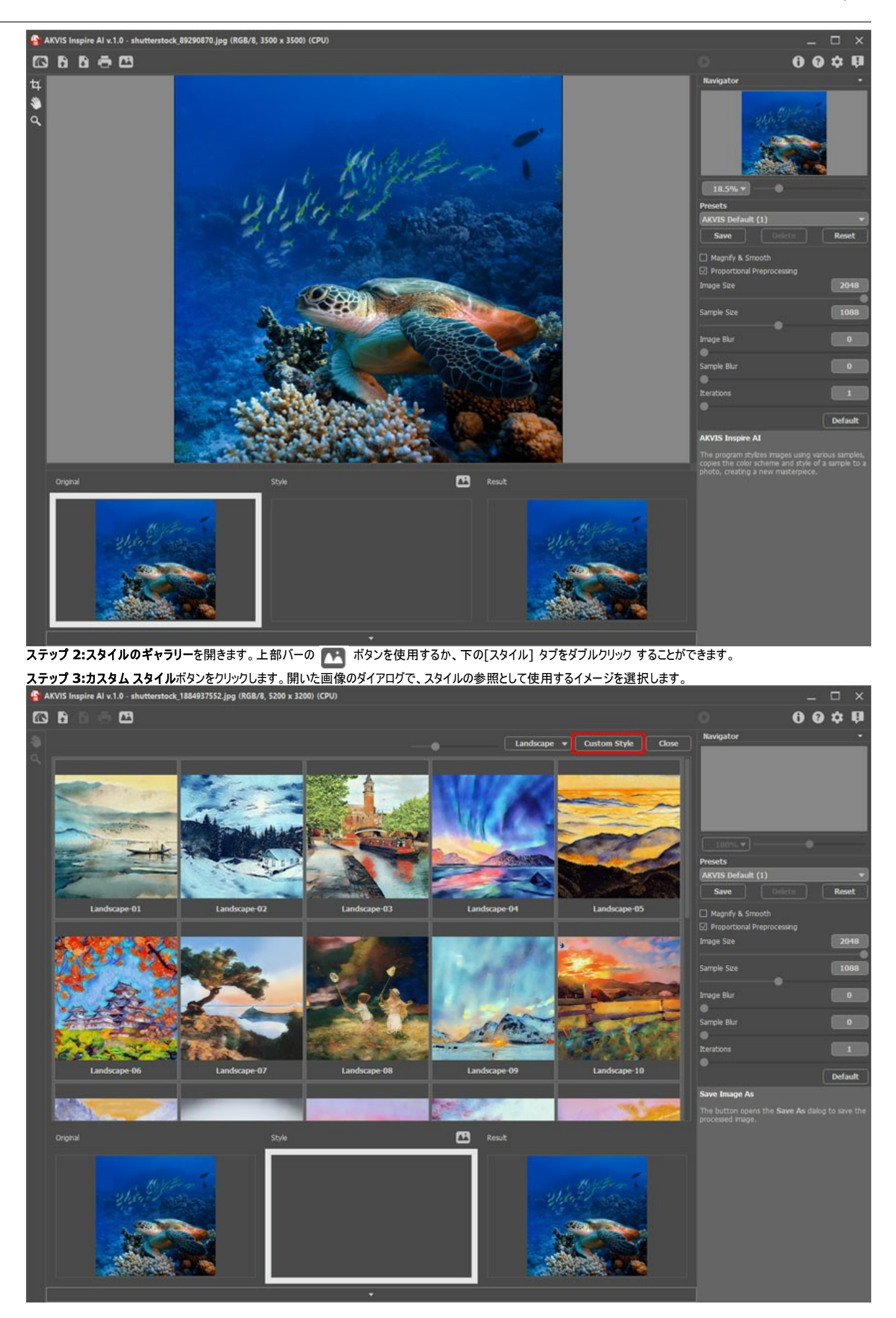

これが私たちのカスタムスタイルです:

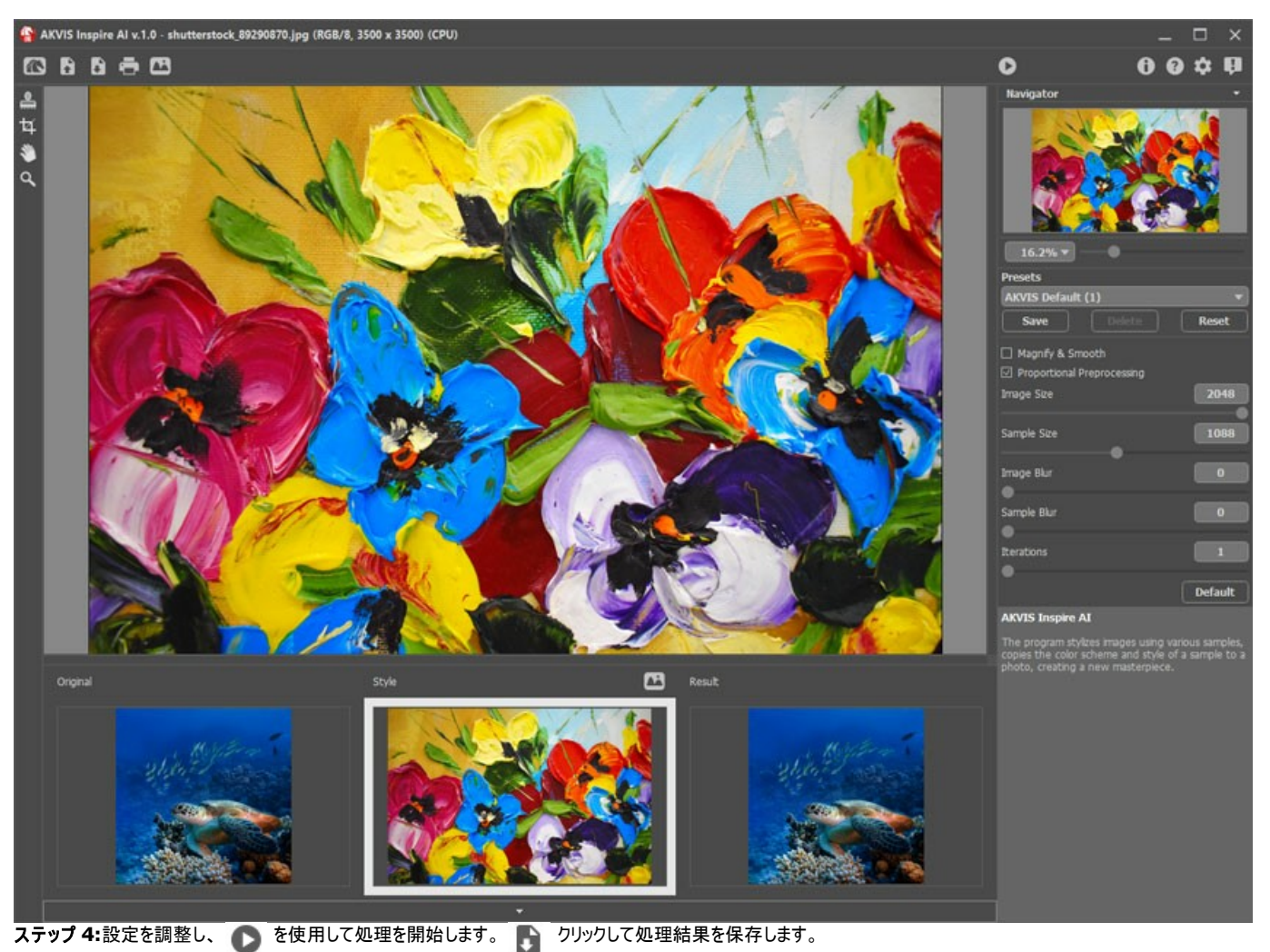

このスタイル サンプルを使用して処理したイメージがこちらです。同じスタイルの作品が別のイメージではどのように変わるかを確認することができます。

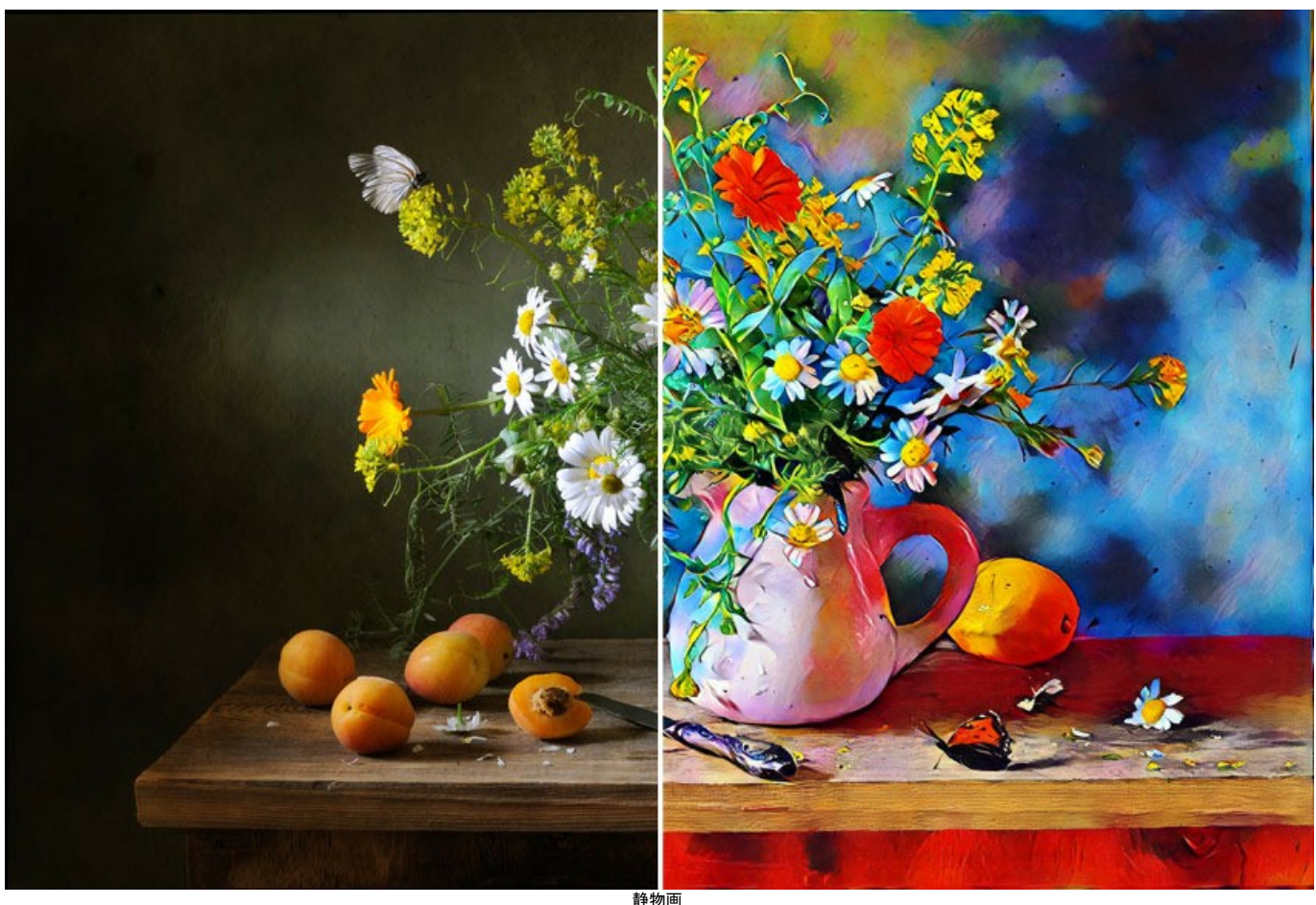

静物画 ([イメージを拡大表示](http://akvis.com/img/examples/inspire/examples/inspire/custom-style/still-life-big.jpg))

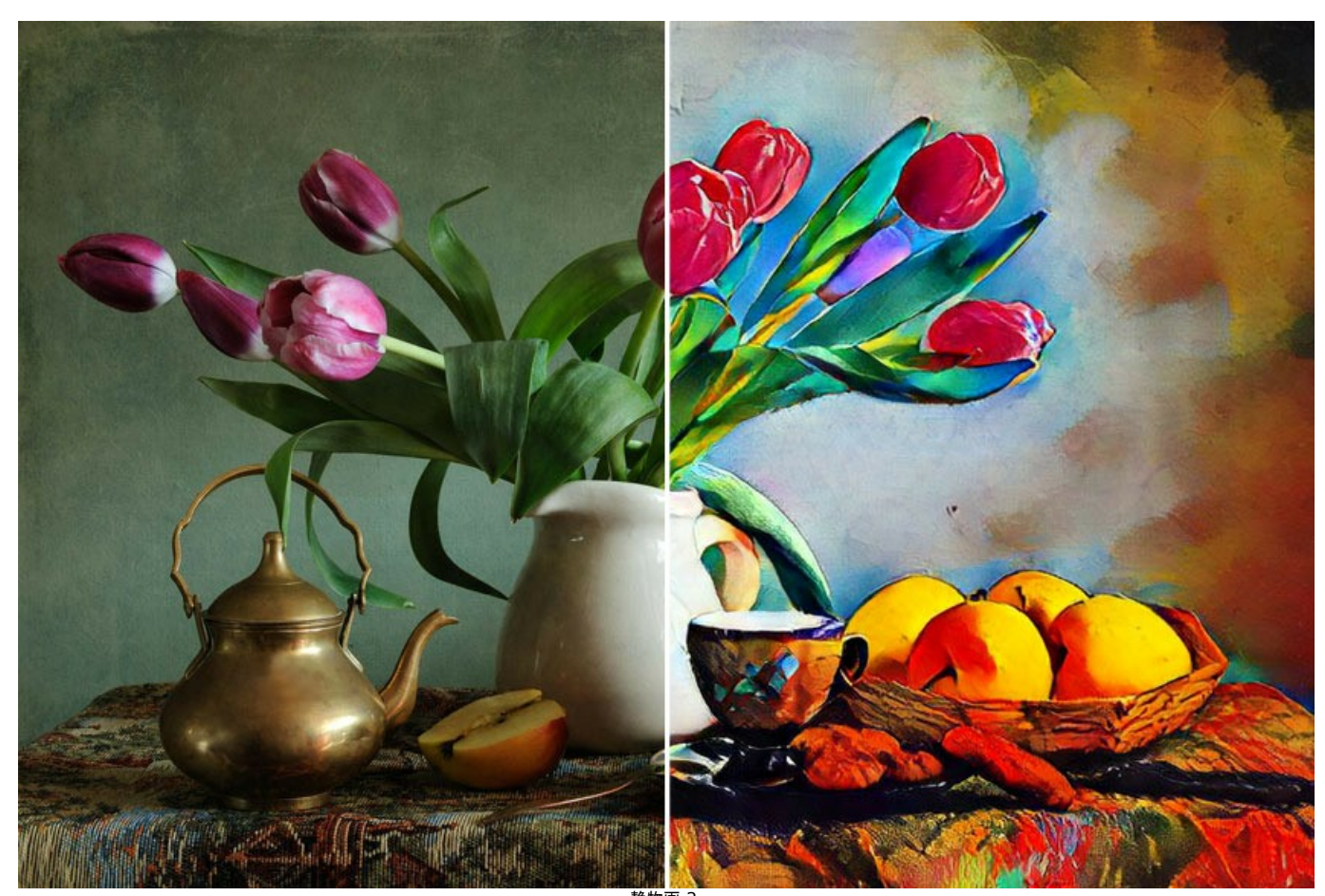

静物画 2 ([イメージを拡大表示](http://akvis.com/img/examples/inspire/examples/inspire/custom-style/still-life2-big.jpg))

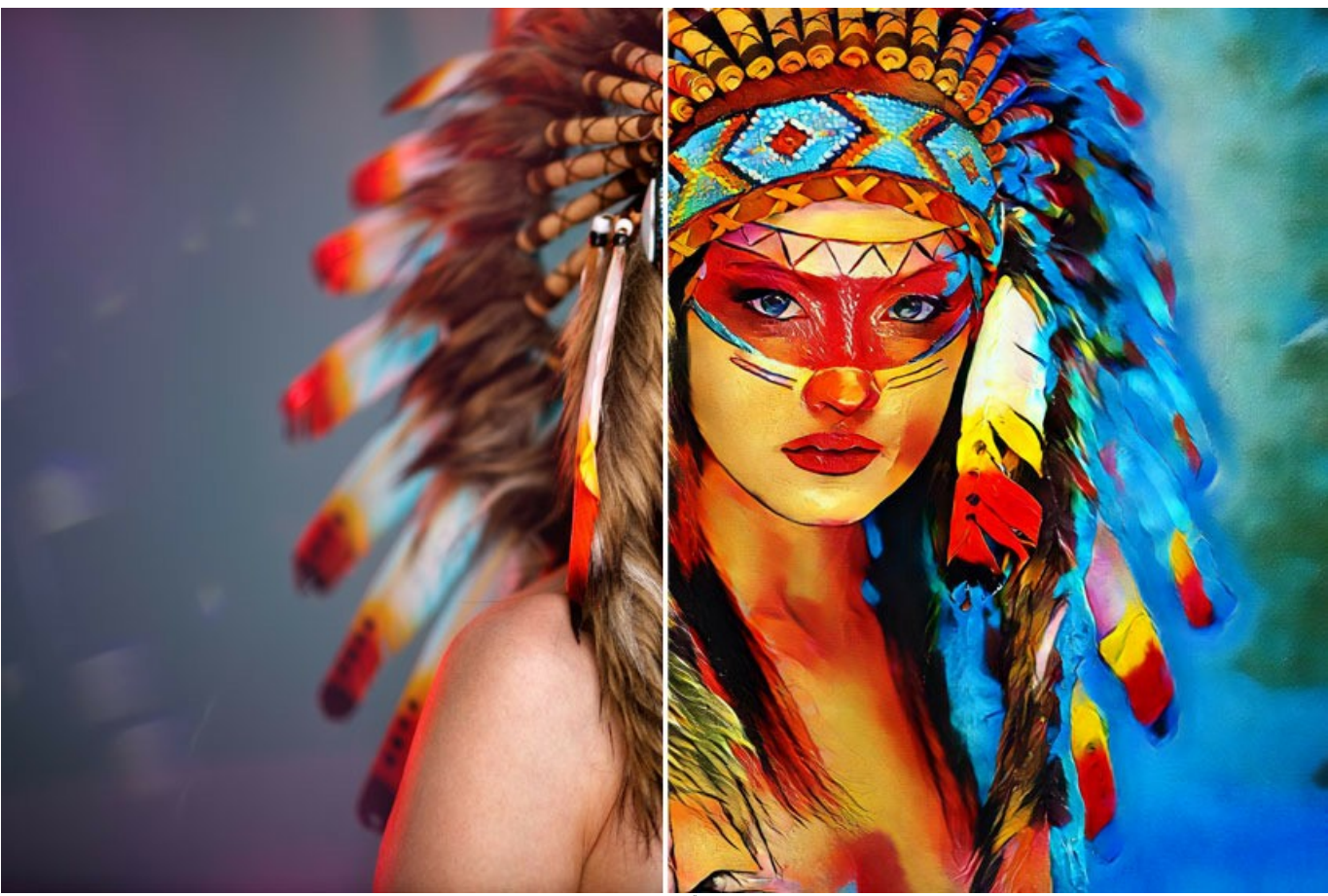

アメリカン インディアン ([イメージを拡大表示](http://akvis.com/img/examples/inspire/examples/inspire/custom-style/american-indian-big.jpg))

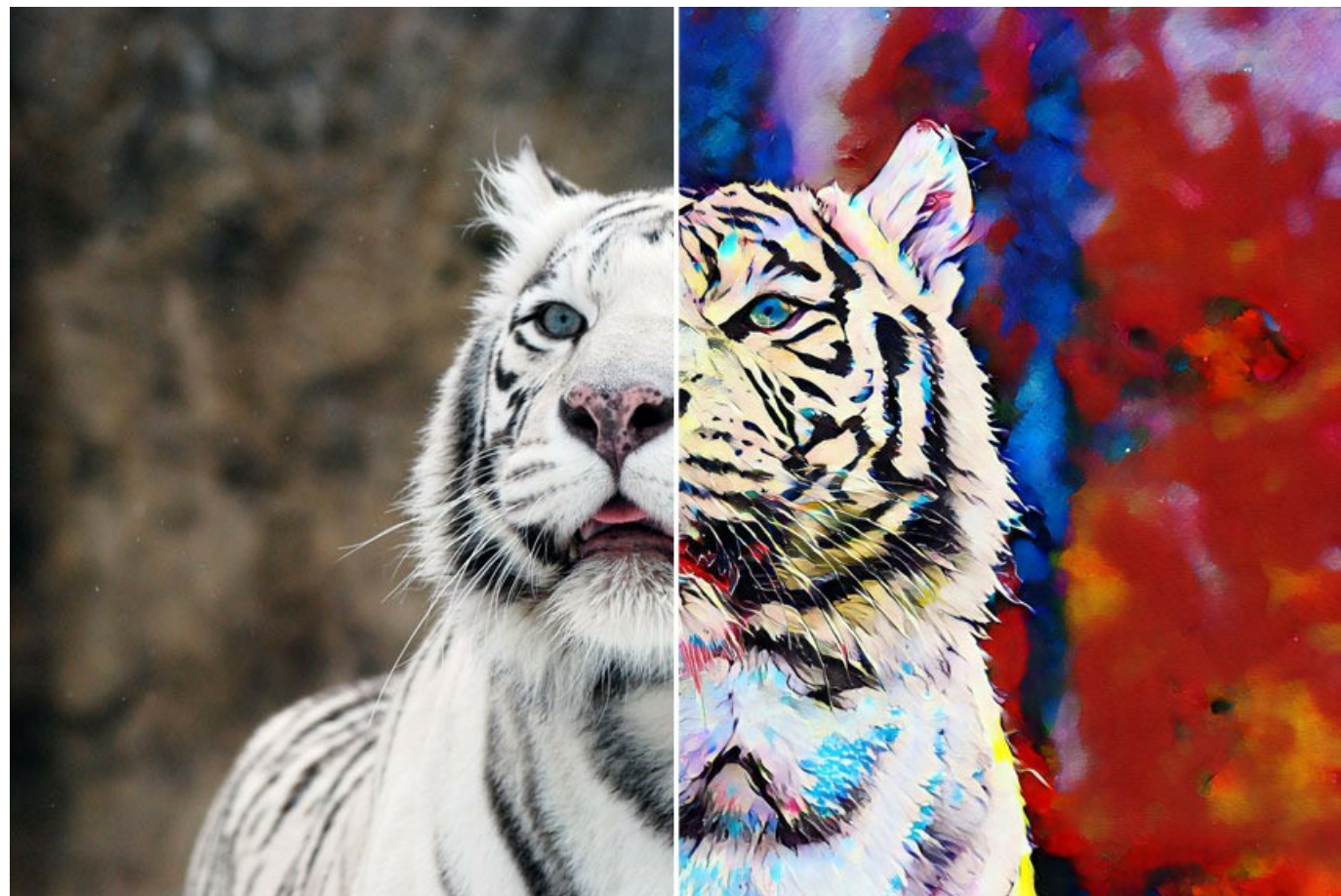

ホワイト タイガー ([イメージを拡大表示](http://akvis.com/img/examples/inspire/examples/inspire/custom-style/white-tiger-big.jpg))

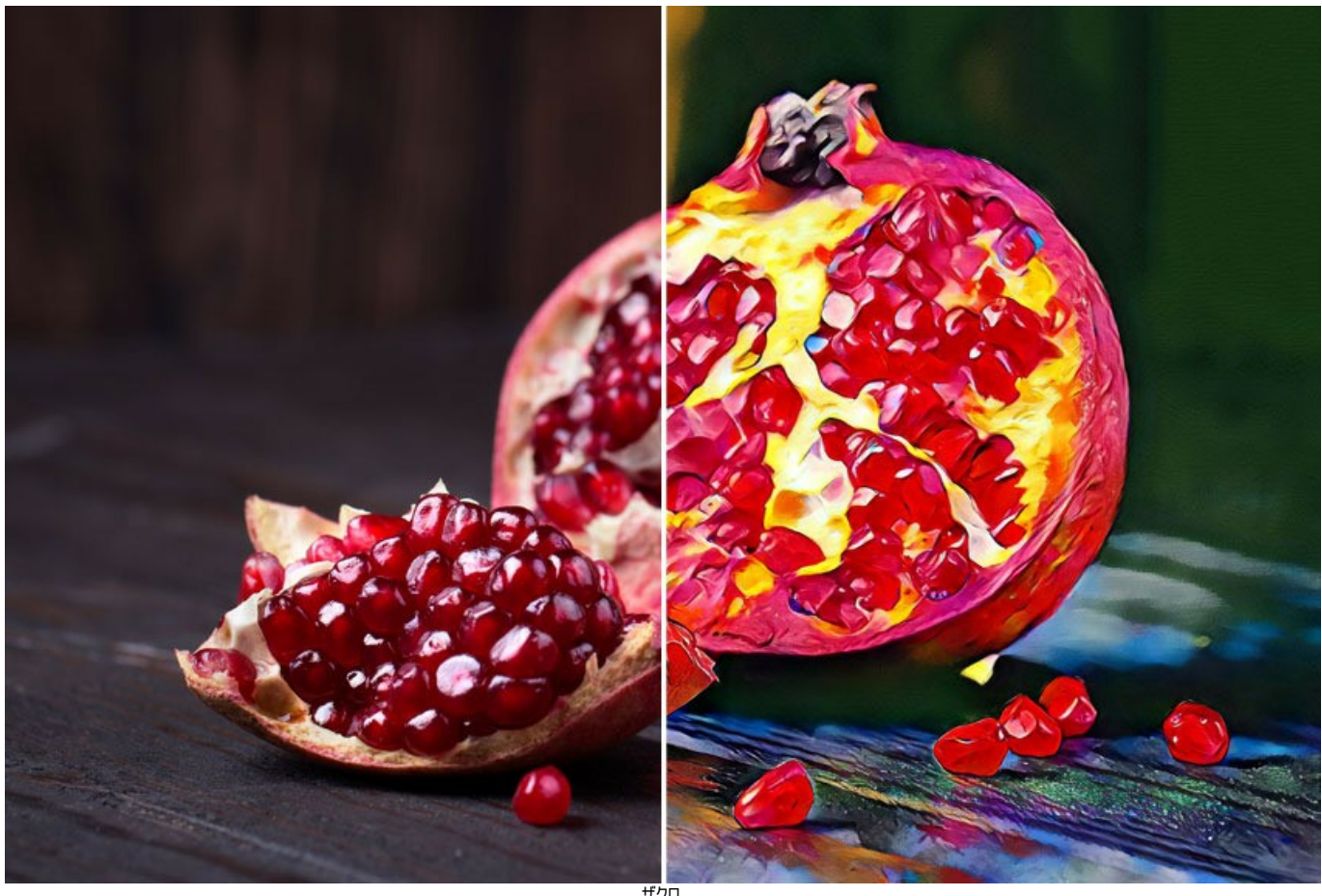

ザクロ ([イメージを拡大表示](http://akvis.com/img/examples/inspire/examples/inspire/custom-style/pomegranate-big.jpg))

## <span id="page-44-0"></span>**AKVIS**プログラム

## **AKVIS AirBrush —** [エアブラシを使ったぼかし処理を手軽に適用](https://akvis.com/jp/airbrush/index.php?utm_source=help)

**AKVIS AirBrush** は、写真をスプレー塗料またはインキをスプレーする特殊なエアブラシツールで作られたように見える芸術作品に自動的に変換します。ソフトウェアは、選択 した写真から絵画への変換設定を使用して、画像からスタイリッシュでカラフルなエアブラシデザインを作成する芸術的なフィルタとして動作します。 [詳細情報](https://akvis.com/jp/airbrush/index.php?utm_source=help)

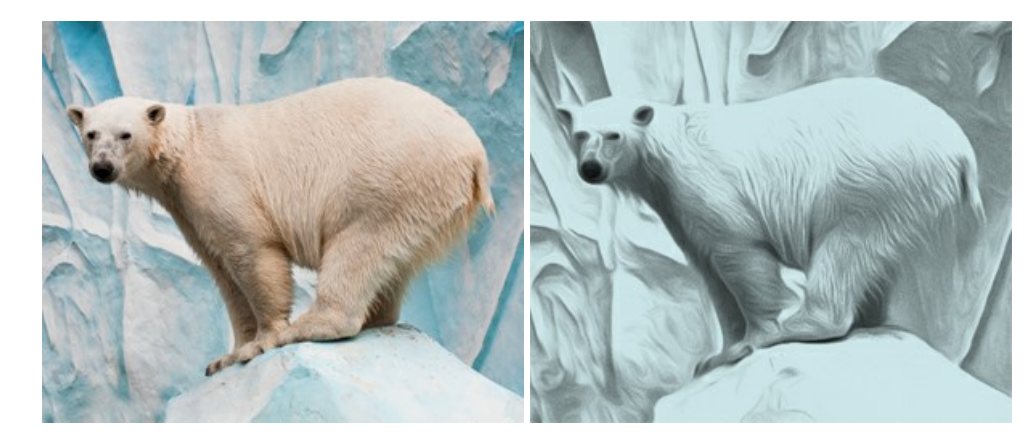

#### **[AKVIS Artifact Remover AI — JPEG-](https://akvis.com/jp/artifact-remover/index.php?utm_source=help)**圧縮画像のレストア

**AKVIS Artifact Remover AI**は、AIアルゴリズムを使用して、JPEG 圧縮アーテファクトを取り除き、圧縮した画像本来の品質へと補整します。このプログラムは4つの画 像修復モードを提供し、それぞれ今回特別に開発された独自のニューラルネットワークを使用します。このソフトウェアは、ホームユーザーは無料で利用できます。商用利用には、 ビジネスライセンスを提供しています。 [詳細情報](https://akvis.com/jp/artifact-remover/index.php?utm_source=help)

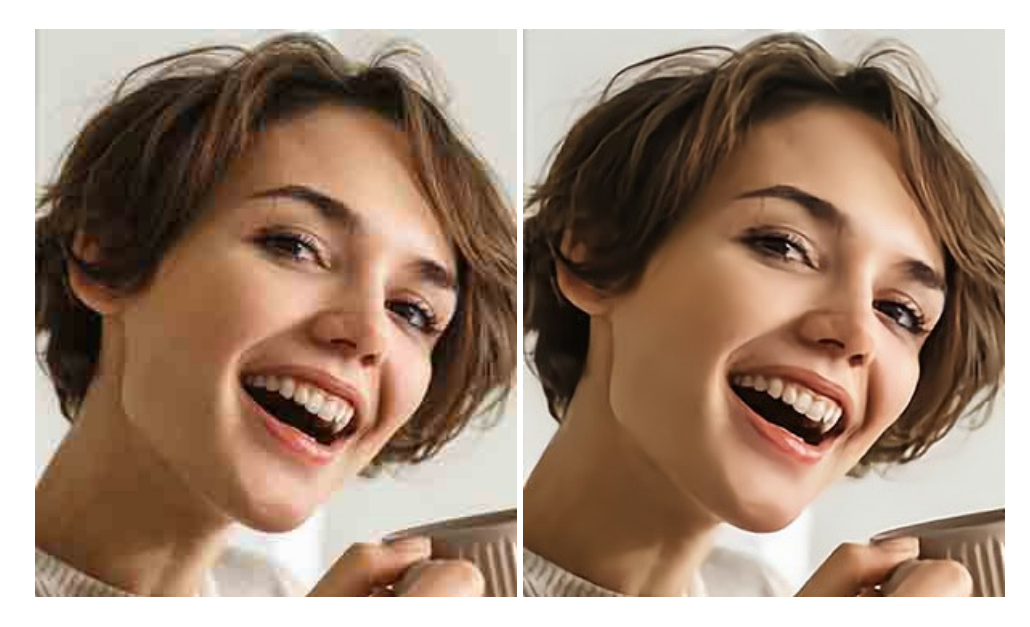

## **AKVIS ArtSuite —** [写真をオリジナルで華やかに飾ります](https://akvis.com/jp/artsuite/index.php?utm_source=help)**!**

**AKVIS ArtSuite** は、写真を飾るための印象的かつ多用途な効果を集めたものです。 写真をオリジナルで華やかに飾ります! 友人へ送るポストカードの作成、旅の思い出ア ルバムの作成、デスクトップ用の壁紙、または、アート感覚で楽しむためなど、さまざまな場合で必要になるでしょう。 ArtSuiteは、いくつかの基本的な効果が用意されており、効 果を適用したバージョンを無限に作成できます。 [詳細情報](https://akvis.com/jp/artsuite/index.php?utm_source=help)

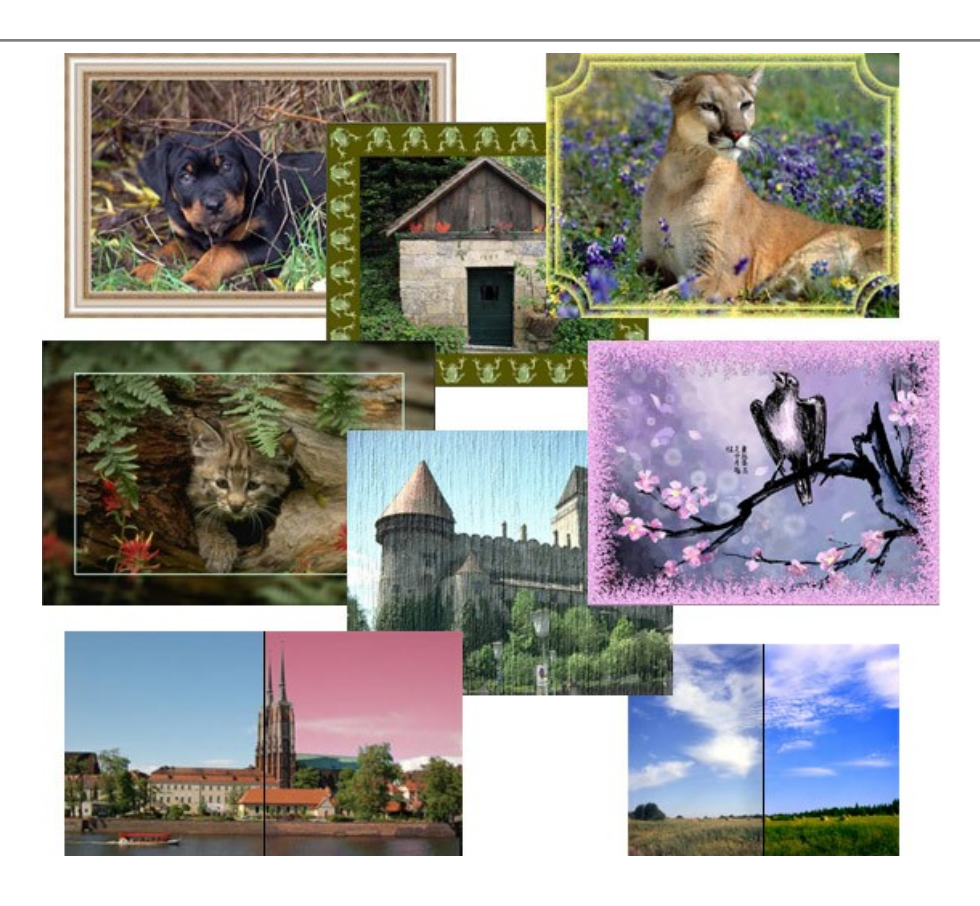

## **[AKVIS ArtWork —](https://akvis.com/jp/artwork/index.php?utm_source=help)** 多彩なペイント**/**描画技法

**AKVIS ArtWork** は、様々な芸術技術を写真に与えるための画像変換ソフトウェアです。油絵、水彩、グワッシュ、コミック、ペン&インク、リノカット、ステンシル、パステル、点 描画法です。Artwork を使うと、デジタル写真が芸術作品に早変わり! [詳細情報](https://akvis.com/jp/artwork/index.php?utm_source=help)

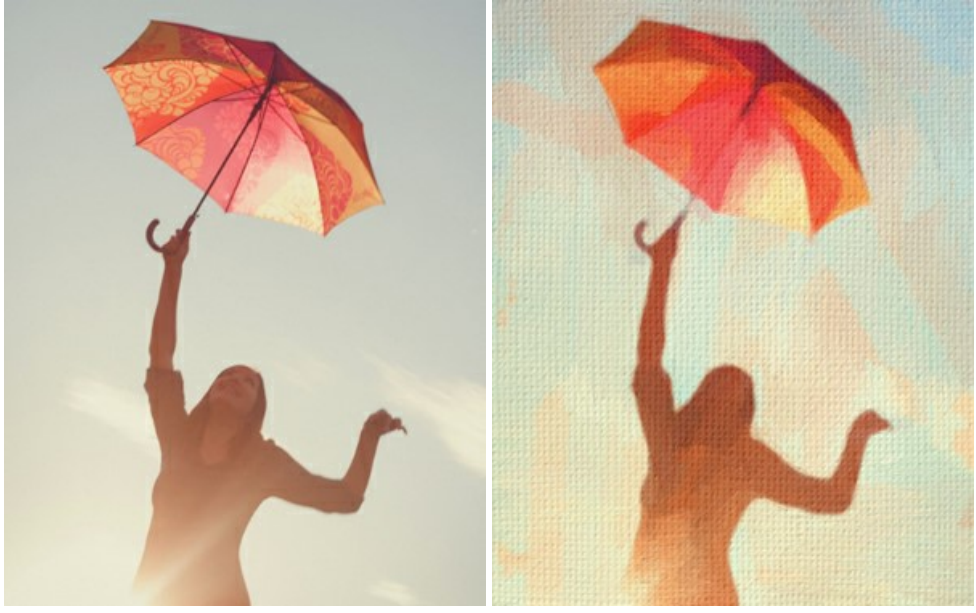

# **[AKVIS Chameleon —](https://akvis.com/jp/chameleon/index.php?utm_source=help)** フォトコラージュ作成

**AKVIS Chameleon** は、挿入した被写体の自動調整、対象のイメージカラー範囲の調整、被写体の境界の円滑化などができる効果的なツールです。 このツールはいくつ かの目的に役立ちます: 写真に新しい被写体を挿入したいけれど、従来のツールよりもフレキシブルで簡単なものがほしい(コラージュ作成), いらない不具合を、イメージの近く のパーツと置き換えて隠したい(クローンツールと類似)。 [詳細情報](https://akvis.com/jp/chameleon/index.php?utm_source=help)

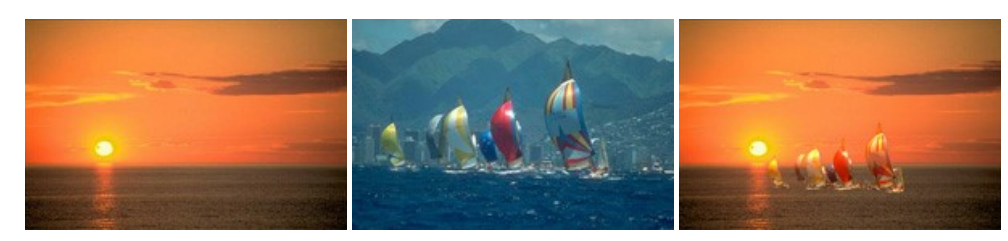

## **AKVIS Charcoal – [簡単なステップで写真が木炭画になります!](https://akvis.com/jp/charcoal/index.php?utm_source=help)**

**AKVIS Charcoal** は、写真を木炭やチョークを使用して描いた絵のように変換することのできる芸術的なツールです。黒と白の著しい違いを使用した材料の統合もできます。 色やオプションを使用することによって、素晴らしい芸術的な効果を作り上げることができます。 [詳細情報](https://akvis.com/jp/charcoal/index.php?utm_source=help)

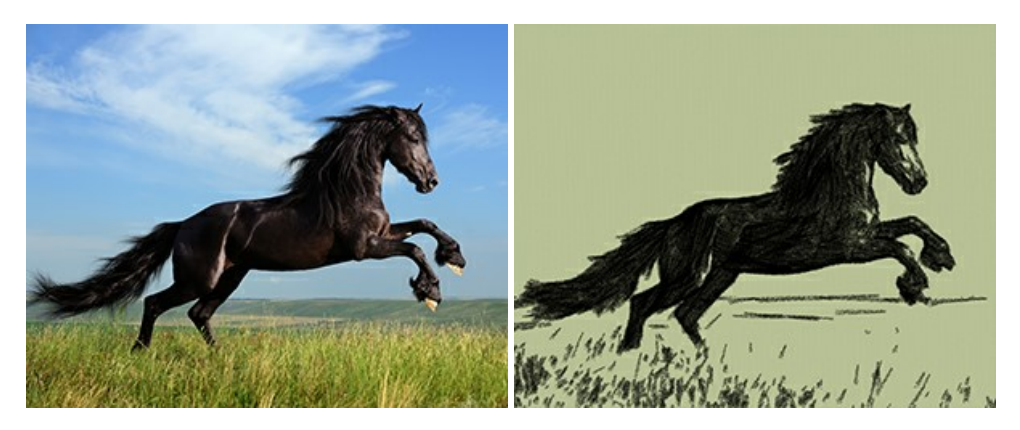

## **[AKVIS Coloriage —](https://akvis.com/jp/coloriage/index.php?utm_source=help)** 白黒写真を色付けする

## **AKVIS Coloriage** で白黒写真に息吹を!

Coloriageを使用すると、白黒写真をカラー写真として蘇らせることができるだけでなく、カラー写真の色を変更して印象を刷新したりすることができます。 [詳細情報](https://akvis.com/jp/coloriage/index.php?utm_source=help)

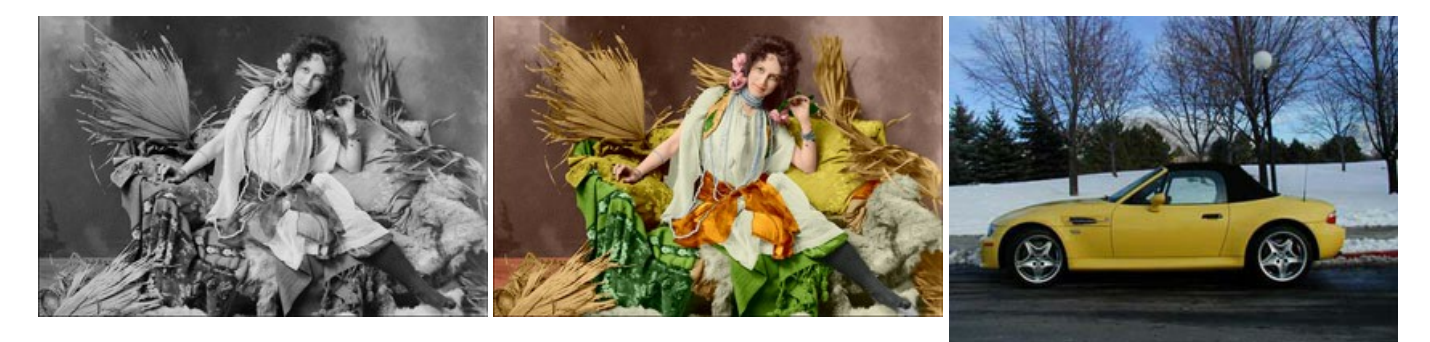

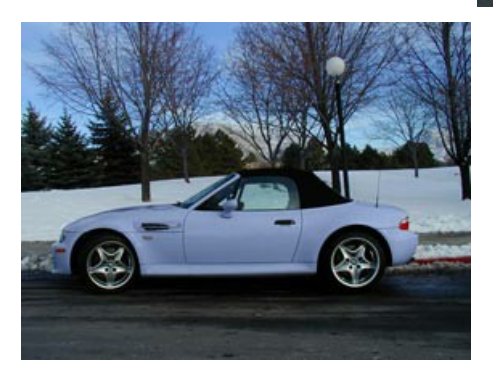

#### **AKVIS Decorator —** [被写体の模様や色を変更](https://akvis.com/jp/decorator/index.php?utm_source=help)

**AKVIS Decorator** は、被写体表面の色や模様を違和感なく変更することができるソフトウェアです。 このソフトウェアを使用すると、女性のドレス、車体、家具など、写真の 一部を選択して、新しい色や模様を適用することが可能です。 [詳細情報](https://akvis.com/jp/decorator/index.php?utm_source=help)

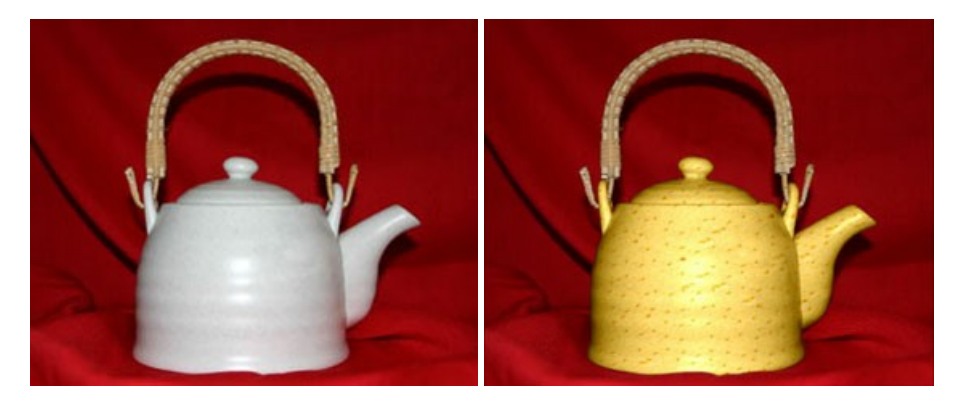

## **AKVIS Draw —** [手書きの鉛筆画への変換](https://akvis.com/jp/draw/index.php?utm_source=help)

**AKVIS Draw** は、デジタル画像から、手書きの鉛筆画やラインアートを作成します! ソフトウェアは非常に使いやすく、ワンクリックで自然な鉛筆画を作成します。 [詳細情報](https://akvis.com/jp/draw/index.php?utm_source=help)

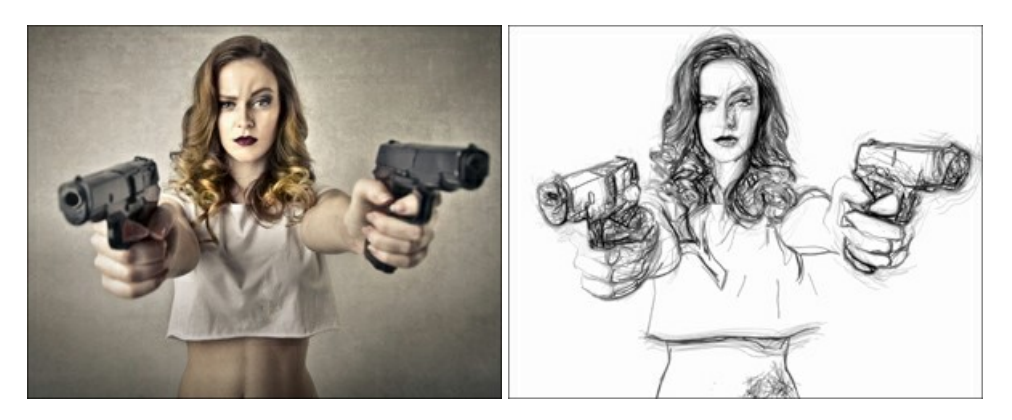

# **[AKVIS Enhancer —](https://akvis.com/jp/enhancer/index.php?utm_source=help)** 詳細を引き立てるツール

**AKVIS Enhancer** は、不鮮明になってしまった原因に関わらず、ディテールを高めることができるイメージ補正ソフトウェアです。 本プログラムは、露出が均一ではない写真か ら露出不足、露出過度、中間調の各領域のディテールを検出します。 [詳細情報](https://akvis.com/jp/enhancer/index.php?utm_source=help)

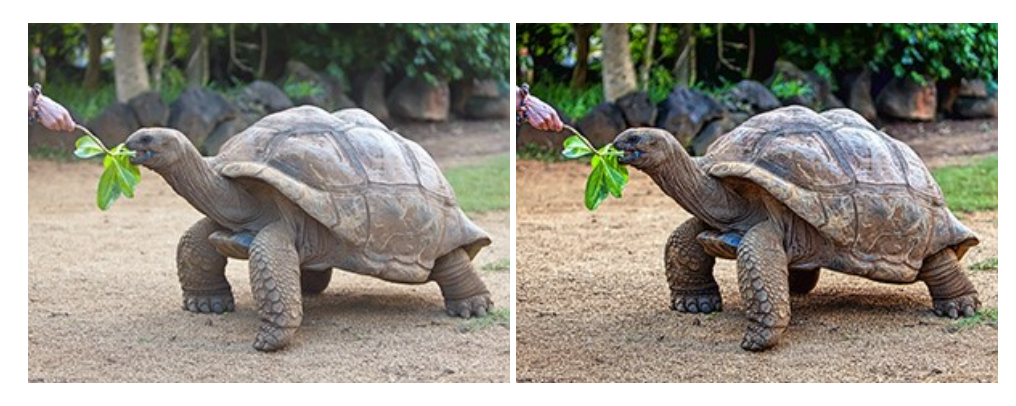

#### **AKVIS Explosion —** [素晴らしい粒子の爆発効果](https://akvis.com/jp/explosion/index.php?utm_source=help)

**AKVIS Explosion** は、写真に爆発効果を追加し、砂などの粒子を適用します。このソフトウェアを使用することで、人目をひくグラフィックを数分で作成できます! [詳細情報](https://akvis.com/jp/explosion/index.php?utm_source=help)

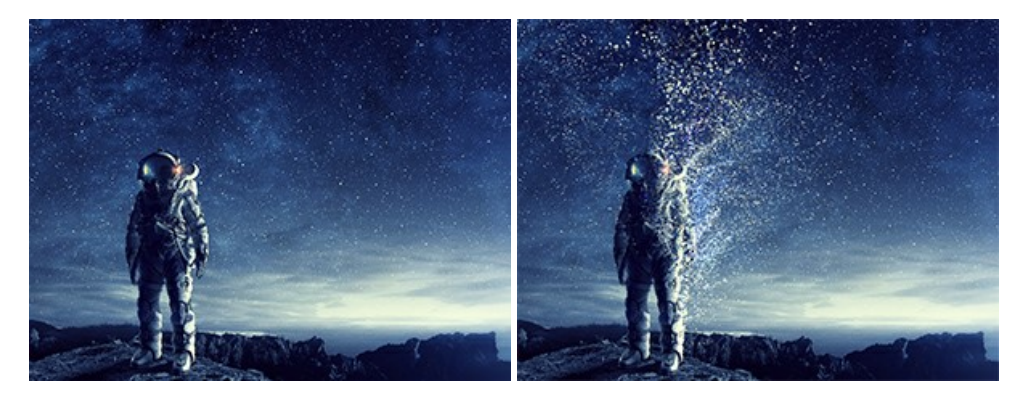

#### **AKVIS Frames —** [あなたの写真をフレームで飾りましょう](https://akvis.com/jp/frames/index.php?utm_source=help)

**AKVIS Frames** は、AKVISフレームパックと共に機能する無料写真校正ソフトウェアです。 このプログラムを使えば、専用の写真フレームであなたの写真を簡単にデコレートすることができます! [詳細情報](https://akvis.com/jp/frames/index.php?utm_source=help)

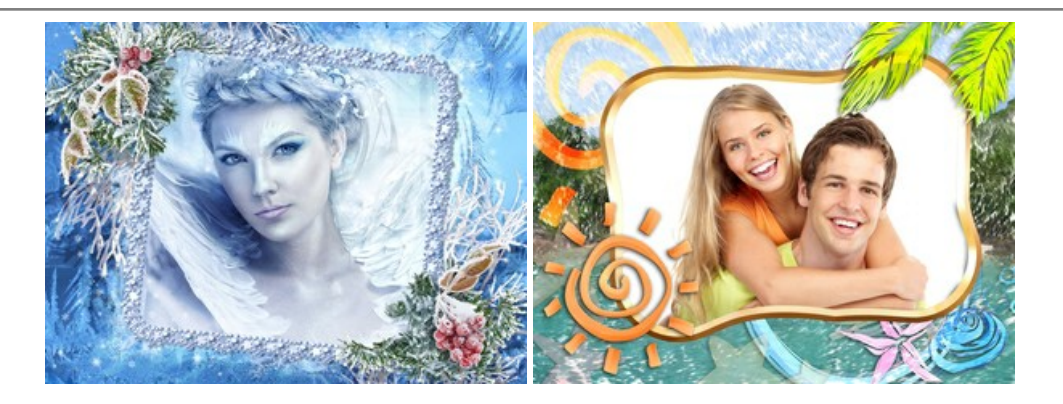

## **[AKVIS HDRFactory —](https://akvis.com/jp/hdrfactory/index.php?utm_source=help)** 実際よりも明るい画像に**!**

**AKVIS HDRFactory** では、単一イメージまたは同様のイメージを複数枚を使用して、HDRイメージを作成できます。このプログラムは画像修正を行うために使用することもで きます。 AKVIS HDRFactoryで写真に息吹、そしてより鮮やかな色合いを! [詳細情報](https://akvis.com/jp/hdrfactory/index.php?utm_source=help)

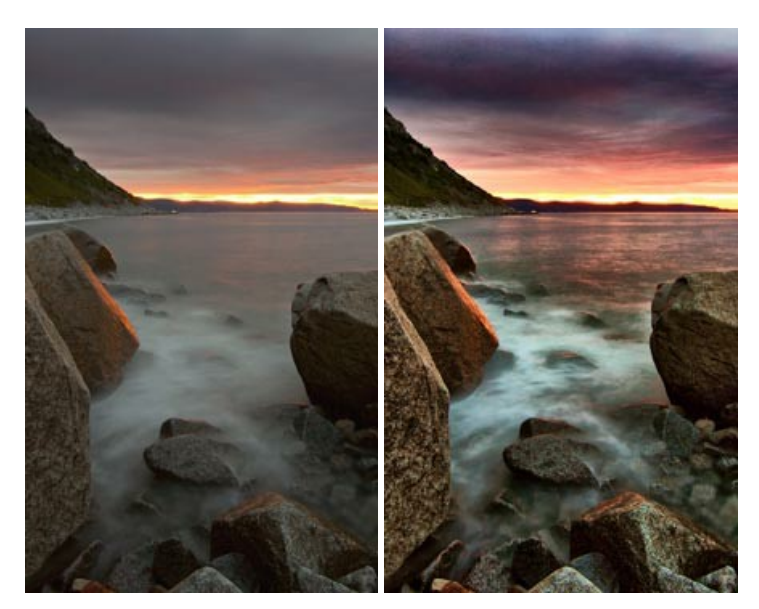

## **AKVIS Inspire AI —** [イメージの芸術的スタイル化](https://akvis.com/jp/inspire/index.php?utm_source=help)

**AKVIS Inspire AI** は、様々な絵画のサンプルを使用してイメージをスタイル化します。AIに基づくプログラムが、選択した芸術作品のカラースキームとスタイルを写真に適用 し、新しい芸術作品を作り出します。このソフトウェアは、芸術スタイルのギャラリーを備えており、カスタム サンプルを読み込むことができます。世界中の有名なアーティストのスタイ ルを模倣しましょう! [詳細情報](https://akvis.com/jp/inspire/index.php?utm_source=help)

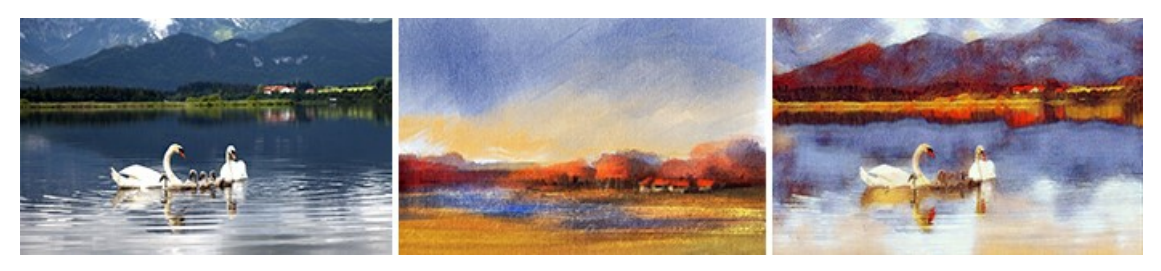

## **[AKVIS LightShop —](https://akvis.com/jp/lightshop/index.php?utm_source=help)** 光と星の効果

**AKVIS LightShop** を使って、無限の光のイメージ効果を作成してみましょう。荒れ模様の空にある光、町を横切るカラフルな虹、雫に映る反射、暖炉の燻っている木の炎、 夜空の中で輝く未知のサイン、太陽の揺らめく炎、遠方の惑星の光、花火 - 貴方の想像の限りに! [詳細情報](https://akvis.com/jp/lightshop/index.php?utm_source=help)

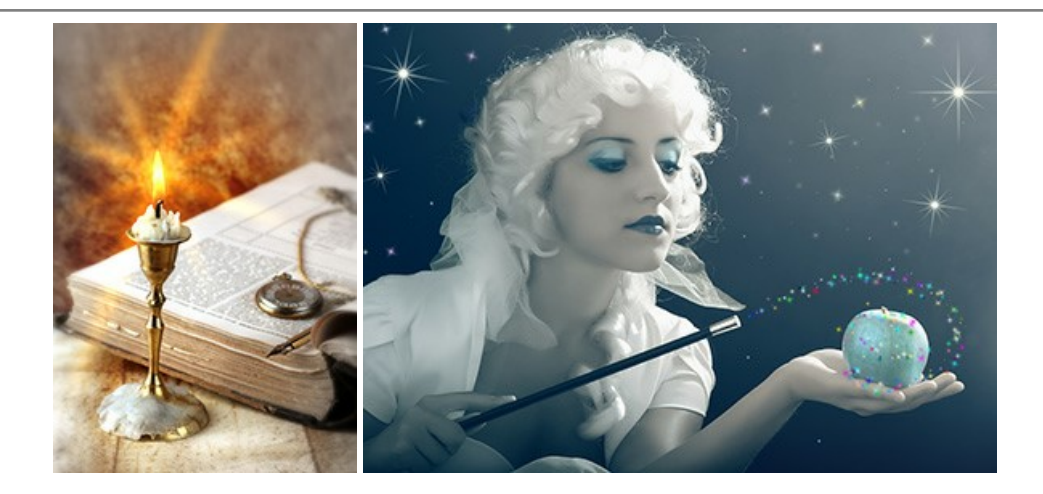

## **AKVIS Magnifier AI —** [きれいに画像解像度を上げることができます!](https://akvis.com/jp/magnifier/index.php?utm_source=help)

**AKVIS Magnifier AI** を使えば、効率的に画像解像度を上げることができます。 Magnifier AI は、先進の拡大アルゴリズムを用い、ポスターサイズ印刷にまで対応でき るよう、デジタル画像を驚くほど美しく超高解像度に拡大します。Magnifier AI で写真の解像度と品質を向上させましょう! [詳細情報](https://akvis.com/jp/magnifier/index.php?utm_source=help)

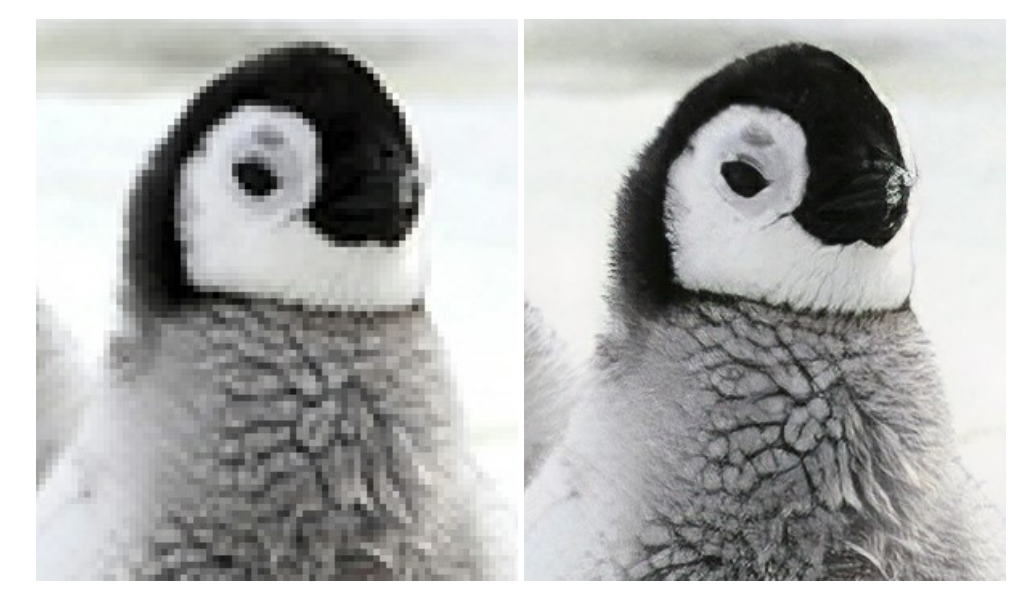

## **AKVIS MakeUp —** [理想の肖像画を作成しましょう!](https://akvis.com/jp/makeup/index.php?utm_source=help)

**AKVIS MakeUp** を使うと、写真に魅力が加わり、プロのような仕上がりが期待できます。 肌に見られるシミなどのレタッチを行い、輝きがあり、美しく、滑らかで、澄んだ肌を作り出します。 [詳細情報](https://akvis.com/jp/makeup/index.php?utm_source=help)

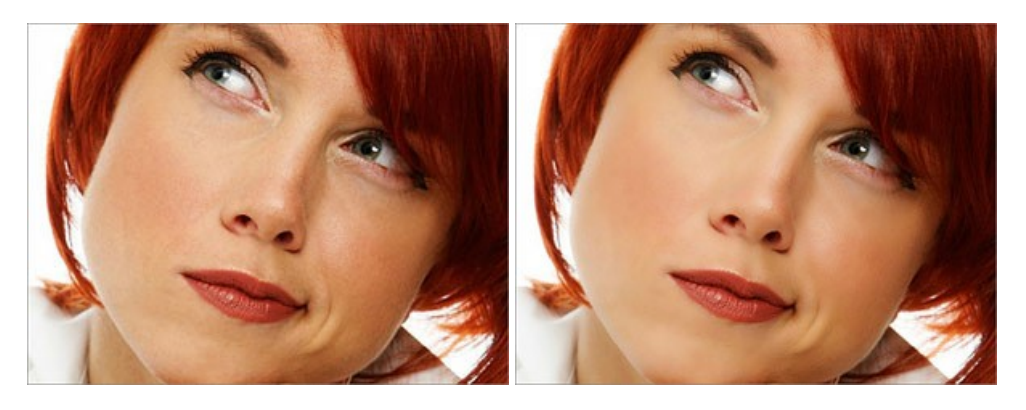

#### **AKVIS NatureArt —** [リアルな自然現象がデジタルアートで再現できる!](https://akvis.com/jp/natureart/index.php?utm_source=help)

**AKVIS NatureArt** は、壮大な自然現象をデジタル写真に再現するための素晴らしいツールです。自然の効果は、私たちが受ける印象に与える影響が大きく、写真からくる 印象を強調するために使用することもできます。 自然現象の効果を劇的に追加したり、天気を変えたりできます! [詳細情報](https://akvis.com/jp/natureart/index.php?utm_source=help)

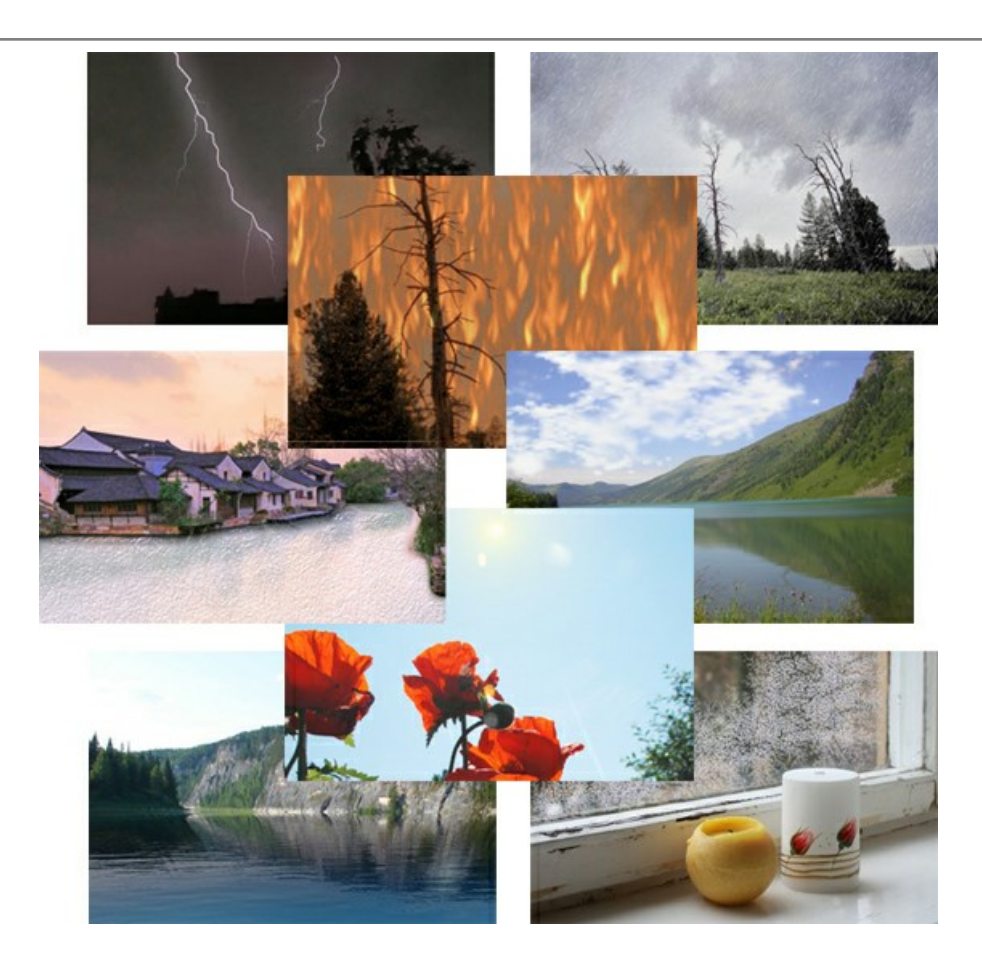

## **[AKVIS Neon —](https://akvis.com/jp/neon/index.php?utm_source=help)** グローエフェクト

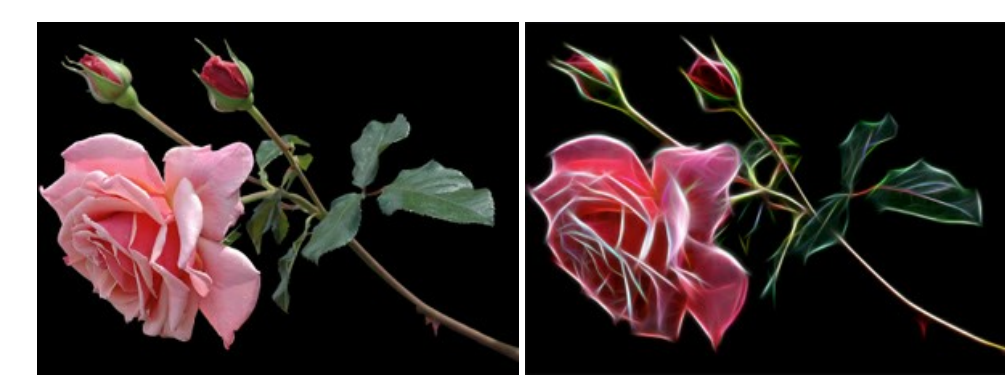

**AKVIS Neon** は、ネオンのような発光インクを使用して描いたように見える写真に変換します。このツールを使用すると、驚くような輝くラインエフェクトを作成できます。 まるで光 を使って描く画家になったような気分が味わえます! [詳細情報](https://akvis.com/jp/neon/index.php?utm_source=help)

### **[AKVIS Noise Buster AI —](https://akvis.com/jp/noise-buster/index.php?utm_source=help)** デジタルノイズリダクション

**AKVIS Noise Buster AI** を使用すると、写真の印象を損なうことなく、デジタル写真上の輝度ノイズとカラー ノイズの両方を低減することができ、プロの写真家が撮影した ような仕上がりが得られます。 [詳細情報](https://akvis.com/jp/noise-buster/index.php?utm_source=help)

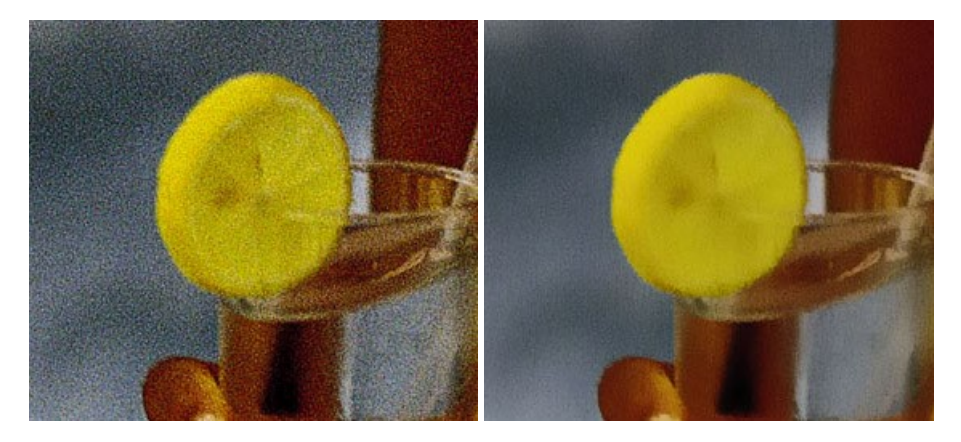

#### **[AKVIS OilPaint —](https://akvis.com/jp/oilpaint/index.php?utm_source=help)** 油絵効果

**AKVIS OilPaint** は、写真を油絵に変換するソフトウェアです。プログラムの特長は、ブラシ ストロークの芸術的な適用を行うユニークなアルゴリズムにより、可能な限り本物の ブラシで描いたように見えるよう変換されるという点です。 [詳細情報](https://akvis.com/jp/oilpaint/index.php?utm_source=help)

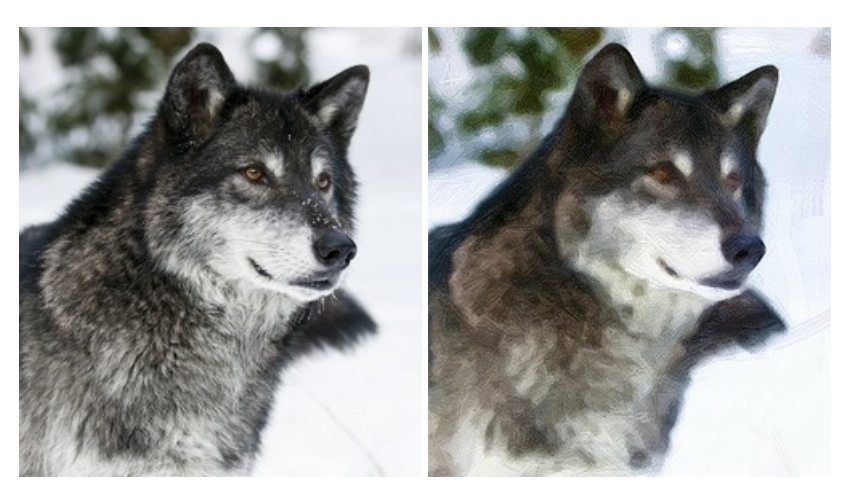

#### **AKVIS Pastel —** [写真をパステル画に変換](https://akvis.com/jp/pastel/index.php?utm_source=help)

**AKVIS Pastel** は写真をパステル画調に変換します。 このプログラムは、芸術的テクニックの一つでもあるパステルアートをデジタル画像で作りだそうというものです。 [詳細情報](https://akvis.com/jp/pastel/index.php?utm_source=help)

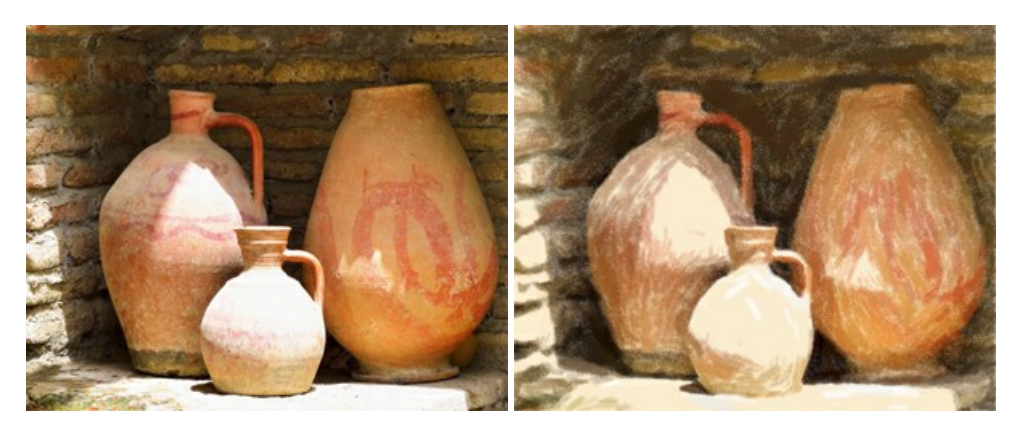

#### **AKVIS Points —** [写真に点描画法の効果を適用](https://akvis.com/jp/points/index.php?utm_source=help)**!**

プログラムを使用することで、イメージを点描画法を使用した芸術作品に変換できます。写真であっても、点描画法を使用した素晴らしい絵画になります! [詳細情報](https://akvis.com/jp/points/index.php?utm_source=help)

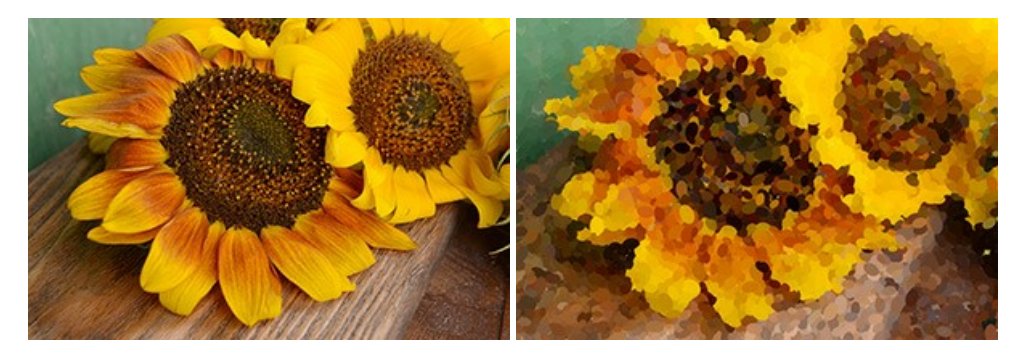

## **AKVIS Refocus AI —** [ピンボケの修正とぼかし効果](https://akvis.com/jp/refocus/index.php?utm_source=help)

**AKVIS Refocus AI** は、ピンぼけしたイメージを鮮明にします。イメージ全体の処理を行うことはもちろん、背景に対して手前の被写体などが目立つように指定部分のみピン トの調整を行うこともできます。 本ソフトウェアには、[リフォーカス AI]、[逆ティルト効果]、[アイリスぼかし]、[移動ぼかし]、[放射状ぼかし]の5つのモードがあります。 [詳細情報](https://akvis.com/jp/refocus/index.php?utm_source=help)

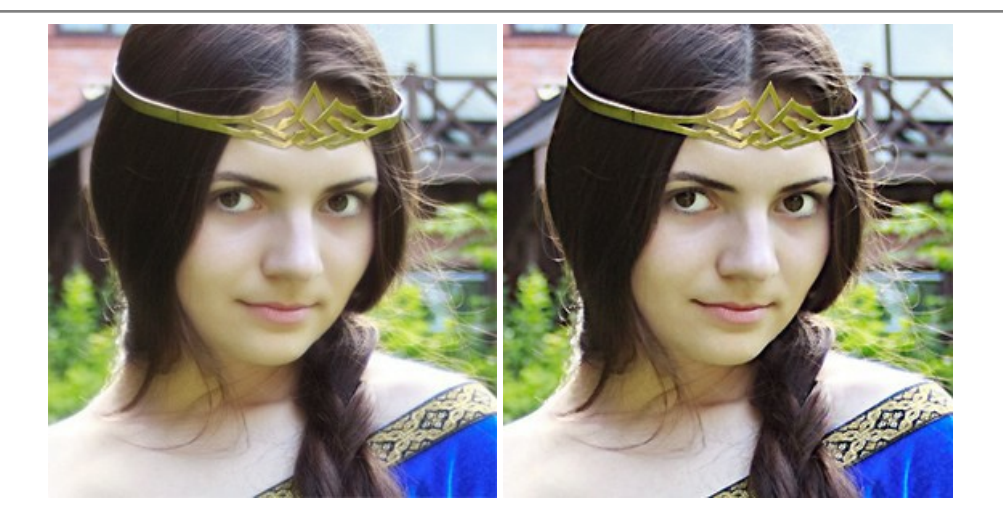

## **[AKVIS Retoucher —](https://akvis.com/jp/retoucher/index.php?utm_source=help)** 画像修復ソフトウェア

**AKVIS Retoucher** は、傷やチリを効果的に除去できるソフトウェアです。 Retoucherでは、チリ、傷、破片、しみ、水腐れ、その他損傷を受けた写真に見受けられる不具 合を除去することができます。 Retoucherは、生産性を向上し、表面の不具合による作業を減らすことができるのです。 [詳細情報](https://akvis.com/jp/retoucher/index.php?utm_source=help)

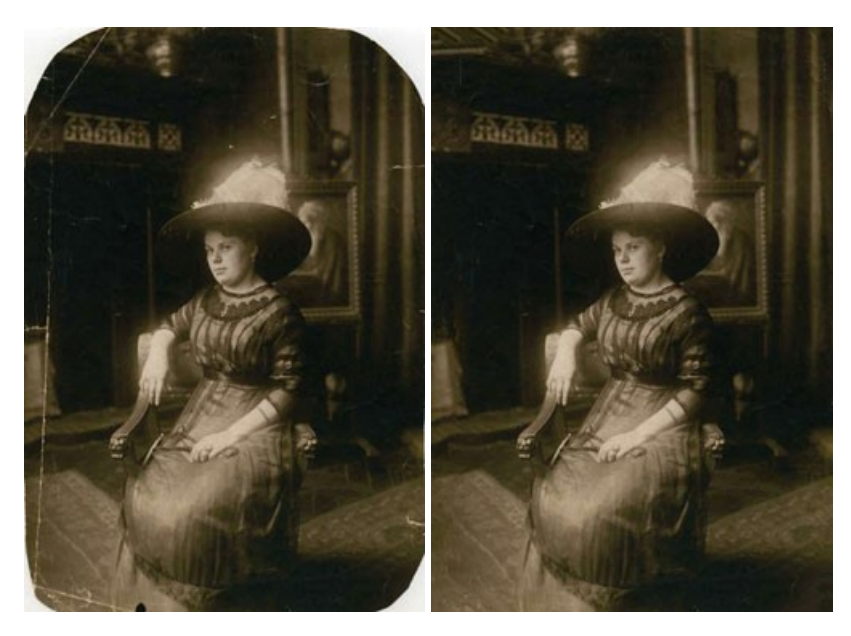

## **AKVIS Sketch —** [写真を鉛筆画に変換](https://akvis.com/jp/sketch/index.php?utm_source=help)

**AKVIS Sketch** は、写真を素晴らしい鉛筆画へと自動的に変換するためのソフトウェアです。本物のようなカラーの鉛筆画 、白黒のスケッチ画を作り出し、黒鉛、色鉛筆の 技法を真似た効果を写真に与えることもできます。写真からスケッチ画に変換するための技法として、クラシック、アーティスティック、マエストロの 3種類と、それぞれプリセットが用 意されています。AKVIS Sketch を使うと、プロの芸術家になったような気分を味わえるでしょう! [詳細情報](https://akvis.com/jp/sketch/index.php?utm_source=help)

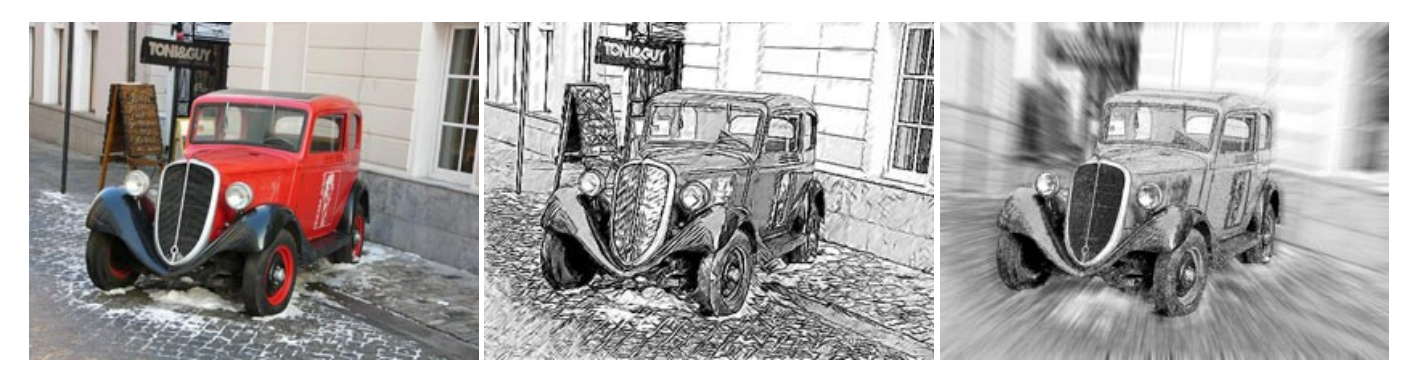

## **AKVIS SmartMask —** [選択範囲の作成を簡単にします](https://akvis.com/jp/smartmask/index.php?utm_source=help)

**AKVIS SmartMask** は楽しみながら使え、時間も節約できる効率的な選択範囲用ツールです。 今までにはない、シンプルな選択範囲用ツールです! 選択範囲の指定に かかる時間が短縮される分、創作活動に時間を使うことができます。 [詳細情報](https://akvis.com/jp/smartmask/index.php?utm_source=help)

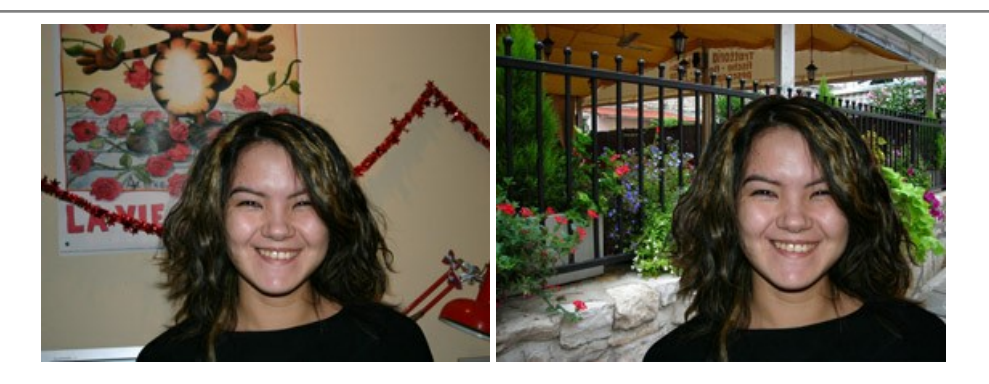

## **[AKVIS Watercolor —](https://akvis.com/jp/watercolor/index.php?utm_source=help)** 水彩画

**AKVIS Watercolor** は、本物さながらの素晴らしい水彩画を生成できます。 Watercolor には、写真変換技法が二種類用意されています。水彩 (クラシック) または水 彩 (輪郭)を選択できます。写真が本物の絵画のようになります! [詳細情報](https://akvis.com/jp/watercolor/index.php?utm_source=help)

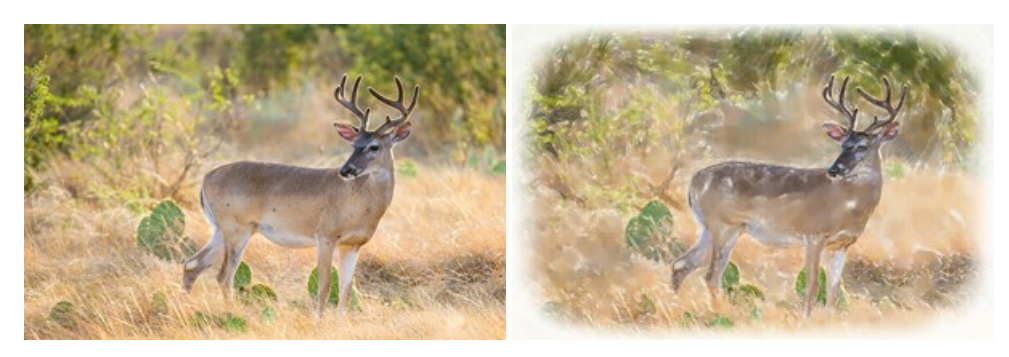